# Pocket PC Phone User Manual

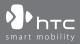

www.htc.com

# Please Read Before Proceeding

#### THIS DEVICE IS NOT CHARGED WHEN YOU TAKE IT OUT OF THE BOX.

DO NOT REMOVE THE BATTERY PACK WHEN THE DEVICE IS CHARGING.

# YOUR WARRANTY IS INVALIDATED IF YOU OPEN OR TAMPER WITH THE DEVICE'S OUTER CASING.

#### PRIVACY RESTRICTIONS

Some countries require full disclosure of recorded telephone conversations, and stipulate that you must inform the person with whom you are speaking that the conversation is being recorded. Always obey the relevant laws and regulations of your country when using the recording feature of your Pocket PC Phone.

### **COPYRIGHT INFORMATION**

Microsoft, MS-DOS, Windows, Windows NT, Windows Server, Windows Mobile, ActiveSync, Excel, Internet Explorer, MSN, Outlook, PowerPoint, and Word are either registered trademarks or trademarks of Microsoft Corporation in the United States and/or other countries.

# Important Health Information and Safety Precautions

When using this product, the safety precautions below must be taken to avoid possible legal liabilities and damages.

Retain and follow all product safety and operating instructions. Observe all warnings in the operating instructions on the product.

To reduce the risk of bodily injury, electric shock, fire, and damage to the equipment, observe the following precautions.

### ELECTRICAL SAFETY

This product is intended for use when supplied with power from the designated battery or power supply unit. Other usage may be dangerous and will invalidate any approval given to this product.

## SAFETY PRECAUTIONS FOR PROPER GROUNDING AND CONNECTION

**CAUTION:** Improper grounding when connecting the product to an associated equipment can result in a risk of electric shock.

This product is equipped with a USB cable for connecting the product to a desktop or notebook computer. Be sure your computer is properly grounded (earthed) before connecting the product to the computer. The power supply cord of a desktop or notebook computer has an equipmentgrounding conductor and a grounding plug. The plug must be plugged into an appropriate outlet which is properly installed and grounded in accordance with all local codes and ordinances.

#### SAFETY PRECAUTIONS FOR POWER SUPPLY UNIT

Use the correct external power source
 A product should be operated only from the type of power source
 indicated on the electrical ratings label. If you are not sure of the type
 of power source required, consult your authorized service provider or
 local power company. For a product that operates from battery power
 or other sources, refer to the operating instructions that are included
 with the product.

### · Handle battery packs carefully

This product contains a Li-ion Polymer battery. There is a risk of fire and burns if the battery pack is handled improperly. Do not attempt to open or service the battery pack. Do not disassemble, crush, puncture, short external contacts or circuits, dispose of in fire or water, or expose a battery pack to temperatures higher than  $60^{\circ}$ C (140° F).

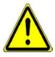

WARNING: DANGER OF EXPLOSION IF BATTERY IS INCORRECTLY REPLACED. TO REDUCE RISK OF FIRE OR BURNS, DO NOT DISASSEMBLE, CRUSH, PUNCTURE, SHORT EXTERNAL CONTACTS, EXPOSE TO TEMPERATURE ABOVE GO°C (140°F), OR DISPOSE OF IN FIRE ORWATER, REPLACE ONLY WITH SPECIFIED BATTERIES. RECYCLE

#### OR DISPOSE OF USED BATTERIES ACCORDING TO THE LOCAL REGULATIONS OR REFERENCE GUIDE SUPPLIED WITH YOUR PRODUCT.

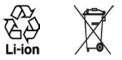

# SAFETY PRECAUTIONS FOR DIRECT SUNLIGHT

Keep this product away from excessive moisture and extreme temperatures. Do not leave the product or its battery inside a vehicle or in places where the temperature may exceed 60°C (140°F), such as on a car dashboard, window sill, or behind a glass that is exposed to direct sunlight or strong ultraviolet light for extended periods of time. This may damage the product, overheat the battery, or pose a risk to the vehicle.

# SAFETY PRECAUTIONS FOR ACOUSTIC PRESSURE

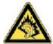

CAUTION: Using earphones or headphones and prolonged listening at high volume levels may cause permanent hearing loss.

NOTE: For France, mobile headphones or earphones (manufactured by Merry, model number EMC220) for this device have been tested to comply with the Sound Pressure Level requirement laid down in NF EN 50332-1:2000 standard as required by French Article L. 5232-1.

#### SAFETY IN AIRCRAFTS

Due to the possible interference caused by this product to an aircraft's navigation system and its communications network, using this device's phone function on board an airplane is against the law in most countries. If you want to use this device when on board an aircraft, remember to turn off your phone by switching to Flight Mode.

#### ENVIRONMENT RESTRICTIONS

Do not use this product in gas stations, fuel depots, chemical plants or where blasting operations are in progress, or in potentially explosive atmospheres such as fuelling areas, fuel storehouses, below deck on boats, fuel or chemical transfer or storage facilities, and areas where the air contains chemicals or particles, such as grain, dust, or metal powders. Please be aware that sparks in such areas could cause an explosion or fire resulting in bodily injury or even death.

### **EXPLOSIVE ATMOSPHERES**

When in any area with a potentially explosive atmosphere or where flammable materials exist, the product should be turned off and the user should obey all signs and instructions. Sparks in such areas could cause an explosion or fire resulting in bodily injury or even death. Users are advised not to use the equipment at refueling points such as service or gas stations, and are reminded of the need to observe restrictions on the use of radio equipment in fuel depots, chemical plants, or where blasting operations are in progress. Areas with a potentially explosive atmosphere are often, but not always, clearly marked. These include fueling areas, below deck on boats, fuel or chemical transfer or storage facilities, and areas where the air contains chemicals or particles, such as grain, dust, or metal powders.

### ROAD SAFETY

Vehicle drivers in motion are not permitted to use telephony services with handheld devices, except in the case of emergency. In some countries, using hands-free devices as an alternative is allowed.

# INTERFERENCE WITH MEDICAL EQUIPMENT FUNCTIONS

This product may cause medical equipment to malfunction. The use of this device is forbidden in most hospitals and medical clinics.

#### **GENERAL PRECAUTIONS**

Heed service markings

Except as explained elsewhere in the Operating or Service documentation, do not service any product yourself. Service needed on components inside these compartments should be done by an authorized service technician or provider.

#### Damage requiring service

Unplug the product from the electrical outlet and refer servicing to an authorized service technician or provider under the following conditions:

- Liquid has been spilled or an object has fallen into the product.
- The product has been exposed to rain or water.

- The product has been dropped or damaged.
- There are noticeable signs of overheating.
- The product does not operate normally when you follow the operating instructions.

#### Avoid hot areas

The product should be placed away from heat sources such as radiators, heat registers, stoves, or other products (including amplifiers) that produce heat.

#### Avoid wet areas

Never use the product in a wet location.

### · Avoid pushing objects into product

Never push objects of any kind into cabinet slots or other openings in the product. Slots and openings are provided for ventilation. These openings must not be blocked or covered.

# Mounting Accessories

Do not use the product on an unstable table, cart, stand, tripod, or bracket. Any mounting of the product should follow the manufacturer's instructions, and should use a mounting accessory recommended by the manufacturer.

#### Avoid unstable mounting Do not place the product with an unstable base.

# Use product with approved equipment This product should be used only with personal computers and

options identified as suitable for use with your equipment.

## Adjust the volume

Turn down the volume before using headphones or other audio devices.

# Cleaning

Unplug the product from the wall outlet before cleaning. Do not use liquid cleaners or aerosol cleaners. Use a damp cloth for cleaning, but NEVER use water to clean the LCD screen.

# Contents

| Chapte | er 1 Getting Started                               | 11 |
|--------|----------------------------------------------------|----|
| 1.1    | Getting to Know Your Device and Its Accessories    | 12 |
| 1.2    | About the USIM/SIM Card and Battery                | 18 |
| 1.3    | Starting Up                                        | 20 |
| 1.4    | The Today Screen                                   | 22 |
| 1.5    | Using the Programs                                 | 24 |
| 1.6    | Device Settings                                    | 27 |
| Chapte | er 2 Entering and Searching Information            | 31 |
| 2.1    | Using the Hardware Keyboard                        | 32 |
| 2.2    | Input Methods                                      | 33 |
| 2.3    | Using On-screen Keyboard                           | 34 |
| 2.4    | Using Letter Recognizer                            | 34 |
| 2.5    | Using Block Recognizer                             | 35 |
| 2.6    | Using Transcriber                                  | 35 |
| 2.7    | Using Symbol Pad                                   | 37 |
| 2.8    | Using Notes to Draw, Write, and Record Voice Notes | 38 |
| 2.9    | Searching Information                              | 38 |

| Chapte | er 3 Using Phone Features                | 39 |
|--------|------------------------------------------|----|
| 3.1    | Using the Phone                          | 40 |
| 3.2    | Making a Call                            | 42 |
| 3.3    | Receiving a Call                         | 44 |
| 3.4    | Making a Video Call                      | 45 |
| 3.5    | Receiving a Video Call                   | 48 |
| 3.6    | Smart Dialing                            | 49 |
| 3.7    | In-call Options                          | 53 |
| 3.8    | Additional Dialing Information           | 54 |
| Chapte | er 4 Synchronizing Information           |    |
|        | and Setting Up E-mail Security           | 55 |
| 4.1    | Setting Up ActiveSync                    | 56 |
| 4.2    | Synchronizing Information                | 60 |
| 4.3    | Synchronizing via Infrared and Bluetooth | 64 |
| 4.4    | Synchronizing Music, Video, and Pictures | 65 |
| 4.5    | Setting Up E-mail Security               | 67 |
| Chapte | er 5 Managing Your Pocket PC Phone       |    |
| 5.1    | Personalizing Your Pocket PC Phone       |    |
|        | Adding and Removing Programs             |    |
| 5.3    | Managing Memory                          | 79 |
| 5.4    | Backing Up Files                         | 80 |
|        |                                          |    |

| 5.5                                       | Protecting Your Pocket PC Phone82                                             |
|-------------------------------------------|-------------------------------------------------------------------------------|
| 5.6                                       | Resetting Your Pocket PC Phone84                                              |
| Chapte                                    | r 6 Getting Connected 87                                                      |
| 6.1                                       | Connecting to the Internet88                                                  |
| 6.2                                       | Internet Explorer92                                                           |
| 6.3                                       | Using Comm Manager94                                                          |
| 6.4                                       | Using Bluetooth96                                                             |
| 6.5                                       | Using Wi-Fi 105                                                               |
| 6.6                                       | Using Wireless Modem 109                                                      |
| 67                                        | Using Taurainal Convisor Client 114                                           |
| 0./                                       | Using Terminal Services Client114                                             |
|                                           | r 7 Exchanging Messages                                                       |
|                                           |                                                                               |
| Chapte                                    | r 7 Exchanging Messages                                                       |
| Chapte                                    | r 7 Exchanging Messages<br>and Using Outlook 117                              |
| Chapte<br>7.1<br>7.2                      | r 7 Exchanging Messages<br>and Using Outlook 117<br>E-mail and Text Messages  |
| Chapte<br>7.1<br>7.2<br>7.3               | er 7 Exchanging Messages<br>and Using Outlook 117<br>E-mail and Text Messages |
| Chapte<br>7.1<br>7.2<br>7.3<br>7.4        | er 7 Exchanging Messages<br>and Using Outlook 117<br>E-mail and Text Messages |
| Chapte<br>7.1<br>7.2<br>7.3<br>7.4<br>7.5 | er 7 Exchanging Messages<br>and Using Outlook 117<br>E-mail and Text Messages |

| Chapte | er 8 Experiencing Multimedia               | 147 |
|--------|--------------------------------------------|-----|
| 8.1    | Using Camera                               |     |
| 8.2    | Using Pictures & Videos                    |     |
| 8.3    | Using Windows Media Player                 |     |
| Chapte | er 9 Using Other Applications              | 173 |
| 9.1    | Word Mobile                                |     |
| 9.2    | Excel Mobile                               |     |
| 9.3    | Viewing Slide Shows with PowerPoint Mobile |     |
| 9.4    | Using ClearVue PDF                         | 176 |
| 9.5    | Using MIDlet Manager                       |     |
| 9.6    | Using ZIP                                  |     |
| 9.7    | Using Voice Speed Dial                     |     |
| Appen  | dix                                        | 187 |
| A.1    | Regulatory Notices                         |     |
| A.2    | PC Requirement to Run ActiveSync 4.x       |     |
| A.3    | Specifications                             | 194 |
| Index  |                                            | 197 |

# Chapter 1 Getting Started

1.1 Getting to Know Your Device and Its Accessories
1.2 About the USIM/SIM Card and Battery

1.3 Starting Up
1.4 The Today Screen
1.5 Using the Programs
1.6 Device Settings

# 1.1 Getting to Know Your Device and Its Accessories

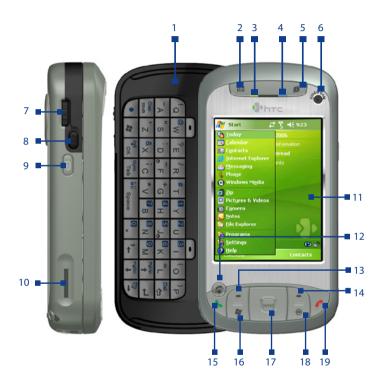

|              | Function                                                                                                    |
|--------------|----------------------------------------------------------------------------------------------------|
| are Keyboard | See Chapter 2 for details.                                                                                                    |
| ging Button  | Press to quick start your Messaging.                                                                                                    |
| ation LED 1  | This LED shows a blinking Blue light for Bluetooth<br>system notification of powered-up and ready to<br>transmit radio frequency signal, and a blinking Green<br>light for Wi-Fi status. When both Bluetooth and Wi-Fi<br>are enabled, their lights blink alternately.                                                                     |
| ation LED 2  | This bi-color LED shows Green and Amber lights<br>for UMTS/GSM standby, UMTS/GSM message,<br>UMTS/GSM network status, notification, and battery<br>charging status.                                                                                                    |
|              | Press to launch Internet Explorer.                                                                                                    |
| d Camera     | Use this video camera for video call conversations.                                                                                                    |
| heel         | When in the Today screen or using applications,<br>scroll up or down to navigate through menus,<br>program instructions; press the wheel to carry out<br>selection. During a call or playing music, scroll up or<br>down to adjust the sound volume. When receiving<br>an incoming call, scroll down to silence the audio<br>notification. |
| tton         | Press to confirm your data entries, or to exit the program in use.                                                                                                    |
| COMMAND      | Press to start Voice Speed Dial; press and hold to<br>record a voice note.                                                                                                    |
| SD Card Slot | In this card slot, insert a Micro SD memory card for<br>storing data, or insert a Micro SD input/output card<br>such as a network card.                                                                                                    |
| Screen       | Tap the screen with the stylus to write, draw, or make                                                                                                    |
|              | a selection.                                                                                                    |
| CALL Button  | a selection.<br>After entering a phone number in the Phone<br>program, press this button to start a video call.                                                                                                    |
| CALL Button  | After entering a phone number in the Phone                                                                                                    |
|              | ging Button<br>iation LED 1                                                                                                    |

| No. | ltem                         | Function                                                                                                    |
|-----|------------------------------|----------------------------------------------------------------------------------------------------|
| 15  | TALK Button                  | Press to answer an incoming call or dial a number.                                                                                                    |
| 16  | START Button                 | Press to open the Start menu.                                                                                                    |
| 17  | Navigation Control/<br>ENTER | Press this multi-directional control up, down, left,<br>or right to move through menus and program<br>instructions; carry out the selection by pressing the<br>center button. |
| 18  | OK Button                    | Press to confirm your data entries, or to exit the program in use.                                                                                                    |
| 19  | END Button                   | Press to end a call or to return to the Today screen.                                                                                                    |

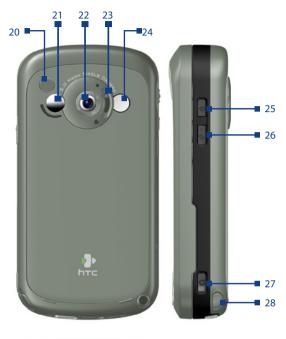

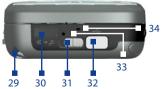

| No. | ltem                     | Function                                                                                                    |
|-----|--------------------------|----------------------------------------------------------------------------------------------------|
| 20  | Car Antenna<br>Connector | Connect your phone to the car antenna while in a car to have better reception quality.                                                                                                    |
| 21  | Self-Portrait Mirror     | Turn the back side of your device to face yourself so<br>that your image reflects on the mirror when taking<br>self-portrait shots.                                                                                                    |
| 22  | Main Camera              | This camera takes still photos and records video clips.<br>It provides two shooting modes: Normal mode and<br>Macro (close-up) mode.                                                                                                    |
| 23  | Shooting Mode<br>Switch  | Push the switch up for Normal mode or down for Macro mode.                                                                                                    |
| 24  | Flash Light              | When turned on, it illuminates your subject and<br>allows you to capture clear photos or video even in<br>a dark environment. It also flashes when a photo is<br>taken.                                                                                                    |
| 25  | POWER Button             | Press to turn off your device temporarily. This<br>switches your device to sleep mode. To turn it off<br>completely, press and hold (for about 5 seconds).<br>You can still receive calls and messages even when<br>your device is in sleep mode. When you turn off the<br>device completely, all functions including the phone<br>will be unavailable for use. |
| 26  | COMM MANAGER<br>button   | Press to launch Comm Manager.                                                                                                    |
| 27  | CAMERA Button            | Press to launch the camera; press again to take a<br>photo or video clip, depending on the specified<br>capture mode.                                                                                                    |
| 28  | Stylus                   | Use the stylus to write, draw, or select items on the touch screen.                                                                                                    |
| 29  | Strap Holder             | It lets you attach a strap for carrying your device.                                                                                                    |
| 30  | Infrared Port            | It lets you exchange file(s) or data with other devices wirelessly.                                                                                                    |
| 31  | Battery Cover Latch      | Slide this latch to release the battery cover.                                                                                                    |

| No. | ltem                             | Function                                                                                                    |
|-----|----------------------------------|----------------------------------------------------------------------------------------------------|
| 32  | Sync Connector/<br>Earphone Jack | Use this connector to synchronize data by<br>connecting the provided USB Sync cable or to<br>recharge the battery via the provided AC adapter. You<br>can also connect the provided USB stereo headset<br>for hands-free conversation or for listening to audio<br>media. |
| 33  | RESET Button                     | With the stylus, press the RESET button to soft-reset your device.                                                                                                    |
| 34  | Microphone                       | Speak into the microphone when receiving or<br>making a phone call or voice recording.                                                                                                    |

# Accessories

| No. | Accessory      | Function                                                                                                    |
|-----|----------------|----------------------------------------------------------------------------------------------------|
| 1   | AC adapter     | Converts AC to DC for recharging the battery.                                                                                                    |
| 2   | USB Sync cable | Connects your device to a PC and synchronize data.                                                                                                    |
| 3   | Stereo headset | Provides a volume control slider and a Send/End<br>button. Press the Send/End button to pick up a call or<br>put a call on hold; press and hold the button to end<br>the call. |

# 1.2 About the USIM/SIM Card and Battery

Always turn off your device before installing/replacing the battery and USIM/SIM card. Follow the instructions in the Quick Start Guide to install a 3G USIM (Uinversal IC Card) or a GSM SIM (Subscriber Identity Module) card provided by your local network service provider and to install the battery.

The USIM/SIM card contains your phone number, service details, and phonebook/message memory. Your device supports both 1.8V and 3V USIM/SIM cards. Some legacy SIM cards will not function within your device. You should consult with your service provider for a replacement SIM card. There may be fees for this service.

Your device contains a rechargeable Li-ion polymer battery. This device is designed to use only manufacturer-specified original batteries and accessories. Battery performance depends on many factors, including your wireless service provider's network configuration, signal strength, the temperature of the environment in which you operate your device, the features and/or settings you select and use, items attached to connecting ports, and your voice, data, and other program usage patterns.

Battery life estimates (approximations):

- Standby time: up to 200 hours for GSM; 180 ~ 250 hours for UMTS.
- Talk time (Screen off): 4 ~ 5 hours for GSM; 2 ~ 4 hours for UMTS.

Warning!

#### To reduce risk of fire or burns:

- Do not attempt to open, disassemble, or service the battery pack.
- Do not crush, puncture, short external contacts, or dispose of in fire or water.
- Do not expose to temperatures above 60°C (140°F).
- · Replace only with the battery pack designated for this product.
- Recycle or dispose of used battery as stipulated by local regulation.

## To check the battery power

Do one of the following:

- Tap the battery level icon ( ( ) on the Today screen.
- Alternatively, tap Start > Settings > Systems tab > Power.

| 🔑 Settings                                | 🚓 🎝 📲 📴         |
|-------------------------------------------|-----------------|
| Power                                     |                 |
| Main battery:<br>Battery power remaining: | Li-ion<br>100 % |
| Battery Advanced Menu                     |                 |

Power Information

# Charge the battery

New batteries are shipped partially charged. Before you start using your device, it is recommended that you install and charge the battery. Some batteries perform best after several full charge/discharge cycles. You can charge the battery in two ways:

- · Connecting your device directly to an external power source.
- Connecting your device to a PC via the provided USB Sync cable.

# Low battery

When the low-battery warning appears, do the following:

- Immediately save your current data.
- Synchronize with your PC or connect the power adapter to charge the battery.
- Turn off your device.

# 1.3 Starting Up

# Turn your device on and off

To turn on your device, press the POWER button. When you turn on your device for the first time, you are asked to complete a calibration process. For more information, see "Calibrate the device".

To turn off your device, press and hold the POWER button for a few seconds. A message will then be displayed, prompting you whether or not to turn off the device completely.

# Calibrate the device

Calibrating the device screen involves tapping the center of a cross with the stylus as the cross moves around the screen. This process ensures that when you tap the screen with your stylus, the tapped item is activated.

If your device does not accurately respond to screen taps, follow these steps to re-calibrate it:

- 1. Tap Start > Settings > System tab > Screen.
- 2. On the General tab, tap Align Screen, then follow the on-screen instructions to complete the calibration.

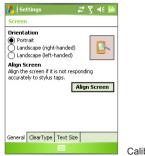

Calibrating the device

Note Quickly pressing the POWER button turns off your device temporarily and switches it to sleep mode. You will still be able to receive messages and calls while your device is in sleep mode.

# Manage screen settings

The device's display has three orientation modes: **Portrait, Landscape** (right-handed), and Landscape (left-handed). Portrait mode allows you to get a better view or a better operation of certain programs, while Landscape mode may be optimal for viewing lengthy files.

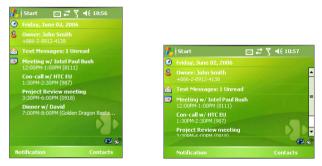

Portrait mode

Landscape mode

- To change the orientation, tap Start > Settings > System tab > Screen, and select the orientation you want.
- To smooth the edges of screen fonts for many programs, on the ClearType tab, select the Enable ClearType check box.
- To increase the readability or to see more content on the screen, on the Text Size tab, adjust the text size by moving the slider.

# 1.4 The Today Screen

The Today screen displays important information, such as upcoming appointments and status indicators. You can tap a section on the screen to open the associated program.

- To access the Today screen, tap **Start > Today**.
- To customize the Today screen display, including the background image, tap Start > Settings > Personal tab > Today.

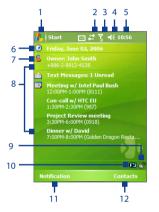

- 1 Tap to open the Start menu.
- 2 Tap to view connectivity status.
- 3 Indicates the radio signal strength. Tap to configure the phone settings.
- 4 Tap to adjust device/ringer volume.
- 5 Displays the current time. Tap to check the current date and upcoming appointments.
- 6 Displays the current date and time. Tap to set up date, time, alarm, and more.
- 7 Tap to set owner information.
- 8 Your day at a glance with reminders. Tap to open the related program: messages and appointments.
- 9 Tap to open Comm Manager.
- 10 Indicates the battery status. Tap to open the Power Settings screen.
- 11 Tap to open Calendar.
- 12 Tap to open Contacts.

# Indicators

The following are some of the status icons that you may see on the device.

| lcon           | Description                                                    | lcon         | Description                                                                         |
|----------------|----------------------------------------------------------------|--------------|-------------------------------------------------------------------------------------|
|                | New e-mail or text messages;<br>SMS notification of voice mail |              | Roaming                                                                             |
| Ģ              | There are more notifications. Tap the icon to view all.        | •••          | Connection is active                                                                |
| 42             | Speakerphone on                                                | + <b>*</b> x | Connection is not active                                                            |
| ¢.             | Dialing while no USIM/SIM card<br>is inserted                  | t            | Synchronization in progress                                                         |
| <b>S</b> I -   | Voice call in progress                                         | କ୍ତ          | Synchronization error                                                               |
| ¢.             | Calls are forwarded                                            | I            | Wi-Fi function enabled, but<br>device not connected to a<br>wireless network yet    |
| €              | Call on hold                                                   | P            | Wireless network(s) detected                                                        |
| ų.             | Missed call                                                    | <b>₽</b> ≓   | Connecting to wireless network<br>(arrows moving);<br>Connected to wireless network |
| <b>Y</b> .(    | Maximum signal strength.                                       | <b>Q</b> .   | Synchronizing via Wi-Fi                                                             |
| Y              | No signal                                                      | 'Qr          | Ringer in vibration mode                                                            |
| ۲ <sub>×</sub> | Phone is turned off                                            | -∎€          | Sound on                                                                            |
| ۲ı             | No phone service                                               | <b>⊣</b> ×   | Sound off                                                                           |
| <b>Y</b>       | Searching for phone service                                    | <b>.</b>     | Alarm                                                                               |
| U              | 3G UMTS network available                                      | č            | No USIM/SIM card inserted                                                           |
| ш.             | UMTS connecting                                                | Ì            | Comm Manager                                                                        |
| <u>п</u> .,    | UMTS in use                                                    |              | Battery is fully charged                                                            |
| G              | GPRS (General Packet Radio<br>Services) available              |              | Battery power is very low                                                           |
| <b>d</b> +     | GPRS connecting                                                | <b>2</b>     | Battery charging                                                                    |
|                | GPRS in use                                                    |              | Device is locked 📕 Device is unlocked                                               |

# The Start menu

The Start menu, located at the top left corner of the Today screen, displays a list of programs. You can start a program by scrolling through the programs list and then pressing ENTER, or by tapping a program with the stylus.

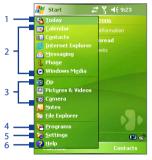

- 1 Tap to switch to the Today screen.
- 2 Tap to start a program. The items displayed in the Start menu can be customized by tapping Start > Settings > Personal tab > Menus.
- 3 Tap to start a recently-used program.
- 4 Tap to view and select more programs that are installed on your device.
- 5 Tap to change device settings.
- 6 Tap to see a Help topic for the current screen.

# 1.5 Using the Programs

The following are some of the programs that are already installed on your device.

| lcon | Description                                                                                                    |
|------|----------------------------------------------------------------------------------------------------|
| •    | ActiveSync Synchronizes information between your device and a PC or the Exchange Server.                                       |
|      | Calculator Lets you perform basic arithmetic and calculations, such as<br>addition, subtraction, multiplication, and division. |
|      | Calendar Allows you to keep track of your appointments and create<br>meeting requests.                                         |
|      | Camera Snaps photos or shoots video clips with accompanying audio.                                                             |
|      | ClearVue PDF Enables you to view PDF files on your device.                                                                     |

| lcon     | Description                                                                                                    |
|----------|----------------------------------------------------------------------------------------------------|
| 01       | Comm Manager Allows you to manage the device's connection<br>(including Wi-Fi, Bluetooth, and ActiveSync), disconnect data services<br>(such as GPRS), turn the phone on or off, switch to ringer/vibration mode,<br>and enable or disable the Direct Push function. |
| 8        | <b>Contacts</b> Allows you to keep track of your friends and colleagues.                                                                                                    |
| 1        | <b>Download Agent</b> Provides information about the download status and the downloaded content from the Internet.                                                                                                    |
| X        | Excel Mobile Creates new workbooks or lets you view and edit Excel<br>workbooks.                                                                                                    |
| <b>i</b> | File Explorer Enables you to organize and manage files on your device.                                                                                                    |
|          | Games Lets you play two pre-installed games: Bubble Breaker and<br>Solitaire.                                                                                                    |
| <b>(</b> | Help Enables you to see Help topics for a program on your device.                                                                                                    |
| e        | Internet Explorer Allows you to browse Web and WAP sites as well as<br>download new programs and files from the Internet.                                                                                                    |
|          | Messaging Allows you to send and receive e-mail, MMS, and text messages.                                                                                                    |
|          | MIDlet Manager Enables you to download and install Java applications,<br>such as games and tools, on your device.                                                                                                    |
| ,        | Notes Allows you to create handwritten or typed notes, drawings, and recordings.                                                                                                    |
| L.       | Phone Lets you make and receive calls, switch between calls, and set up<br>conference calling.                                                                                                    |
|          | Pictures & Videos Lets you view, organize, and sort picture and video<br>files on your device or a storage card. Captured photos are stored in the<br>My Pictures folder, and video clips are saved in the My Videos folder of<br>your device.                       |
| V        | Pocket MSN Lets you send and receive instant messages with your MSN<br>Messenger contacts, as well as access your hotmail account, if you have<br>one.                                                                                                    |
|          | PowerPoint Mobile Lets you view PowerPoint slides and presentations.                                                                                                    |
|          | Search Enables you to search contacts, data, and other information on<br>your device.                                                                                                    |

| lcon       | Description                                                                                                    |
|------------|----------------------------------------------------------------------------------------------------|
| <i>i</i>   | SIM Manager Allows you to manage the contacts that are stored on<br>your SIM card. You can also use this program to copy SIM contents to<br>Contacts on your device.            |
|            | STK (SIM Tool Kit) Service Allows you to access information and other<br>services offered by your wireless service provider.                                                    |
| 2          | Streaming Media Allows you to stream live or on-demand video.                                                                                                    |
| V          | Tasks Allows you to keep track of your tasks.                                                                                                    |
| <b>F</b>   | Terminal Services Client Allows you to log on a PC running Terminal<br>Services or Remote Desktop, and use all of the programs available on<br>that PC from your mobile device. |
| Cy         | Voice Speed Dial Allows you to record voice tags so that you can dial a<br>phone number or launch programs simply by speaking a word.                                           |
| $\odot$    | Windows Media Player Lets you play back media files.                                                                                                    |
| <b>1</b> 7 | Wireless Modem Enables your device as an external modern for a computer via USB, Bluetooth, or infrared.                                                                        |
| W          | Word Mobile Lets you create, view, and edit Word documents.                                                                                                    |
| Ð          | <b>ZIP</b> Enables you to save memory and free up storage space on your device by compressing files in the conventional ZIP format.                                             |

# 1.6 Device Settings

You can adjust the device settings to suit the way you work. To see all available settings, tap **Start > Settings**, then tap the **Personal**, **System**, and **Connections** tabs located at the bottom of the screen.

# Personal tab

| lcon     | Description                                                                                                    |
|----------|----------------------------------------------------------------------------------------------------|
| 0        | Buttons Assigns a program to a hardware button.                                                                                                   |
|          | Input Sets options for each of the input methods.                                                                                                 |
| R        | Lock Sets a password for your device.                                                                                                    |
| <b>I</b> | Menus Sets what programs will appear in the Start menu.                                                                                           |
| 8        | <b>Owner Information</b> Allows you to enter your personal information on your device.                                                            |
| 6        | Phone Allows you to customize phone settings such as ring tone, set a<br>PIN number for your SIM card, and more.                                  |
|          | Sounds and Notifications Enables sounds for events, notifications, and more, and allows you to set the type of notification for different events. |
| <b>e</b> | <b>Today</b> Allows you to customize the appearance and the information to be displayed on the Today screen.                                      |
| 6        | Voice Speed Dial Allows you to create voice tags for voice dialing<br>contacts and SIM contacts as well as for launching programs.                |

# System tab

| lcon       | Description                                                                                                    |
|------------|----------------------------------------------------------------------------------------------------|
|            | About Allows you to specify a name for your device. Also shows the<br>Windows Mobile version and copyright information.                                                                                                    |
| <b>P</b>   | Backlight Sets the backlight timeout and brightness.                                                                                                    |
|            | <b>Certificates</b> Shows information about certificates that are installed on your device.                                                                                                    |
|            | Clear Storage Removes all your data and files from the memory and<br>resets your device to factory default settings.                                                                                                    |
|            | Clock & Alarms Switches the device clock to the date and time of your<br>locale or to a visiting time zone when you're traveling. Alarms can also be<br>set at specified days and times of a week.                                                                                                    |
| 6          | Device Information Shows information about the firmware version,<br>hardware, identity, and the duration of calls made on your device.                                                                                                    |
| <u>A</u> - | Error Reporting Enables or disables the device's error reporting<br>function. When this function is enabled and a program error occurs,<br>technical data about the state of the program and your computer will be<br>logged in a text file and delivered to Microsoft's technical support if you<br>choose to send it. |
| ø          | Key Lock Locks the buttons on your device except for the POWER<br>button when the device is in sleep mode. This ensures you will not switch<br>the device on by accident and consume unnecessary power.                                                                                                    |
|            | Memory Shows the device memory allocation status and memory card<br>information. Also allows you to stop currently running programs.                                                                                                    |
| e e        | Microphone AGC Adjusts the volume of your voice automatically when<br>you are recording.                                                                                                    |
| Ü          | <b>Power</b> Shows the current battery level. Also allows you to set the<br>timeout for turning off the display (switching device to sleep mode) to<br>conserve battery power.                                                                                                    |
| •          | Regional Settings Sets the regional language to use and the format for<br>displaying numbers, currency, date, and time on your device.                                                                                                    |
|            | Remove Programs Lets you remove programs that you installed on<br>your device.                                                                                                    |
| <b>5</b>   | Screen Allows you to change the screen orientation, re-calibrate the screen, and change the screen text size.                                                                                                    |

# Connections tab

| lcon               | Description                                                                                                    |
|--------------------|----------------------------------------------------------------------------------------------------|
| ••)                | <b>Beam</b> Enables your device to receive incoming infrared and Bluetooth beams.                                                                                                    |
| 8                  | Bluetooth Turns Bluetooth on, sets your device to discoverable mode,<br>and allows you to scan for other Bluetooth devices.                                                                                       |
| 1 <mark>8</mark> 0 | <b>Connections</b> Sets up one or more types of modern connections for your device, such as phone dial-up, GPRS, Bluetooth, and more, so that your device can connect to the Internet or a private local network. |
| <b>1</b>           | CSD Line Type Sets the line type to use when making a circuit switch<br>data (CSD) connection. Normally, you do not need to change the setting<br>unless you encounter a problem on establishing a connection.    |
| <b>F</b>           | GPRS Setting Sets the GPRS authentication method. Consult your<br>wireless service provider first before changing this setting.                                                                                   |
| <b>2</b>           | Network Cards Allows your device to scan for available wireless<br>networks. Also allows you to set up a network card (if you have one<br>inserted on your device).                                               |
| <b>[</b> -         | USB to PC Enhances the connection between the device and the<br>computer, in situations when ActiveSync on the computer is unable to<br>detect the device.                                                        |
| (1+                | Wireless LAN Shows information about the active wireless network, and<br>allows you to customize Wi-Fi settings.                                                                                                  |

# Chapter 2

Entering and Searching Information

2.1 Using the Hardware Keyboard
2.2 Input Methods
2.3 Using On-screen Keyboard
2.4 Using Letter Recognizer
2.5 Using Block Recognizer
2.6 Using Transcriber
2.7 Using Symbol Pad
2.8 Using Notes to Draw, Write, and Record Voice Notes
2.9 Searching Information

# 2.1 Using the Hardware Keyboard

Your device provides you with a **QWERTY** keyboard, which is similar to a standard keyboard on your PC. To use the QWERTY keyboard, slide the screen panel to the right to reveal the keyboard.

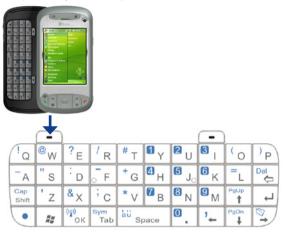

You can do the following with the QWERTY keyboard:

- To type lowercase letters, press the keys using your thumbs or fingers.
- To use all uppercase letters, press 
   first, then press
   Sime. To change
   back to all lowercase letters, press these buttons again.
- To use a single uppercase letter, press and then press the corresponding key.
- To enter a number or symbol (labeled in blue color), press 
   and then press the corresponding key.
- To open the Symbol Pad, press 
  and then press
- Press the Left/Right SOFT KEY
   /
   to perform the command

shown in the label above the key.

- Press where the verify your data entries or exit the program in use.
- Press 🚌 to open the Start menu.
- Press the arrow keys + / + / + / + / + / + for directional movement.
- To type accented characters (like á, ã, ç, ĉ, í, ó, ü, etc), press the letter key first and then, hold 
   and at the same time press the space bar
   space
   several times until you find the correct character you need.

# 2.2 Input Methods

When you start a program or select a field that requires text or numbers, the Input Panel automatically becomes available. The Input Panel provides access to the various input methods available on your device, including **Block Recognizer, Keyboard, Letter Recognizer, Symbol Pad**, and **Transcriber**. By default, the **Input Panel** icon appears on the menu bar to indicate which input method is currently selected. The **Input Selector** arrow (appearing at the right side of the **Input Panel** icon) opens a list of available input methods.

# To show or hide the Input Panel

• Tap the Input Panel icon on the menu bar.

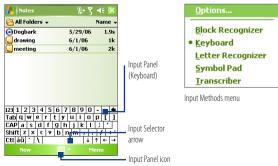

34 Entering and Searching Information

| lcon       | Input method                           |
|------------|----------------------------------------|
| <b>223</b> | The on-screen keyboard.                |
| L          | Letter Recognizer or Block Recognizer. |
|            | Symbol Pad                             |
| -          | Transcriber                            |

# 2.3 Using On-screen Keyboard

The on-screen **Keyboard** is available when text entry is possible. You can enter text by tapping keys on the keyboard that are displayed on the screen.

# To enter text using the on-screen Keyboard

- 1. In a program, tap the Input Selector arrow, and tap Keyboard.
- 2. Enter text by tapping keys on the on-screen Keyboard.

# To enlarge the on-screen Keyboard

- 1. Tap the Input Selector arrow, then tap Options.
- 2. In the Input method list, select Keyboard.
- 3. Tap Large keys.

# 2.4 Using Letter Recognizer

With Letter Recognizer, you can write individual letters, numbers, and punctuation, which are then converted into typed text.

# To use Letter Recognizer

- 1. From a program, tap the Input Selector arrow, and tap Letter Recognizer.
- 2. Write characters, numbers, and symbols in the designated writing area.
  - Enter capital letters by writing in the ABC (left) area of the box.
  - Enter lower case letters by writing in the **abc** (middle) area of the box.
  - Enter numbers by writing in the 123 (right) area of the box.

- Enter punctuation and symbols by tapping in either area of the box and then writing the desired character.
- Note Letter Recognizer is available when text entry is possible.

Tip For help with writing characters, tap the question mark near the writing area.

# 2.5 Using Block Recognizer

With **Block Recognizer**, you use a single stroke to write letters, numbers, symbols, and punctuation, which are then converted into typed text.

# To use Block Recognizer

- 1. From a program, tap the Input Selector arrow, and tap Block Recognizer.
- Write characters, numbers, and symbols in the designated writing area.
  - Enter letters by writing in the **abc** (left) area of the box.
  - Enter numbers by writing in the 123 (right) area of the box.
  - Enter symbols and punctuation by tapping in either area of the box and then writing the desired character.
- Note Block Recognizer is available when text entry is possible.
- Tip For help with writing characters with Block Recognizer, tap the question mark near the writing area.

# 2.6 Using Transcriber

Transcriber is a handwriting recognition program that allows you to write in cursive, print, or a combination of both. Transcriber works transparently in the background of programs, recognizing words with its integrated dictionary. When Transcriber is turned on, it interprets stylus movement anywhere on the screen as handwriting input. For more information about using Transcriber, see Help on your device.

# To start Transcriber

- 1. Start a program that accepts user input, such as Word Mobile.
- 2. Tap the Input Selector arrow, and tap Transcriber. The Transcriber introductory screen appears.

# To write using Transcriber

- 1. In a program, position the cursor where you want text to appear.
- Use the stylus to write anywhere on the screen. The handwriting will be converted to text shortly after you lift the stylus from the screen.

# To enter punctuation and symbols

Transcriber comes with an on-screen keyboard that provides an easy way to add punctuation or a special symbol to existing text.

• From a program, tap **EEE** on the Transcriber toolbar.

The keyboard remains visible until you tap the button again.

- Tips To reposition the keyboard, tap and hold the title bar, then drag to the desired location.
  - When no text is selected, you can also open the keyboard by doing the gesture. For more information about using Transcriber gestures, see Help on your device.

# To edit text

- 1. In a program, draw a line across the text you want to edit.
- After you lift the stylus from the screen, the line will disappear and the selected text will be highlighted.
- 3. Do either of the following:
  - Rewrite the text.
  - Use gestures to capitalize letters, insert a space, and so on. For information about using Transcriber gestures, see Help on your device.

## 2.7 Using Symbol Pad

Symbol Pad provides a comprehensive list of common symbols such as parentheses, braces, currency signs, and more, as well as punctuation marks and special characters.

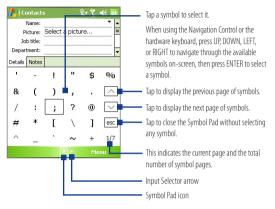

#### To open the Symbol Pad and select a symbol

- 1. Create or open a document, such as a Word document.
- 2. To open the Symbol Pad:
  - Tap the Input Selector arrow, then tap Symbol Pad; or
  - Using the hardware keyboard, press on then press much and then press
- 3. To browse through the pages of symbols, tap / \_ on the Symbol Pad screen.
- Tap a symbol to select it and close the Symbol Pad. The selected symbol will then be inserted in your document.

## 2.8 Using Notes to Draw, Write, and Record Voice Notes

Using **Notes**, you can draw directly on the screen, or write on the screen and save notes in your own handwriting. You can also create a stand-alone recording (voice note) or you can add a recording to a note.

For more information on what you can do with Notes, see "Notes" in Chapter 7.

## 2.9 Searching Information

You can search for files and other items stored in My Documents folder or on an installed storage card of your device. You can search by file name or by words located in the item. For example, you can search in e-mail messages, notes, appointments, contacts, and tasks, as well as in online Help.

### To search for a file or an item

- 1. Tap Start > Programs > Search.
- 2. In the Search for field, you can:
  - Enter the file name, word, or other information you want to search for.
  - Tap the down arrow icon ( ), and from the list, select one item that you have looked for before.
- In the Type field, you can tap the down arrow icon (▼) and select a data type from the list to help narrow your search.
- 4. Tap Search. The system start searching the matched files in My Documents folder and subfolders.
- 5. In the **Results** list, tap the item you want to open.

Note The storage card symbol 📗 is displayed next to the names of files saved on a storage card.

## Chapter 3 Using Phone Features

3.1 Using the Phone
3.2 Making a Call
3.3 Receiving a Call
3.4 Making a Video Call
3.5 Receiving a Video Call
3.6 Smart Dialing
3.7 In-call Options
3.8 Additional Dialing Information

## 3.1 Using the Phone

Like a standard mobile phone, you can use your device to make, receive, and keep track of calls and send SMS/MMS messages. You can also dial directly from Contacts, and easily copy phonebook entries from your SIM card to Contacts on your device.

## The Phone screen

From the Phone screen, you can access Call History, Speed Dial, and Phone settings. To open the Phone screen, do one of the following:

- Tap Start > Phone.
- Press the TALK button ( 📞 ).
- Press the VIDEO CALL button ( 5).

VIDEO CALL button

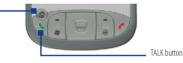

## Enter your PIN

Most SIM cards are preset with a PIN (personal identification number) that is provided by your wireless service provider. You need to enter the PIN whenever you use your device.

- 1. Enter the preset PIN assigned by your wireless service provider.
- 2. Tap Enter.

Note If your PIN is entered incorrectly three times, the SIM card will be blocked. If this happens, you can unblock it with the PUK (PIN Unblocking Key) obtained from your wireless service provider.

## Turn the phone function on and off

In many countries, you are required by law to turn off your phone while on board an aircraft. Turning off the power does not turn off the phone function.

To turn off the phone function, do one of the following:

• Tap the Comm Manager icon ((இ)) on the Today screen. On the

Comm Manager screen, tap the **Phone** button to turn off the phone function.

To resume call function, turn on the phone function by tapping the **Phone** button again on the Comm Manager screen.

 Tap the Signal icon () then tap Turn on flight mode. This disables all wireless radios on your device, which include the phone function, Bluetooth, and Wi-Fi.

To resume call function, tap the Signal icon again then tap Turn off flight mode. This also restores the previous state of Bluetooth, but keeps Wi-Fi disabled.

## Adjust the device volume

- 1. Tap the Speaker icon (◀€).
- 2. Under Volume, do the following:
  - Adjust the phone volume ( <sup>\*</sup>→ ) or device volume ( □ ≤ ) by moving the slider to the desired volume level.
  - Tap On, Vibrate, or Off to change both the system and ringer volume settings.

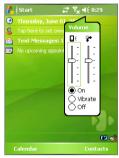

Volume adjustment

Notes • To adjust the conversation phone volume, you must do it during a call. Adjusting the volume at another time will affect the ring, notification, and MP3 sound levels. 

## 3.2 Making a Call

With your device, you can make a call from Phone, Contacts, Speed Dial, Call History, and SIM Manager.

## Make a call from Phone

- 1. Tap Start > Phone.
- 2. On the Phone screen, tap the desired phone number, and tap Talk.

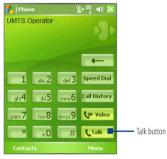

Phone screen

Tip If you tap a wrong number, tap the Back arrow ( \_\_\_\_\_\_) to erase each subsequent digit of a number. To erase the entire number, tap and hold the Back arrow.

## Make a call from Contacts

Tap Start > Contacts, then do one of the following:

- Press NAVIGATION up or down to select a contact, and press TALK twice (once to send the number to the Phone keypad, and once to dial the number).
- Tap the desired contact in the contacts list, and tap the phone

number that you want to call.

 Tap and hold the desired contact, and on the shortcut menu, tap Call Work, Call Home, or Call Mobile.

To choose one of the numbers of a contact to dial

By default, the mobile telephone number (m) of a contact is dialed when you make a call from Contacts. However, you can specify that a different phone number is dialed instead.

- 1. Tap Start > Contacts.
- 2. Press NAVIGATION up or down to select the contact.
- Press NAVIGATION left or right. The letters representing the number will change as you scroll through them.

## Make a call from Call History

- 1. On the Phone screen, tap Call History.
- 2. Tap Menu > Filter and tap a category.
- 3. Scroll to the desired contact or phone number, and tap Call.

## Make a call from Speed Dial

Use Speed Dial to call frequently-used numbers with a single tap. For example, if you assign a contact to the location **2** in Speed Dial, you can simply tap and hold abc. **2** on the Phone screen to dial the contact's number. Before you can create a Speed Dial entry, the number must already exist in Contacts.

#### To create a Speed Dial entry

- 1. On the Phone screen, tap Speed Dial.
- 2. Tap Menu > New.
- Tap a contact. Select the phone number that you want to add to Speed Dial.
- 4. In the Location box, select an available location for the new Speed Dial entry.
- Note Location 1 is generally reserved for your voice mail, and Speed Dial will designate the next available location by default. If you want to place a phone

#### 44 Using Phone Features

number in a position that is already occupied, the new number will replace the number that is already there.

- Tips To create a Speed Dial entry from Contacts, tap and hold the contact name, tap Add to Speed Dial, then select the phone number for which to create a Speed Dial and an available location for the new Speed Dial entry.
  - To delete a Speed Dial entry, in the Speed Dial list, tap and hold the desired entry, and tap Delete.

## Make a call from SIM Manager

SIM Manager allows you to view the contents of your SIM card, transfer SIM phonebook entries to Contacts on your device, and make a call from your SIM card.

#### To call a SIM contact

- Tap Start > Programs > SIM Manager. Wait for your SIM card contents to load.
- 2. Tap and hold the name or phone number of the person you want to call, and tap Call.

## 3.3 Receiving a Call

When you receive a phone call, a message will appear, giving you the option to either answer or ignore the incoming call.

#### To answer or reject an incoming call

- To answer the call, tap Answer, or press TALK on the device.
- To reject the call, tap Ignore, or press END on the device.

#### To end a call

Once an incoming or outgoing call is in progress, you can tap  ${\bf End}$  or press END on the device to hang up.

## 3.4 Making a Video Call

Your device allows you to make video calls when you are within a 3G network coverage area. You need to use a 3G enable SIM card to make video calls.

#### To make a video call

- Press the VIDEO CALL button (Solid) on your device to open the Phone screen. On the Phone keypad, tap the phone number to call, then press the VIDEO CALL button (Solid) again or tap video to start a video call.
- From Contacts, tap and hold the desired contact, and tap Video Call.
- From Call History, tap and hold the desired phone number or contact, and tap Video Call.
- In Inbox, the embedded phone number in the SMS message will be highlighted, so that you can press the VIDEO CALL button (SG) to make a video call.
- Note The other party's image will appear on the screen about 3 to 5 seconds after a connection is established, depending on the signal strength. The streaming images quality may also be influenced by the signal.

When the video call is unsuccessful, a message pops up asking you if you want to try again, make a voice call instead, or send an SMS/MMS message.

## Change Video Call settings

While on a video call, you can change certain settings such as the size of the image, brightness of the image, the camera to use, and more.

The following shows the Video Call screen and control buttons during an ongoing call.

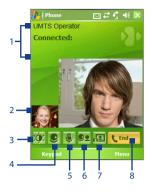

#### Swap Image options

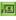

Both parties (My video small)

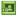

Both parties (My video large)

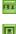

Both parties (equal)

Other party only

- Status area. Displays your service provider name, the other party's information, and call timer.
- 2 Image display area. Displays your image and the other party's image, depending on the selected Swap Image setting.
- 3 Brightness Control. Tap to adjust the camera's brightness.
- 4 Camera On/Off. Tap to toggle between turning on/off the camera. When the camera is turned off, the image displayed depends on the Video Call options you have set. See "Set up Video Call Options" for details.
- 5 Audio Mute/Unmute. Tap to mute/ unmute audio.
- 6 Main/Second camera. Tap to toggle between using the Main (back) and Second (front) camera.
- 7 Swap Image. Tap continuously to cycle through the available image display options.
- 8 End. Tap to end the video call.

The other party's image is large while your image is small. This is the default setting.

The other party's image is small while your image is large.

Both your image and the other party appear the same size.

Only the other party's image is displayed.

## Set up video call options

On the Phone screen, or on the screen of the ongoing video call, tap Menu

> Video Call Options. You can set the following options:

| 🏄 Video Call Options 🛛 🖞 🗒 📢                                        | ok. |
|---------------------------------------------------------------------|-----|
| General                                                             |     |
| Show still image:                                                   | -   |
| Preset (female) 🔍                                                   |     |
|                                                                     |     |
| Video screen preference:                                            |     |
| Both parties (my video small) 🔻                                     |     |
| Camera options:                                                     |     |
| Flip the 2nd Camera video                                           |     |
| <ul> <li>Switch camera off when<br/>answering video call</li> </ul> | П   |
| Display info:                                                       | •   |
| General Services About                                              |     |
| OK 🔤 Cancel                                                         |     |

| 🏄 Video Call Options 🛛 👷 🍸 🛋 🗟                                                                    |
|---------------------------------------------------------------------------------------------------|
| Services                                                                                          |
| To access settings for a service, select it<br>from the following list and tap "Get<br>Settings". |
| Call Forwarding                                                                                   |
| Get Settings                                                                                      |
| General Services About                                                                            |
| OK 🔤 Cancel                                                                                       |

Video Call Options: General tab

Video Call Options: Services tab

#### General tab

- Show still image. Select the image you want to display when you turn off the camera.
  - Preset (female). Displays a female picture provided by your service provider.
  - Preset (male). Displays a male picture provided by your service provider.
  - Custom image. Lets you use an image from file as your display picture. When this option is selected, the File Name box and the Browse button will be enabled, allowing you to select an image file.
  - Last video frame. Uses the last video frame before you stopped the camera as your display image.
- Video screen preference. To change how your image and the other party's image are displayed on the screen, select your preference from the Video screen preference list or tap the Swap Image button on the Video Call screen.

- Camera options:
  - Flip the 2nd camera video. Select this check box if you are going to show a text document to the other party using the second camera.
  - Switch camera off when answering video call. Select this check box to not send a video feed of yourself to the other party. Instead, the option you selected in Show still image will be displayed.
- Display info:
  - Show call timer. Select this check box to display the call period in the status area.
  - Show phone number and name. Select this check box to display the other party's phone number and name in the status area.

### Services tab

To set up further calling options for Video Call, tap the **Services** tab. On the Services screen, select the desired service from the list, then tap **Get Settings** to access its settings.

## 3.5 Receiving a Video Call

#### To answer or reject an incoming video call

- To answer the video call, tap Answer, or press the VIDEO CALL (S) button.
- To reject the video call, tap lgnore, or press END on your device.

## To end a video call

Once an incoming or outgoing video call is in progress, you can press END on your device, or tap **End** to hang up.

## 3.6 Smart Dialing

Smart Dialing is a program that makes it easy for you to dial a phone number. When you start entering numbers or characters, Smart Dialing will automatically search and sort the contact entries on the SIM card, in Contacts, and the phone numbers in Call History (including incoming, outgoing, and missed calls). You can then select the desired number or contact from the filtered list to dial.

## Start Smart Dialing

Open the Phone screen, then tap the keys on the Phone keypad that correspond to the phone number or contact you want to call. Alternatively, you can use the hardware keyboard to input.

When you start entering a number or letter, the Smart Dialing panel will appear automatically on the Phone screen. You can change the panel size

according to your need by tapping the arrow icon  $\boxtimes$  .

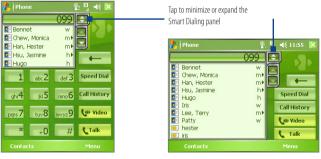

Portrait view with minimized Smart Dialing panel

Landscape view with expanded Smart Dialing panel

When you use the hardware keyboard to dial a number, the digits entered will be displayed on the right side of the entry box and the equivalent letters will appear on the left side. Whereas tapping the Phone keypad will display only the digits in the entry box.

#### 50 Using Phone Features

Letters appear on the left side of the entry box when typing on the hardware keyboard

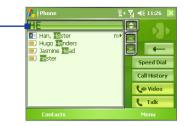

## Tips on using Smart Dialing

Smart Dialing starts looking for numbers or contacts that match the sequence you have entered. Below are some tips on how to use Smart Dialing to quickly find a desired phone number or contact.

#### To find a phone number

- Simply enter the first one or two digits to find a phone number in Call History.
- Enter the first three digits or more if you want to find a phone number from the saved contacts on your device and SIM card.

#### To find a contact name

You can just enter the first letter of a contact's first name or surname. Smart Dialing will search for the letter starting from the first character of a contact name as well as from the character that appears after a space, dash, or underscore in a contact name. For example, if you tap number "2" which is associated with [a, b, c] on the Phone keypad, contact names such as the following will be considered matches: "Ben Miller", "George Adams", "John-Carter", "Carter, Ellen", "Dixon, Allan", "Thomas\_Clark", "JaneCampbell".

If the matching list is long and you want to narrow down the search further, enter another letter. Using the same example above, if you continue to tap "3" which is associated with [d, e, f], the matching list will be narrowed down to the following names: "Ben Miller", "George Adams", "Carter, Ellen", "Dixon, Allan".

## Make a call or send a text message using Smart Dialing

- 1. Begin entering the first few numbers or characters.
- 2. In the Smart Dialing panel, browse the list by tapping the arrows (

/ ) or pressing NAVIGATION up or down to select the desired contact or phone number. When a contact is selected, it expands to also show the corresponding phone number.

- The highlighted item will move one line when you press NAVIGATION up or down; the highlighted item will scroll one page when you tap the arrows.
- 4. Do one of the following:
  - When the correct contact is selected, tap Talk or press the TALK button ( ) to make a voice call.
  - To make a video call, tap Video or press the VIDEO CALL button (
     ).
  - To call a different phone number associated with the selected contact, tap and hold the selected contact, and tap the phone number you want to call.

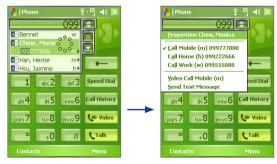

Tap and hold the contact to pop up the shortcut menu

 To send a text message to the selected contact, tap and hold the contact, and tap Send Text Message.

- 52 Using Phone Features
  - Tip To view or edit information associated with the selected contact, tap the contact's name on the shortcut menu (applies only to entries stored in Contacts on your device).

## Set up Smart Dialing

- 1. On the Phone screen, tap Menu > Smart Dialing Options.
- 2. On the Options tab, select the Enable Smart Dialing check box.

| 🎥 Phone                               |             | Ţ     | €    | ok |
|---------------------------------------|-------------|-------|------|----|
| Smart Dialing Options                 |             |       |      |    |
| Enable Smart Dialing                  |             |       |      |    |
| Automatically expa<br>contact         | ind se      | lec   | ted  |    |
| 🔽 Enable drag-scroll                  |             |       |      |    |
| 🖌 Enable double-click                 | c for c     | tiali | ng   |    |
| Expand panel whe<br>hardware keyboard | n usir<br>d | ŋg    |      |    |
| Scroll unit: One p                    | age         |       | •    |    |
|                                       |             |       |      |    |
|                                       |             |       |      |    |
| Options About                         |             |       |      |    |
| ок 📟                                  |             | Ca    | ncel |    |

Smart dialing options

- Select the Automatically expand selected contact check box to enable a contact's name and phone number to be displayed when the contact is selected in the matching list.
- Select the Enable drag-scroll check box to scroll in the matched list by dragging.
- Select the Enable double-click for dialing check box to make a voice call by double-clicking the item in the matched list.
- Select the Expand panel when using hardware keyboard check box to automatically expand the Smart Dialing panel when you are using the hardware keyboard to input.
- In Scroll unit, you can set the amount of scrolling when tapping the arrows (

## 3.7 In-call Options

#### To put a call on hold

Your device notifies you when you have another incoming call, and gives you the choice of rejecting or accepting the call. If you are already on a call and accept the new call, you can choose to switch between the two callers, or set up a conference call between all three parties.

- 1. Tap Answer to take the second call, and put the first one on hold.
- 2. To end the second call and return to the first call, tap End or press END on the device.

#### To switch between two calls

• Tap Swap.

#### To set up a conference call

- Either put a call on hold, and dial a second number; or, accept a second incoming call when you already have one in progress.
- 2. Tap Conference.
- Note Not all service providers support conference calling. Contact your service provider for details.

#### To turn on and off the Speakerphone

The built-in Speakerphone on your device allows you to talk hands-free or lets other people listen to the conversation.

- During a call, tap Speaker On, or press and hold TALK until the speakerphone turns on. The speakerphone icon ( ) appears in the titW• During a call, tap Mute.
- When the microphone is turned off, the mute icon (♥★) appears on the screen. Tap Unmute to turn on the microphone again.

## 3.8 Additional Dialing Information

## Make an emergency call

- Enter the international emergency number for your locale, and tap **Talk**.
- Tip Additional emergency numbers may be included in your SIM card. Contact your service provider for details.

## Make an international call

- Tap and hold +0 on the Phone keypad until the + sign appears. The + replaces the international prefix of the country that you are calling.
- Enter the full phone number you want to dial, and tap Talk. The full phone number includes country code, area code (without the leading zero, if any) and phone number.

# Chapter 4

Synchronizing Information and Setting Up E-mail Security

4.1 Setting Up ActiveSync
4.2 Synchronizing Information
4.3 Synchronizing via Infrared and Bluetooth
4.4 Synchronizing Music, Video, and Pictures
4.5 Setting Up E-mail Security

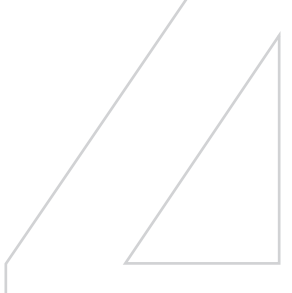

56 Synchronizing Information and Setting Up E-mail Security

## 4.1 Setting Up ActiveSync

ActiveSync synchronizes information on your device with information on your PC, such as Outlook content. ActiveSync can also synchronize over a wireless or cellular network with Microsoft Exchange Server, if your company or service provider is running Microsoft Exchange Server with Exchange ActiveSync.

Specifically, you can use ActiveSync to:

- Synchronize information such as Outlook E-mail, Contacts, Calendar, or Tasks information, as well as media files such as pictures, video, and music between your device and your PC.
- Synchronize Outlook E-mail, Contacts, Calendar appointments, and Tasks on your device directly with Exchange Server so that you can stay up-to-date even when your PC is turned off.
- · Copy files between your device and your PC without synchronizing.
- Select which types of information are synchronized and specify how much information is synchronized. For example, you can choose how many weeks of past Calendar appointments to synchronize.
- Add and remove programs on your device. For details, see Chapter 5, "Adding and Removing Programs."

#### To install and set up ActiveSync on the computer

- 1. Install ActiveSync on your PC, as described in the Getting Started CD.
- After ActiveSync is installed, the Synchronization Setup Wizard automatically starts when you connect your device to the PC. The wizard will guide you to create a synchronization relationship between your computer and device. Click Next.
- Do not select the Synchronize directly with a server running Microsoft Exchange Server check box if you want to synchronize your device with a computer. Just click Next, then skip to step 8.
- If you want to synchronize your device with Exchange Server, select the Synchronize directly with a server running Microsoft Exchange Server check box, then click Next.
- 5. On the Exchange server credentials screen, enter the Exchange server

address, your user name and password, and the domain name.

| 😉 Synchronization Setup Wizard                       |                                                                                   |  |
|------------------------------------------------------|-----------------------------------------------------------------------------------|--|
| Exchange server<br>Enter the inform<br>Exchange Serv | nation that will authenticate you to a server running Microsoft                   |  |
| Server address:                                      | servername. domain                                                                |  |
|                                                      | Note: If you use Outlook Web Access, this is the same as your OWA server address. |  |
|                                                      | This server requires an encrypted (SSL) connection                                |  |
| - Logon Credenti                                     | ials                                                                              |  |
| User name:                                           | John_Smith                                                                        |  |
| Password:                                            | •••••                                                                             |  |
| Domain:                                              | domain                                                                            |  |
|                                                      | Save password<br>(required for automatic synchronization)                         |  |
|                                                      | < <u>B</u> ack <u>N</u> ext > Cancel                                              |  |

If you do not know the Exchange server address and the domain name, check with your network administrator, or do the following to find them in your computer:

- In Outlook, click Tools > E-mail Accounts.
- Select View or change existing e-mail accounts.
- Double-click Microsoft Exchange Server.
- On the Exchange Server Settings screen, you will see the Exchange Server name.

| Exchange Server Settings<br>You can enter the require  | d information to connect to your Exchange server.      | 米 |
|--------------------------------------------------------|--------------------------------------------------------|---|
|                                                        |                                                        |   |
| Type the name of your Microso<br>system administrator. | ft Exchange Server computer. For information, see your |   |
|                                                        |                                                        |   |

- 58 Synchronizing Information and Setting Up E-mail Security
  - To check the domain name, click Start > Settings > Control Panel, then double-click System.
  - In the System Properties dialog box, click the Computer Name tab. You will then see the domain name.

| System Restore                                              | Automa                        | ic Updates           | Remote     |
|-------------------------------------------------------------|-------------------------------|----------------------|------------|
| General Co                                                  | mputer Name                   | Hardware             | Advanced   |
| Windows us<br>on the netwo<br>Computer <u>d</u> escription: | ork.                          | prmation to identify |            |
|                                                             | For example: "K<br>Computer". | itchen Computer'' (  | or "Mary's |
| Full computer name:                                         | john_smith.C                  | OMAIN                |            |
| Domain:                                                     | DOMAIN                        |                      |            |
| To use the Network Ide<br>domain and create a lo<br>ID.     |                               |                      | Network ID |

- On your device, you also need to enter the Exchange server settings. For information about this, see "Synchronizing directly with Exchange Server."
- 7. On the Synchronization Setup Wizard, click Next.
- 8. Select the information types to synchronize between your device and computer.

If you want to synchronize your device with both your computer and Exchange Server, do the following:

- For the Contacts, Calendar, E-mail, and Tasks items, choose whether to synchronize them with the computer or with the Exchange Server. These items cannot be synchronized to both.
- Select the check boxes of the other information types if you want to synchronize them with your computer.

| Information Type | Source               |   |
|------------------|----------------------|---|
| 🗹 🔳 Contacts     | Exchange Server      | 1 |
| 🗹 🗾 Calendar     | Exchange Server      |   |
| 🗹 🙆 E-mail       | Exchange Server      |   |
| 🗹 🛃 Tasks        | Exchange Server      |   |
| 🗆 🖵 Notes        | Windows PC (This PC) |   |
| 🗹 🛱 Favorites    | Windows PC (This PC) |   |
| 🗆 🔁 Files        | Windows PC (This PC) |   |
| 🗆 💽 Media        | Windows PC (This PC) |   |
|                  |                      |   |

Information types on the PC and Exchange Server

- 9. Click Next.
- 10. Click Finish.

When you finish the wizard, ActiveSync synchronizes your device automatically. Once synchronization completes, you can disconnect your device from your PC.

## 4.2 Synchronizing Information

When you connect your device to the PC using a USB cable, an infrared connection, or a Bluetooth connection, ActiveSync will immediately synchronize. While your device is connected, ActiveSync synchronizes every time you make a change on either the PC or your device.

#### To manually start and stop synchronization

- 1. Connect your device to the PC:
  - To synchronize Outlook information and other local information on the PC, including media files, connect your device to the PC using Bluetooth, infrared (IR) or a cable.
  - If you are synchronizing directly with Exchange Server, you can use this connection to the PC to "pass through" to the network, or you can synchronize without connecting to the PC over a cellular network.
- In ActiveSync, tap Sync. To end synchronization before it completes, tap Stop.

## Synchronize Outlook information with the computer

If you have set up a synchronization relationship between your device and the PC, synchronization keeps Outlook information up-to-date on both your device and PC.

You can also set up your device to synchronize with more than one PC or with a combination of one or more PCs and Exchange Server. When synchronizing with multiple computers, the items that you synchronize will appear on all of the computers with which they are synchronized. For example, if you have set up synchronization with two PCs (PC1 and PC2), which have different items, and you synchronize Contacts and Calendar on your device with both computers, the result is as follows:

| Location  | New state                                                       |
|-----------|-----------------------------------------------------------------|
| PC1       | All Outlook contacts and calendar appointments that were on PC2 |
|           | are now also on PC1.                                            |
| PC2       | All Outlook contacts and calendar appointments that were on PC1 |
|           | are now also on PC2.                                            |
| Pocket PC | All Outlook contacts and calendar appointments from both PC1    |
| Phone     | and PC2 are on your device.                                     |

#### Note Outlook e-mail can be synchronized with only one computer.

#### To change which information is synchronized

ActiveSync synchronizes a limited amount of information by default to save storage space on your device. You can change the amount of information that is synchronized by performing the following steps.

#### Note Before changing synchronization settings on your device, disconnect it from your PC.

- 1. In ActiveSync on your device, tap Menu > Options.
- 2. Do one or both of the following:
  - Select the check box for any items you want to synchronize. If you
    cannot select a check box, you might have to clear the check box
    for the same information type elsewhere in the list.
  - · Clear the check box for any items you want to stop synchronizing.
  - To stop synchronizing with one PC completely, tap the PC and tap **Delete**.

#### Note To change available synchronization settings, select the type of information and tap Settings.

## Synchronize Outlook information with Exchange Server

You can set up synchronization with Exchange Server on your device, if it is available to you through your company or wireless service provider. However, you should first gather information, such as Exchange Server name, domain name, your user name, and password, and then carry on with the steps. (For information about how to check the Exchange server name and domain on your PC, see "To install and set up ActiveSync on the computer.")

- 62 Synchronizing Information and Setting Up E-mail Security
  - Note Before changing synchronization settings on your device, disconnect it from your PC.

#### To synchronize directly with Exchange Server

- In ActiveSync on your device, tap Menu > Configure Server. If you have not yet set up synchronization with Exchange Server, this appears as Add Server Source.
- 2. In Server address, enter the name of the server running Exchange Server, and tap Next.
- Enter your user name, password, and domain, and tap Next. To change the rules for resolving synchronization conflicts, tap Advanced.
- **4.** Select the check boxes for the types of information items that you want to synchronize with Exchange Server.
- To change available synchronization settings, select the type of information, and tap Settings.
- 6. Tap Finish.

## Schedule synchronization with Exchange Server

You can schedule information to be synchronized automatically between your device and the Exchange Server, or schedule synchronization at regular time intervals. Choose between these two methods, depending on your e-mail volume and which method you think is more cost-effective.

#### To receive e-mails and synchronize other information instantly

The **Direct Push** technology (Push E-Mail feature) enables you to receive new e-mails on your device as soon as they arrive in your Inbox on the Exchange Server. With this feature, items such as contacts, calendar and tasks are also immediately updated onto your device when these items have been changed or new entries have been added on the Exchange Server. To make Direct Push work, you need to have a GPRS connection on your device.

The Direct Push feature works for your device only if it is connected to a private network (corporate network) that is using Microsoft Exchange Server Service Pack 2 (SP2) with Exchange ActiveSync. You need to perform a full synchronization between your device and the Exchange Server first before Direct Push can be enabled.

#### Using Comm Manager

- 1. On the Today screen, tap the **Comm Manager** icon (@).
- On the Comm Manager screen, tap the Microsoft Direct Push button. The button will turn to which indicates that you will receive e-mails as they arrive.
   When the button is in the state, you need to manually retrieve your e-mails.

#### Using ActiveSync

- 1. In ActiveSync on your device, tap Menu > Schedule.
- 2. Select As items arrive in the Peak times and Off-peak times boxes.

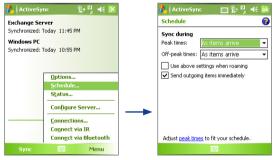

Note When both the GPRS and Wi-Fi connections are turned on at the same time, the Direct Push feature will always opt for GPRS, for which you could be charged as per your network operator's service plan. 64 Synchronizing Information and Setting Up E-mail Security

To schedule synchronization at regular time intervals You can set how often to synchronize during **Peak times** (which usually refer to your working hours) when e-mail volume is high, as well as **Offpeak times** when e-mail volume is low.

- 1. In ActiveSync on your device, tap Menu > Schedule.
- Select a shorter time interval in the Peak times box for you to be able to receive e-mails more frequently.
- 3. Select a longer interval in the Off-peak times box.
- Tip To set the days and hours that make up your peak and off-peak times, tap Adjust peak times to fit your schedule.

## 4.3 Synchronizing via Infrared and Bluetooth

You can connect your device to the PC to synchronize using the local wireless technologies, such as infrared (IR) and Bluetooth. These technologies have almost similar but slightly different requirements.

#### To synchronize with a computer via infrared

- Follow the instructions in ActiveSync Help on the computer for setting up your computer to receive infrared beams.
- 2. Line up the infrared (IR) ports of your device and your computer so that they are unobstructed and within close range.
- 3. On your device, tap Start > Programs > ActiveSync.
- 4. Tap Menu > Connect via IR.

#### To synchronize with a computer via Bluetooth

- Follow the instructions in ActiveSync Help on the computer for configuring Bluetooth on your computer to support ActiveSync.
- 2. On your device, tap Start > Programs > ActiveSync.
- Tap Menu > Connect via Bluetooth. Make sure the Bluetooth function of both your device and the computer are turned on, and they are within close range.
- If this is the first time you have connected to this computer via Bluetooth, you must first complete the Bluetooth wizard on your device and set up a Bluetooth partnership between your device

and the computer. For more information about creating a Bluetooth partnership, see "Bluetooth partnerships" in Chapter 6.

- Notes To preserve battery power, turn off Bluetooth when not in use.
  - To connect and synchronize your device with a computer via Bluetooth, your computer must have a Bluetooth adapter or dongle.

## 4.4 Synchronizing Music, Video, and Pictures

If you want to carry your music or other digital media along with you while you travel, ActiveSync works with Windows Media Player to synchronize music, video, and pictures with your device.

Other than selecting the Media information type in ActiveSync to be synchronized, all media synchronization settings must be set in Windows Media Player. Before media can be synchronized, you must do the following:

- Install Windows Media Player Version 10 on the PC. (Windows Media Player 10 works only in Windows XP or later versions).
- Connect your device to the PC with a USB cable. If your device is currently connected using Bluetooth or infrared, you must end that connection before media can be synchronized.
- Insert a storage card into your device (32MB or larger is recommended).
- Set up a sync partnership between the storage card and Windows Media Player.

## Change Media synchronization settings

Once you select the Media information type in ActiveSync to be synchronized, any of your favorite music, video, and picture files in Windows Media Player playlists can be synchronized. All you have to do is set up synchronization in Windows Media Player for those media files.

#### To set up a sync relationship with a storage card

- 1. On the computer, open Windows Media Player.
- 2. Click the Sync tab.
- 3. Select the storage card.

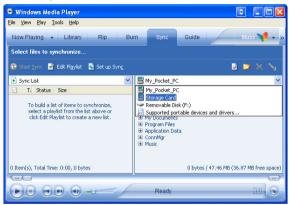

- 4. Click Set up Sync.
- 5. Choose whether to synchronize automatically or manually.

For more information about Windows Media Player on your device, see "Using Windows Media Player" in Chapter 8.

## 4.5 Setting Up E-mail Security

Windows Mobile on your device protects your Outlook e-mails through Secure/Multipurpose Internet Mail Extension (S/MIME), which allows you to digitally sign your messages as well as encrypt them.

Using authorization keys and certificates, S/MIME allows you to digitally sign your e-mail messages to prove your identity to the recipients. Authorization keys are also used when encrypting messages to improve privacy and prevent undue tampering or hacking of your messages. You can encrypt a message with or without a certificate. However, to read an encrypted message, you need a valid certificate to decrypt it.

Note S/MIME encryption and digital signatures for Windows Mobile-based devices are available only with Exchange Server 2003 Service Pack 2 or a later version that supports S/MIME. If you are not using one of these products, or have not yet synchronized, these options are unavailable.

## Digitally sign and encrypt all messages

ActiveSync allows you to set up S/MIME e-mail encryption and signing. You must obtain a valid certificate to sign and encrypt e-mail messages successfully.

- 1. Tap Start > Programs > ActiveSync.
- 2. Tap Menu > Options.
- Select the E-mail information type, and tap Settings. On the E-mail Sync Options screen, tap Advanced.

| 🎥 ActiveSync 🛛 🖁 📲 ◄€ 🔤           |
|-----------------------------------|
| Options 💡                         |
| Choose the data you want to sync: |
| 🛣 Exchange Server 🔺               |
| Contacts                          |
| 🗹 🔜 Calendar                      |
| 🗹 🚖 E-mail                        |
| 🗹 🗹 Tasks 👘                       |
| 🖳 Windows PC                      |
| Contacts                          |
| Calendar —                        |
| 🗌 🙆 E-mail                        |
| Tasks 🗸                           |
| Delete Settings                   |
| Delete Settings                   |
|                                   |

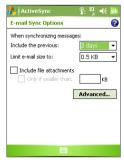

#### 68 Synchronizing Information and Setting Up E-mail Security

- 4. Do one or both of the following:
  - To sign all your outgoing e-mail messages so that recipients can be certain that the messages were sent by you and have not been altered in any way, select the Sign all outgoing e-mail messages check box.
  - To encrypt all your outgoing e-mail messages so that the contents of your messages are protected from being viewed by anyone other than the intended recipients, select the Encrypt all outgoing e-mail messages check box.
- Tap Choose Certificate to select a certificate for signing or encrypting outgoing e-mail messages.

You can select certificates to sign or encrypt e-mail messages individually if you do not choose to sign or encrypt all outgoing e-mail. For information about signing and encrypting individual messages, see "Individually sign and encrypt a message" in Chapter 7.

# Chapter 5

Managing Your Pocket PC Phone

5.1 Personalizing Your Pocket PC Phone
5.2 Adding and Removing Programs
5.3 Managing Memory
5.4 Backing Up Files
5.5 Protecting Your Pocket PC Phone
5.6 Resetting Your Pocket PC Phone

## 5.1 Personalizing Your Pocket PC Phone

## Customize the Today screen

The Today screen shows your upcoming appointments, active tasks, and information about incoming messages. You can customize the Today screen on your device.

#### To customize the Today screen

- 1. Tap Start > Settings > Personal tab > Today.
- 2. On the Appearance tab, select the desired theme for the background of the Today screen.
- 3. On the **Items** tab, select the items you want to appear on the Today screen.

Tip To change the order of items displayed on the Today screen, tap the item, and tap Move Up or Move Down.

### To add a custom background image

You can use one of your own pictures as the background image on the Today screen. Be aware that pictures can affect the readability of text on the Today screen.

- 1. Tap Start > Settings > Personal tab > Today.
- 2. Select the Use this picture as the background check box, and tap Browse to view a list of your picture files.
- 3. Tap the file name of the picture you want to use.
- 4. Tap OK.

### To set options for displaying appointments on the Today screen

If you have a large number of appointments, you may want to specify the kind of appointments that are displayed on the Today screen.

- 1. Tap Start > Settings > Personal tab > Today.
- 2. Tap the Items tab.
- 3. Select Calendar and tap Options.
- 4. Do any of the following:

- Select Next appointment to show only the next appointment in your schedule, or Upcoming appointments to show multiple appointments.
- Clear the Display all day events check box if you do not want to display all-day events.

#### To set options for displaying tasks on the Today screen

If you have a large number of tasks, you may want to specify the kind of tasks that are displayed on the Today screen.

- 1. Tap Start > Settings > Personal tab > Today.
- 2. Tap the Items tab.
- 3. Select Tasks and tap Options.
- 4. Do any of the following:
  - Under Display number of, select the type of tasks you want to appear on the Today screen.
  - In the Category list, select whether to display only tasks assigned to a specific category or to display all tasks.

## Customize the Start menu

You can choose which items appear in the Start menu.

- 1. Tap Start > Settings > Personal tab > Menus.
- Select the check boxes of the items you want to appear in the Start menu. You can select up to seven items.
- Tip You can also create folders and shortcuts to appear on the Start menu. In ActiveSync on your PC, click Explore. In the Mobile Device window, doubleclick My Windows Mobile-Based Device > Windows > Start Menu, then create the folders and shortcuts that you want. You will see the added items after you synchronize.

## Why is the device name important?

The device name is used to identify the device in the following situations:

- Synchronizing with a PC
- Connecting to a network
- Restoring information from a backup

#### 72 Managing Your Pocket PC Phone

Note If you synchronize multiple devices with the same PC, each device must have a unique name.

#### To change the device name

- 1. Tap Start > Settings > System tab > About.
- 2. Tap the Device ID tab.
- 3. Enter a name.
- Note The device name must begin with a letter, consist of letters from A to Z, numbers from 0 to 9, and cannot contain spaces. Use the underscore character to separate words.

## Set Date / Time / Language / Regional Options

You can set up the correct date, time, language, and regional settings according to your use.

#### To set the time and date

- 1. Tap Start > Settings > System tab > Clock & Alarms > Time tab.
- 2. Select the correct time zone and change the date or time.
- Note During synchronization, the time on your device is updated with the time on your PC.

#### To set an alarm

- 1. Tap Start > Settings > System tab > Clock & Alarms > Alarms tab.
- 2. Tap < Description > and enter a name for the alarm.
- Tap the day of the week for the alarm. You can select multiple days by tapping each desired day.
- 4. Tap the time to open a clock and set the time for the alarm.
- Tap the alarm icon ( ) to specify the type of alarm you want. You can choose a flashing light, a single sound, a repeating sound, or vibration.
- If you choose to play a sound, tap the list next to the Play sound check box and tap the sound you want.

### To set the time and date for a different location

If you visit or communicate with someone in a particular time zone often, you can select it as your visiting time zone.

- 1. Tap Start > Settings > System tab > Clock & Alarms > Time tab.
- 2. Tap Visiting.
- 3. Select the correct time zone and change the time or date.

### To change language and regional settings

The style in which numbers, currency, dates, and times are displayed is specified in regional settings.

- 1. Tap Start > Settings > System tab > Regional Settings.
- 2. On the **Region** tab, select your region and language.
- 3. The region you select determines which options will be available on the other tabs.
- To customize settings further, tap the appropriate tabs and select the desired options.

# Personal and system settings

### To reassign programs or shortcuts to program buttons

Your device may come with programs already assigned to hardware buttons. You can customize these buttons to open the programs you use most, or to perform certain shortcuts such as changing the screen orientation, opening the Today screen, or opening Input Panel.

- 1. Tap Start > Settings > Personal tab > Buttons.
- 2. A list of buttons and their current assignments are displayed on the **Program Buttons** tab.
- Tap the button you want to reassign. To help you identify the buttons, there are numbers and icons representing the original function of the button.
- 4. In the Assign a program box, tap the program or shortcut you want to assign.
- 5. Tap OK.

### To increase or decrease the size of text on the screen

- 1. Tap Start > Settings > System tab > Screen > Text Size tab.
- 2. Move the slider to increase or decrease the text size.

### To choose how to be notified about events or actions

- 1. Tap Start > Settings > Personal tab > Sounds & Notifications.
- On the Sounds tab, choose how you want to be notified by selecting the appropriate check boxes.
- On the Notifications tab, in Event, tap an event name and choose how you want to be notified by selecting the appropriate check boxes. You can choose from several options, such as a special sound, a message, or a flashing light.

Tip Turning off sounds and the flash light helps conserve battery power.

# To adjust the speed for scrolling

Pressing and holding NAVIGATION up or down (Up/Down control) scrolls through the items in a list. Follow these steps to set the scrolling speed.

- 1. Tap Start > Settings > Personal tab > Buttons > Up/Down Control tab.
- 2. Do one of the following:
  - Under **Delay before first repeat**, move the slider to shorten or lengthen the time that elapses before scrolling begins.
  - To change the time it takes to scroll from one item to the next, under Repeat rate, move the slider to adjust the speed.

# To find the operating system version number

• Tap Start > Settings > System tab > About.

The version of the operating system on your device is shown near the top of the About screen.

# To get detailed device information

• Tap Start > Settings > System tab > About.

The **Version** tab displays important device information, including the type of processor and the amount of memory that is installed.

### To make the battery last longer

- Tap Image in the title bar of the Today screen. On the Advanced tab of the Power settings screen, you can specify when your device turns off to conserve battery power. For optimum conservation, specify 3 minutes or less.
- Use the AC adapter to plug your device into external power whenever possible, especially when using a Micro SD card or when using a modem or other peripherals.
- Adjust the backlight settings.

### To adjust the brightness of the backlight

- 1. Tap 🚾 in the title bar of the Today screen.
- 2. On the Power settings screen, tap the Menu > Backlight.
- On the Brightness tab, move the slider right to increase the brightness, or left to decrease the brightness.

# To set the backlight to dim after a time delay

- 1. Tap 🚾 in the title bar of the Today screen.
- 2. On the Power settings screen, tap the Menu > Backlight.
- 3. Tap the Battery power tab, or the External power tab.
- Select the Turn off backlight if device is not used for check box, and specify the time delay.

# Phone settings

You can customize phone settings, such as the ring type and ring tone to be used for incoming calls, and the keypad tone to be used when entering phone numbers. Open the Phone program to customize these settings.

# To change the ring tone

- 1. On the Phone screen, tap Menu > Options > Phone tab.
- 2. In the Ring tone list, tap the sound you want to use.
- Tip To use custom \*.way, \*.mid, \*.mp3, or \*.wma files as ring tones, use ActiveSync on your PC to copy the files to the /Windows/Rings folder on your device. Next, select the sound from the Ring tone list. For more information about copying files to your device, see ActiveSync Help on your PC.

#### 76 Managing Your Pocket PC Phone

### To change the ring type

You can change the way that you are notified of incoming calls. For example, you can choose to be notified by a ring, a vibration, or a combination of both.

- 1. On the Phone screen, tap Menu > Options > Phone tab.
- 2. In the Ring type list, tap the desired option.

### To change the keypad tone

You can change the tone you hear when entering a phone number on the keypad. If set to Long tones, the tone is heard continuously for as long as the number on the keypad is pressed. Use this setting if you are having trouble accomplishing tasks that rely on tones from your phone such as accessing messages from an answering machine. If set to Short tones, the tone is heard only for one or two seconds. If set to Off, no tone will be heard.

- 1. From the Phone keypad, tap Menu > Options > Phone tab.
- 2. In the Keypad list, tap the option you want.

# Phone services

Phone Services, such as Call Waiting, enable you to choose how to handle all incoming calls on your device.

### To choose the services

- 1. Tap Start > Settings > Personal tab > Phone > Services tab.
- 2. Select the service you want to use, then tap Get Settings.

# Networks

You can view available mobile phone networks, determine the order in which your device accesses another network if the current one is unavailable, and specify whether you want to change networks manually or automatically. For more information about network settings, see Help on your device.

### To change phone network settings

- 1. Tap Start > Settings > Personal tab > Phone > Network tab.
- By default, your device displays the current network as offered by your service provider. You can customize to set your preferred network.

### To set preferred networks

- Tap Start > Settings > Phone > Network tab. By default, the Network selection field is set to Automatic. However, you can set it to Manual to choose your own network at any point of time.
- 2. Tap Set Networks.
- 3. Select the networks on the Phone: Preferred networks screen and sort them according to your preference.
- 4. Tap OK.

# 5.2 Adding and Removing Programs

Before you purchase additional programs for your device, you should note the model name of your device, the version of Windows Mobile software running on it, and the type of processor. This information will help you select a program that is compatible with your device. For more information, see "To get detailed device information" and "To find the operating system version number" in this chapter.

Programs available for purchase usually include a Setup program (commonly named "setup.exe") that you must first install on your PC. You can then use ActiveSync to add programs to your device, or add a program directly from the Internet.

# To add programs

 Download the program to your PC (or insert the CD or disk that contains the program into your PC). You may see a single \*.exe file, a \*.zip file, a Setup.exe file, or several versions of files for different device types and processors. Be sure to select a program designed for your device and processor type.

#### 78 Managing Your Pocket PC Phone

- Read any installation instructions or documentation that comes with the program. Many programs provide special installation instructions.
- 3. Connect your device to the PC.
- 4. Double-click the \*.exe file.
  - If the executable file is an installation wizard, follow the instructions on the screen. Once the program has been installed on your PC, the wizard will automatically transfer the program to your device.
  - If an installation wizard does not start, you will see an error message stating that the program is valid but that it is designed for a different type of computer. You will need to copy this program to your device. If you cannot find any installation instructions for the program, use ActiveSync to copy the program file to the Program Files folder on your device.

### To remove programs

You can only remove programs that you installed. Programs that come with your device cannot be removed.

- 1. Tap Start > Settings > System tab > Remove Programs.
- In the Programs in storage memory list, select the program you want to remove, and tap Remove.
- 3. Tap Yes. If another confirmation message appears, tap Yes again.

# 5.3 Managing Memory

You may need to stop a program if it becomes unstable or the program memory is low.

### To see how much memory is available

- Tap Start > Settings > System tab > Memory.
- On the Main tab, the amount of memory allocated to file and data storage versus program storage is displayed, as well as the amount of memory in use versus the available memory.

### To see available storage card memory

You can see how much memory is available on a storage card that is inserted in your device.

- 1. Tap Start > Settings > System tab > Memory.
- 2. Tap the Storage Card tab.
- Tip If you have previously inserted more than one storage card, tap the list box and then the storage card whose information you want to see.

### To free up program memory

Try the following to free memory on your device:

- Close programs you are not currently using.
- Move e-mail attachments to a storage card.
- Move files to a storage card. Tap Start > Programs > File Explorer. Tap and hold the file, and tap Cut. Browse to the storage card folder and tap Menu > Edit > Paste.
- Delete unnecessary files. Tap Start > Programs > File Explorer. Tap and hold the file, and tap Delete.
- Delete large files. To find your largest files, tap Start > Programs > Search. In the Type list, tap Larger than 64 KB, and tap Search.
- In Internet Explorer Mobile, delete temporary Internet files and clear history information. For more information, see "Internet Explorer Mobile" in Chapter 6.

80 Managing Your Pocket PC Phone

- Remove programs you no longer use.
- Reset your device.

#### To close a program

In most cases, programs automatically close to free needed memory, however, you can close programs manually, if you prefer.

- 1. Tap Start > Settings > System tab > Memory > Running Programs tab.
- In the Running Programs list, tap the program you want to close, and tap Stop.

In most programs, you can also use the keyboard shortcut CTRL+Q to close the program.

# 5.4 Backing Up Files

You can back up files to your PC using ActiveSync, or copy files to a storage card you insert into your device. Your device has an expansion slot for inserting a Micro SD card.

Using ActiveSync, you can copy or move information from the PC to your device and vice versa. Copying a file results in separate versions of a file on your device and PC. Because the files are not synchronized, changes made to one file will not affect the other.

Note If you want to automatically update information on both your device and PC, synchronize the information instead. For more information about copying and synchronizing files, see ActiveSync Help on your PC.

### To copy files to a storage card

- Push the storage card into the storage card slot until it clicks into place. The card is secure when it does not protrude from the base.
- Tap Start > Programs > File Explorer and navigate to the appropriate folder.
- 3. Tap and hold the file you want to copy, and tap Copy.

Tip

- 4. Tap the folder list (labeled My Documents by default) and tap Storage Card.
- 5. Tap Menu > Edit > Paste.

# To copy a file between your device and the PC

- 1. Connect your device to the PC.
- In ActiveSync, click Explore, which opens the Mobile Device folder of your device.
- 3. To copy a file from your device to your PC:
  - In the Mobile Device folder, go to the file that you want to copy.
  - Right-click the file, then click **Copy**.
  - Locate the destination folder on your PC. Right-click the folder, then click **Paste**.
- 4. To copy a file from your PC to your device:
  - On your PC, navigate to the folder that contains the file you want to copy.
  - Right-click the file, then click Copy.
  - Right-click the destination folder under Mobile Device, then click
     Paste.

### To automatically save files on a storage card

In the Word Mobile, Excel Mobile, and Notes programs, you may find it helpful to save all new documents, notes, and workbooks directly on a storage card.

- 1. From the program file list, tap Menu > Options.
- With a storage card inserted in your device, in the Save to box, select the appropriate storage card to automatically save new items on the storage card.
- 3. Tap OK.
- Note In the file or note list, a storage card symbol is displayed next to the names of files saved on a storage card.

# 5.5 Protecting Your Pocket PC Phone

There are two kinds of protection that you can set for your device:

- You can protect your SIM card from unauthorized use by assigning a PIN (personal identification number). Your first PIN will be given to you by your wireless service provider; you can change the PIN later.
- Additionally, you can prevent unauthorized access to any part of the device by using password protection. You can help keep your data more secure by requiring a password every time the device is turned on. You create your own password when you begin using your device.

### To protect your SIM card with a PIN

- 1. On the Phone screen, tap Menu > Options > Phone tab.
- 2. Tap Require PIN when phone is used.
- 3. To change the PIN at any time, tap Change PIN.
- Tip Emergency calls can be placed at any time, without requiring a PIN.

### To protect your device with a password

- 1. Tap Start > Settings > Personal tab > Lock.
- Select the Prompt if device unused for check box, and in the box to the right, select how long your device must be turned off before a password is required. In the Password type box, select the type of password you would like to use. Enter the password and, if necessary, confirm the password.

If your device is configured to connect to a network, use an alphanumeric password for increased security for your device.

- On the Hint tab, enter a phrase that will help you remember your password, but does not allow others to guess your password. The hint will be displayed after the wrong password is entered four times.
- 4. Tap OK. The next time the device is turned on, you will be prompted to enter your password.
- Notes Each time a wrong password is entered, the device response time gets longer until the device appears to be not responding.

 If you forget your password, you must follow the instructions in this user manual to clear the memory before you can access your device.

### To change your password

- Tap Start > Settings > Personal tab > Lock. You will be prompted to enter your current password.
- 2. In the Password box, enter your new password.
- On the Hint tab, enter a phrase that will help you remember your new password, but does not allow others to guess your password. The hint will be displayed after the wrong password is entered four times.
- 4. Tap OK.

### To display owner information on the 'my info' screen

Having your contact information displayed on the 'my info' screen on startup allows for easy identification of the device in case it is lost.

- 1. Tap Start > Settings > Personal tab > Owner Information.
- 2. On the Options tab, select the Identification information check box.
- If you want additional text displayed, tap the Notes tab and enter the text (for instance: Reward if found).
- 4. On the **Options** tab, select the **Notes** check box.
- 5. Tap OK.
- Tip To display owner information on the Today screen, tap Start > Settings > Personal tab > Today. On the Items tab, select the Owner Info check box.

# 5.6 Resetting Your Pocket PC Phone

Occasionally, you may need to reset your device. A normal (or soft) reset of your device clears all active program memory and shuts down all active programs. This can be useful when your device is running slower than normal, or a program is not performing properly. A soft reset is also necessary after the installation of some programs. If a soft reset is performed when programs are running, unsaved work will be lost.

You can also perform a hard reset (also known as a full reset). A hard reset should be performed only if a normal reset does not solve a system problem. After a hard reset, the device is restored to its default settings — the way it was when you first purchased it and turned it on. Any programs you installed, data you entered, and settings you customized on your device will be lost. Only Windows Mobile software and other pre-installed programs will remain.

### To perform a soft reset

 Use the stylus to lightly press and hold the RESET button on the bottom of your device. Your device restarts and displays the Today screen.

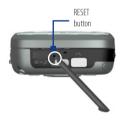

### To perform a hard reset

Press and hold the Left SOFT KEY and the Right SOFT KEY, and at the same time, use the stylus to press the RESET button at the bottom of your device.

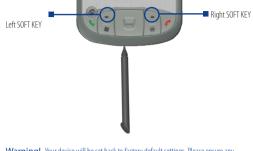

Warning! Your device will be set back to factory default settings. Please ensure any additional installed programs and/or user data have been backed up before a hard reset is performed. 86 Managing Your Pocket PC Phone

# Chapter 6 Getting Connected

6.1 Connecting to the Internet
6.2 Internet Explorer
6.3 Using Comm Manager
6.4 Using Bluetooth
6.5 Using Wi-Fi
6.6 Using Wireless Modem
6.7 Using Terminal Services Client

# 6.1 Connecting to the Internet

Your device is equipped with powerful networking functions that enable you to connect to the Internet through Wi-Fi, GPRS (General Packet Radio Service) or the mobile phone network

Connecting your device to the Internet through a private or free wireless network is your best choice since this will not incur any cost. Take note, however, that using Wi-Fi on your device will drain battery power faster. For more information about setting up a Wi-Fi connection, see "Using Wi-Fi" later in this chapter.

In times when you are not within the coverage of a wireless network, you can either use GPRS or phone dial-up to connect your device to the Internet or your corporate network. Your device has two groups of connection settings: My ISP (Internet Service Provider) and My Work Network. The My ISP settings are used to connect to the Internet, while My Work Network settings can be used to connect to any private, corporate network.

### To set up a GPRS connection to the Internet

GPRS is a non-voice value-added service that allows information to be sent and received across a mobile telephone network. You can use GPRS to connect to the Internet or to send and receive MMS on your device. You will be billed per KB (Kilobyte) by your wireless service provider when you are sending or receiving information via GPRS.

If GPRS settings are not preset on your device, obtain the Access point name from your wireless service provider. Also, check with your wireless service provider if a user name and password are required.

- 1. Tap Start > Settings > Connections tab > Connections.
- 2. Under My ISP, tap Add a new modem connection.

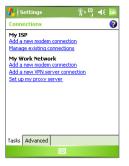

- 3. On the Make New Connection screen, enter a name for the connection.
- 4. In the Select a modem list, select Cellular Line (GPRS, 3G), then tap Next.
- 5. Enter the Access point name, then tap Next.

| 🦺 Settings 🤹 🍄                             | <b>.</b> € | 👭 Settings         | 9       | : ۲         | <b>4</b> € |    |
|--------------------------------------------|------------|--------------------|---------|-------------|------------|----|
| My Connection                              | 0          | My Connection      |         |             | (          | 0  |
| Enter a name for the connection:           |            | Access point name: |         |             |            |    |
| My Connection                              |            | gprs_access_poin   | nt      |             |            |    |
| Select a modem:                            |            |                    |         |             |            |    |
| Cellular Line (GPRS , 3G)                  | -          |                    |         |             |            |    |
| Bluetooth                                  |            |                    |         |             |            |    |
| Cellular Line<br>Cellular Line (GPRS , 3G) |            |                    |         |             |            |    |
| Generic IrDA                               |            |                    |         |             |            |    |
| Hayes Compatible on COM1:                  |            |                    |         |             |            |    |
|                                            |            | 123 1 2 3 4 5      | 6 7 8 9 | 9 0         | - =        | 4  |
|                                            |            | Tab q w e r        | t y u i | 0           | p [        | Ц  |
|                                            |            | CAP a s d f        | g h j l | <u>    </u> | ĻĻ         | ١. |
|                                            |            | Shift z x c v      | b n m   | <u>í li</u> | 1/14       | -  |
|                                            |            | Ctl áü ` \         |         | +           | τI€        | -> |
| Cancel 🚟 N                                 | ext        | Back               |         | N           | eяt        |    |

- 6. Enter the user name and password, only if required.
- 7. Tap Finish.

Notes • To view help information for any screen, tap the help icon (?).

 To modify your connection settings, tap Manage existing connections on the Connections screen, and complete the connection wizard.

### To set up a dial-up connection to your ISP

When you use your device to dial up to your ISP and connect to the Internet, you will be billed by the number of minutes that you use.

To establish a dial-up connection on your device, you need the same settings that you normally use when you dial up from your computer. This includes the ISP server phone number, your user name and password.

- 1. Tap Start > Settings > Connections tab > Connections.
- 2. Under My ISP, tap Add a new modem connection.
- 3. On the Make New Connection screen, enter a name for the connection.
- 4. In the Select a modem list, select Cellular Line, then tap Next.
- 5. Enter the ISP server phone number, then tap Next.
- 6. Enter your user name, password, and any other information required by your ISP.
- 7. Tap Finish.

### To connect to a private network

- 1. Obtain the following information from your network administrator:
  - Server phone number
  - User name
  - Password
  - Domain (and other required settings, such as IP address)
- 2. Tap Start > Settings > Connections tab > Connections.
- 3. In My Work Network, follow the instructions for each type of connection.
- 4. Complete the connection wizard, then tap Finish.

Note To start browsing the Internet or private network, tap Start > Programs > Internet Explorer.

### To set up a network card

You can insert and use a network card on your device to connect directly to a local area network (LAN) at your home or workplace. Once connected, you can view the Internet or intranet, or download e-mail on your device. Ensure you purchase and configure a network card that is compatible with your device.

- 1. Insert the network card into your device.
- The first time you insert the card, Network Settings will appear automatically so that you can configure the network card. If it does not appear, or to change settings later, tap Start > Settings > Connections tab > Network Cards.
- 3. To enter specific server information, tap the appropriate network adapter in the Tap an adapter to modify settings list, and then tap Name Servers. Most networks use DHCP dynamic IP addressing, so you should not have to change these settings unless you have been instructed to do so.
- 4. If necessary, connect the network card to the network by using a network cable. For information, see the documentation that came with your network card.
- 5. To start a connection, insert the network card, and begin using a desired program, such as Internet Explorer Mobile, to browse the Internet. Your device will connect automatically.
- Note If you use your network card with two networks, such as a private network at work and one at home for the Internet, you will need to change the network to which the network and connects. Tap Start > Settings > Connections tab > Network Cards, then in the My network card connects to list, select The Internet or Work, depending on which network to connect the network card.

# 6.2 Internet Explorer

Internet Explorer is a full-featured Internet browser, optimized for use on your device.

#### To start Internet Explorer

• Tap Start > Internet Explorer.

### To set a Home page

- 1. In the address bar on top of the Internet Explorer screen, enter the desired Web page address. Tap *relation* to open the Web page.
- 2. Tap Menu > Tools > Options > General tab.
- 3. Do one of the following:
  - To use the displayed page as the Home page, tap Use Current.
  - To use the default Home page, tap Use Default.

#### Tip To go to your Home page, tap Menu > Home.

### To transfer favorites from your PC

You can transfer the favorites you have stored on your PC to your device by synchronizing the Internet Explorer favorites on your PC with your device.

- 1. In ActiveSync on your PC, on the Tools menu, click Options, and select Favorites.
- In Internet Explorer on your PC, click Favorites > Add to Favorites and save or move favorite links to the Mobile Favorites subfolder in the Favorites list.
- 3. Connect your device to your PC. If synchronization does not start automatically, click Sync.

### To add a favorite

- 1. In Internet Explorer Mobile, go to the page you want to add.
- 2. Tap and hold the page, and tap Add to Favorites.
- 3. Confirm or change the name, and select a folder for storing the favorite.

#### To delete a favorite or folder

- 1. In Internet Explorer Mobile, tap Menu > Favorites > Add/Delete tab.
- 2. Select the item you want to delete, and tap Delete.

#### To change the size of text on Web pages

In Internet Explorer Mobile, tap Menu > Zoom, and tap the size you want.

#### To change how Web pages fill the screen

- 1. In Internet Explorer Mobile, tap Menu > View.
- 2. Tap one of the following:
  - One Column. Arranges the content into one column that is as wide as the screen. This means that you will rarely have to scroll horizontally.
  - Default. Maintains a layout similar to what you see on a desktop computer, but it makes items smaller and arranges the content so that you can see most of it without having to scroll horizontally.
  - Desktop. Keeps the same layout and size as on a desktop computer, which will require both horizontal and vertical scrolling.

### To clear the History list

- In Internet Explorer Mobile, tap Menu > Tools > Options > Memory tab.
- 2. Tap Clear History.

#### To save a picture from a Web page

- 1. In Internet Explorer Mobile, tap and hold the picture, and tap Save Image.
- 2. Do one of the following:
  - To save the picture in My Pictures on your device, tap Yes.
  - To save the picture in another location, such as a storage card, tap Save As.

### To delete temporary Internet files

Your device temporarily stores Web pages that you frequently visit or have visited recently to speed up the display of these Web pages when you access them. You may want to delete these files to free storage space.

- 1. In Internet Explorer Mobile, tap Menu > Tools > Options > Memory tab.
- 2. Tap Delete Files. All pages stored on your device, including offline favorites content, will be deleted.

### To set up Internet security settings

Cookies are small files containing information about your identity and preferences so that a page can tailor information to your needs. The page sends the file, and it is stored on your device.

- 1. In Internet Explorer Mobile, tap Menu > Tools > Options > Security tab.
- 2. To prevent Internet Explorer Mobile from accepting any cookies, clear the Allow cookies check box.
- 3. Select the check boxes for the other security options you want, and tap OK.

# 6.3 Using Comm Manager

Comm Manager acts like a central switcher that lets you enable or disable phone features as well as manage your data connections easily.

### To open Comm Manager

- Tap the Comm Manager icon ((2)) on the Today screen.
- Tap the COMM MANAGER button on your device.

Simply tap the corresponding button to enable or disable a feature.

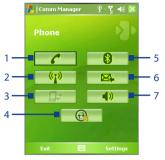

Comm Manager screen

- 1 Tap to toggle between enabling or disabling the phone.
- 2 Tap to toggle between turning on or off Wi-Fi.Tap Settings > Wi-Fi Settings to configure Wi-Fi on your device. See "Using Wi-Fi" for details.
- 3 Tap to disconnect active data services (e.g. GPRS). You cannot reconnect data services in Comm Manager.
- 4 Tap to open ActiveSync so you can synchronize the device and computer. For more information about the configuration settings for ActiveSync, see Chapter 4.
- 5 Tap to toggle between turning on or off Bluetooth. Tap Settings > Bluetooth Settings to configure Bluetooth on your device. See "Using Bluetooth" for details.
- 6 Tap to toggle between automatically receiving (as items arrive) or manually retrieving Outlook e-mails. For more information, see "Schedule synchronization with Exchange Server" in Chapter 4.
- 7 Tap to toggle between turning on the phone's ringer or setting the phone to vibration/mute mode.

# 6.4 Using Bluetooth

Bluetooth is a short-range wireless communications technology. Devices with Bluetooth capabilities can exchange information over a distance of about 10 meters without requiring a physical connection. You can even beam information to a device in a different room, as long as it is within the Bluetooth signal coverage range.

Bluetooth can be used in the following ways:

- Beam information, such as files, appointments, tasks, and contact cards, between devices that have Bluetooth capabilities.
- Synchronize information between your device and computer via Bluetooth.
- Use a Bluetooth-enabled headset (or other Bluetooth-enabled handsfree device such as a car kit) with your device for hands-free phone conversations.
- Use a Bluetooth service. Once you connect to another device or computer using Bluetooth, you can locate and use any of the services available on that device.
- Create a connection between your device and another Bluetoothenabled phone to use that phone as a modem.

Note Normally, you will need another phone as a modem only if your Pocket PC device has no integrated phone capability.

# Bluetooth modes

Bluetooth on your device operates in three different modes:

- On. Bluetooth is turned on. Your device can detect other Bluetoothenabled devices, but not vice versa.
- Off. Bluetooth is turned off. In this mode, you can neither send nor receive information using Bluetooth. You might want to turn the radio off at times in order to conserve battery power, or in situations where radio use is prohibited, such as on board an aircraft and in hospitals.
- Discoverable. Bluetooth is turned on, and all other Bluetooth-enabled devices within a range of 10 meters can detect your device.

Note By default, Bluetooth is turned off. If you turn it on, then turn off your device, Bluetooth also turns off. When you turn on your device again, Bluetooth automatically turns on.

#### To turn Bluetooth on and make your device discoverable

- 1. On your device, tap Start > Settings > Connections tab > Bluetooth.
- 2. Select the Turn on Bluetooth and Make this device discoverable to other devices check boxes.
- 3. Tap OK.

# **Bluetooth partnerships**

A Bluetooth partnership is a relationship that you create between your device and another Bluetooth-enabled device in order to exchange information in a secure manner. Creating a partnership between two devices involves entering the same passkey on both devices.

Creating a partnership between two devices is a one-time process. Once a partnership is created, the devices can recognize the partnership and exchange information without entering a passkey again. Make sure the two devices are within a range of 10 meters from one another, and Bluetooth is turned on and in discoverable mode.

### To create a Bluetooth partnership

- On your device, tap Start > Settings > Connections tab > Bluetooth.
- 2. On the Devices tab, tap New Partnership. Your device searches for other Bluetooth devices and displays them in the box.
- 3. Tap the desired device name in the box.
- 4. Tap Next.
- 5. Specify a passkey to establish a secure connection. The passkey can be 1 up to 16 characters.
- 6. Tap Next.
- 7. Wait for the paired device to accept the partnership. The receiving party needs to enter the same passkey that you specified.
- 8. The name of the paired device is then displayed. You may edit and enter a new name for that device.

- 9. Select the check boxes of services that you want to use from the paired device.
- 10. Tap Finish.

### To accept a Bluetooth partnership

- 1. Ensure that Bluetooth is turned on and in discoverable mode.
- 2. Tap Yes when prompted to establish a partnership with the other device.
- 3. Enter a passkey (the same passkey that is entered on the device requesting the partnership) to establish a secure connection. The passkey must be between 1 and 16 characters.
- 4. Tap Next.
- 5. Tap Finish. You can now exchange information with the paired device.

### To rename a Bluetooth partnership

- 1. Tap Start > Settings > Connections tab > Bluetooth.
- 2. Tap and hold the partnership on the Devices tab.
- 3. On the shortcut menu, tap Edit.
- 4. Enter a new name for the partnership.
- 5. Tap Save.

### To delete a Bluetooth partnership

- 1. Tap Start > Settings > Connections tab > Bluetooth.
- 2. Tap and hold the partnership on the Devices tab.
- 3. Tap Delete.

# Connect a Bluetooth hands-free headset

For hands-free phone conversations, you can use a Bluetooth hands-free headset such as a car kit with your device.

Just like when connecting to any Bluetooth device, you also need to enter a passkey when connecting to a Bluetooth hands-free headset. The passkey is fixed and cannot be changed on a Bluetooth headset. Before you connect it to your device, check for the proper passkey in the manufacturer's documentation.

### To connect a Bluetooth hands-free headset

- Make sure that both your device and the Bluetooth headset are turned on and within close range, and that the headset is discoverable. Refer to the manufacturer's documentation to find out how to set the headset in discoverable mode.
- 2. Tap Start > Settings > Connections tab.
- Tap Bluetooth > Devices tab > New Partnership. Your device searches for other Bluetooth-enabled devices and displays them in the list.
- 4. Tap the name of the Bluetooth headset, then tap Next.

| 🎥 Settings 🛛 😵 🍸 📢                               |   |
|--------------------------------------------------|---|
| Select a Bluetooth Device                        | 0 |
| Select a device to connect with and tap<br>Next. |   |
| 😏 i. Tech Clip R35                               |   |
|                                                  |   |
|                                                  |   |
|                                                  |   |
|                                                  |   |
|                                                  |   |
| Refrest                                          |   |
| Cancel 🔤 Next                                    |   |

- 5. Enter the passkey of the Bluetooth headset, then tap Next.
- 6. Select the check box for the Hands Free service, then tap Finish.

| 👭 Settings         |             | %⇒ 🍸 📢     |   |
|--------------------|-------------|------------|---|
| Partnership Se     | ttings      |            | 0 |
| Display Name:      | .Tech C     | lip R35    |   |
| Select services to | use from th | is device. |   |
| Hands Free         |             |            |   |
| ✓ Wireless Ste     | reo         |            |   |
|                    |             |            |   |
|                    |             |            |   |
|                    |             |            |   |
|                    |             |            |   |
|                    |             |            |   |
|                    |             |            |   |
|                    |             |            |   |
| L                  |             |            |   |
|                    |             | Refresh    | • |
|                    |             | _          |   |
| Back               | -           | Finish     |   |

# Beam information using Bluetooth

You can beam information, such as contacts, calendar items, and tasks, as well as files from your device to your computer or to another Bluetoothenabled device.

Note If your computer does not have built-in Bluetooth capability, you need to connect and use a Bluetooth adapter or dongle on your computer.

#### To beam information from your device to a computer

- Turn on Bluetooth on your device, and make your device discoverable. For information about this, see "To turn Bluetooth on and make your device discoverable".
- 2. You also need to set Bluetooth on your computer to discoverable mode. Do one of the following:
  - If your computer has Windows XP SP2 and your computer's built-in or external Bluetooth adapter is supported by Windows XP SP2, open Bluetooth Devices from the Control Panel. Click the Options tab, then select the Turn discovery on and the Allow Bluetooth devices to connect to this computer options.
  - If the Bluetooth adapter on your computer was installed using a third-party provided driver, open the Bluetooth software that came with the Bluetooth adapter. This software varies by manufacturer, but in most cases, you will find a Bluetooth Configuration utility which you can open from the Control Panel.

After Bluetooth Configuration opens, click the Accessibility tab, then select Let other Bluetooth devices to discover this computer. Refer to the Bluetooth adapter's documentation for more information.

Create a Bluetooth partnership between the two devices. For information about creating a partnership, see "Bluetooth partnerships".

After a partnership has been created successfully, your computer is ready to receive Bluetooth beams.

- 4. On your device, tap and hold an item to beam. The item can be an appointment in your calendar, a task, a contact card, or a file.
- 5. Tap Beam [type of item].
- 6. Tap the device name to which you want to send the beam.
- If you beamed an Outlook item and it is not automatically added to Outlook, select File > Import and Export in Outlook to import it.

To beam information to a Bluetooth-enabled device such as another Pocket PC, follow steps 3 and onwards in the above procedure.

- Notes If the computer or device you want to beam to cannot be detected by your device, make sure that its Bluetooth is turned on, set to discoverable mode, and it is within close range (10 meters) of your device.
  - If you beamed an Outlook item to the computer and it is not automatically added to Outlook, select File > Import and Export on your computer to import it into Outlook.

# Use the device as a Bluetooth modem

You can connect your device to a notebook or desktop computer through Bluetooth and use the device as a modem for the computer. To connect your device to the computer through Bluetooth, you need a Bluetooth radio adapter (or USB Bluetooth dongle) for your computer.

To set up a Bluetooth connection between the device and the computer (in Windows XP SP2)

- 1. On your device, turn on Bluetooth and set it to discoverable mode.
- 2. Connect a Bluetooth radio adapter on your computer. (Refer to the manufacturer's documentation for details on how to install).

After a Bluetooth radio adapter is installed on your computer, the Control Panel and System Tray will have the Bluetooth Devices icon. Double-click this icon.

- 3. In the Bluetooth Devices window, click Add.
- 4. The Add Bluetooth Device Wizard opens. Select the My device is set up and ready to be found check box, then click Next.
- 5. The wizard then detects your device and displays its name in the dialog box. Select the device name, then click Next.
- Select Let me choose my own passkey, then enter a passkey (1 up to 16 digits) that will serve as an identification number for establishing a secure connection between your device and the computer. Click Next.
- 7. A confirmation message then appears on your device. Tap Yes to accept the connection, enter the same passkey, then tap Next.
- 8. On the computer, click Finish to exit the wizard.
- 9. On your device's Partnership Settings screen, you can change the display name for the computer, then tap Finish.
- Now, open the Wireless Modem program on your device. Tap Start > Programs > Wireless Modem.
- 11. Select Bluetooth as the Connection Type.
- 12. To use your phone as a GPRS modem, set the Access point name (APN). To set, tap Menu > APN Setting, enter the access point name, then tap Done.
- 13. Tap Menu > Start on your device.

After successfully connecting your phone to the computer via Bluetooth, the next thing to do is to add your device as a Bluetooth modem to your computer.

### To add the device as a Bluetooth modem

- 1. On the computer, tap Start > Control Panel > Phone and Modem Options.
- Click the Modems tab. Check if there is a Bluetooth modem, "Generic Bluetooth Modem" or "Standard Modem over Bluetooth Link", listed. If there is, skip to step 6.
- 3. If there is no Bluetooth modem listed in the Modems tab, click Add.
- 4. In the Add Hardware Wizard, click Next.
- 5. In the Select Bluetooth Device screen, select the device name then click OK.
- 6. In the Modems tab, select the Bluetooth modem listed then click Properties.
- 7. Click the Advanced tab, then in the Extra initialization commands text box, enter:

AT+CGDCONT=1,"IP","APN"

where APN is the access point name provided by your mobile network operator to give you access to the Internet. Then click OK.

8. Click OK to exit the Phone and Modem Options.

Your device is now set up as a Bluetooth modem. For details about how to connect to the Internet, see "To dial-up and connect to the Internet" in this chapter.

# Use another Bluetooth phone as a modem

You can use another phone that has Bluetooth as a modem for your device to browse the Internet or to transfer other information.

To do this, create a Bluetooth modem connection on your device and then send information to the phone by using Bluetooth. The phone relays the information over the mobile phone network and then sends back to your device any information that you had requested over the connection.

Once you create a modem connection to the Bluetooth phone, you can reuse it whenever you want to use the phone as a modem. Make sure that Bluetooth is turned on and discoverable on both your device and the phone, and that the two are within close range.

Note Normally, you will need another phone as a modem only if your Pocket PC device has no integrated phone capability.

### To configure and use a Bluetooth phone as a modem for your device

- On your device, tap Start > Settings > Connections tab > Connections.
- 2. Tap Add a new modem connection.
- 3. Enter a name for the connection.
- 4. In the Select a modem list, tap Bluetooth.
- 5. Tap Next.
- 6. If the phone appears in the My Connections list, skip to step 11.
- 7. If the phone does not appear in the My Connections list, tap New Partnership, and follow the remaining steps.
- 8. Select the phone from the list and tap Next.
- 9. Enter a passkey and tap Next.
- 10. Enter the same passkey on the phone and tap Finish.
- 11. In the My Connections list on your device, select the phone and tap Next.
- 12. Enter the phone number to dial for this connection and tap Next.
- 13. Enter the required logon information for this connection and tap Finish.

# 6.5 Using Wi-Fi

Wi-Fi provides wireless Internet access over distances of up to 100 meters. To use Wi-Fi on your device, you need access to a wireless access point of your service provider. When you are in public places such as in a coffee shop or restaurant, you will need access to their public wireless access points (also referred to as "hotspots").

Note The availability and range of your device's Wi-Fi signal depends on the number, infrastructure, and other objects through which the signal passes.

### To connect to a Wi-Fi network

- 1. Open the Comm Manager.
- 2. Tap the Wi-Fi button to turn on/off the wireless function. The Wi-Fi icon indicates the wireless status.

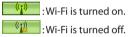

 After Wi-Fi has been turned on, your device then scans for available wireless networks in your area. The network names of the detected wireless networks will be displayed on a pop-up message window. Tap the desired wireless LAN, then tap OK.

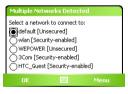

4. On the next pop-up message window, tap The Internet if the wireless LAN connects your device to the Internet. Otherwise, tap Work if the wireless LAN connects your device to a private network.

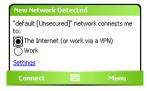

5. If the wireless LAN is secured by a network key, enter this key, then tap Connect.

| Incorrect Net                                                           | work Key |         |  |
|-------------------------------------------------------------------------|----------|---------|--|
| The network key is incorrect. Enter the<br>correct key and tap Connect. |          |         |  |
| Key:                                                                    |          |         |  |
| Connect                                                                 |          | Dismiss |  |

Next time you use your device to detect wireless networks, you will not see the pop-up message windows again, and you will not be prompted to enter the network key of the previously accessed wireless network (unless you perform a hard reset which will erase custom settings on your device).

Note Wi-Fi networks are self-discoverable, which means no additional steps are required for your device to connect to a Wi-Fi network. It may be necessary to provide a username and password for certain closed wireless networks, however.

#### To save battery power while connected to a Wi-Fi network

- 1. Tap Start > Settings > Connections tab > Wireless LAN to open the Wireless LAN Settings screen.
- 2. On the Power Mode tab of the Wireless LAN Settings screen, move the Power Save Mode slider to a position that optimizes performance with the least power consumption.

For example, move the slider to the left (Best Performance) to have the optimal WLAN performance; move to the right (Best Battery) to obtain the maximum battery usage.

| 🏄 Settings 🛛 😵 🏌 💽                   |
|--------------------------------------|
| Wireless LAN                         |
| Power Save Mode                      |
| Best Performance Best Battery        |
| Auto turn off WLAN IF Eminutes       |
| Main Advanced Power Mode LEAP Enroll |
| Menu 🔤                               |

### To check the Wireless LAN status

You can check the current wireless connection status from the following three screens of your device:

Title bar. When you enable Wi-Fi on your device, the Wi-Fi ON icon (
) will appear on the title bar.

After Wi-Fi is turned on, your device scans for available wireless networks and the wireless signal icon ( 2 ) appears on the title bar. The arrows in this icon will move back and forth while your device is scanning for a wireless LAN signal. Once your device successfully connects to a wireless LAN, the arrows stop moving.

 Wireless LAN screen - Main tab. Here, it shows the name of the wireless network that your device is currently connected to. The configuration and signal quality of the wireless network are also shown.

| 👫 Settings 🥼 🎖 📢 🗟                   |  |  |  |
|--------------------------------------|--|--|--|
| Wireless LAN                         |  |  |  |
| Current Configuration:               |  |  |  |
| SSID: default                        |  |  |  |
| Change Network                       |  |  |  |
| Mode: Infrastructure                 |  |  |  |
| BSSID: 00-13-D4-94-50-92             |  |  |  |
| Tx Rate: Auto                        |  |  |  |
| Channel: 1                           |  |  |  |
| Signal Quality:                      |  |  |  |
|                                      |  |  |  |
| Main Advanced Power Mode LEAP Enroll |  |  |  |
| Menu 🚟                               |  |  |  |

 Configure Wireless Networks screen. Tap Start > Settings > Connections tab > Network Cards > Wireless tab. This screen displays the wireless networks currently available.

| 👭 Settings                                                                    | 🌸 🎖 ⊀                                                                      | ok |
|-------------------------------------------------------------------------------|----------------------------------------------------------------------------|----|
| Configure Wireless Net                                                        | works                                                                      | 0  |
| Add New<br>all default<br>Scom<br>FAETEST<br>GAUCED<br>all WEPOWER<br>all WAN | Connected<br>Available<br>Available<br>Available<br>Available<br>Available |    |
| Networks to access:                                                           |                                                                            | _  |
|                                                                               |                                                                            | -  |
| Wireless Network Adapter                                                      | rs                                                                         |    |
|                                                                               |                                                                            |    |

- To connect to a wireless network in the list, tap and hold on the desired network, then tap Connect.
- Tap a wireless network in the list to view or change its connection settings.
- You can also add new wireless networks, if available, by tapping Add New.

## 6.6 Using Wireless Modem

Wireless Modem allows you to use your device as an infrared, USB, or Bluetooth modem for another device, such as your notebook computer.

Follow the procedures in this section to set up your device as an infrared or USB modem. To learn how to set up your device as a Bluetooth modem, see "Use the device as a Bluetooth modem" in this chapter.

Notes • Before activating Wireless Modern, make sure your device has a SIM card installed, and you have set up a GPRS or phone dial-up modern connection on your device. For more information about setting up a GPRS connection, see "To set up a GPRS connection to the Internet". For more information about setting up a phone dial-up connection, see "To set up a dial-up connection to your ISP".

**Also** make sure you have connected your device to a computer (via infrared, USB or Bluetooth).

 When you activate Wireless Modem, ActiveSync will be disabled automatically.

#### To set up your device as an infrared or USB modem

- 1. On your device, tap Start > Programs > Wireless Modem.
- 2. In the Connection Type list, select how your device is connected to the computer: IrDA if via infrared, or USB if through USB cable connection.

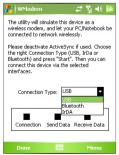

#### 110 Getting Connected

- To use your device as a GPRS modem, set the GPRS Access point name. To do so, tap Menu > APN Setting and enter the access point name.
- 4. Point your device at the infrared port of your notebook, or plug in the USB cable adapter between your device and the notebook.
- 5. Tap Menu > Start.
- 6. The next thing to do is to add your device as an infrared or USB modem onto your notebook.

#### To add your device as an infrared modem to your notebook

- After you tap Menu > Start on the Wireless Modem screen of your device, the Found New Hardware dialog box will then appear on your notebook and will show that your device has been detected as an infrared modem. In this dialog box, make sure that Install the software automatically (Recommended) is selected then click **Next**.
- 2. Wait for Windows to finish installing the infrared modem, then click Finish.
- 3. You can now connect your computer to the Internet. Follow the steps in "To dial up and connect to the Internet."

#### To add your device as a USB modem to your computer

- After you tap Menu > Start on the Wireless Modem screen of your device, your computer will automatically detect that your device has been connected. The Found New Hardware dialog box will then appear on your computer.
- 2. In the Found New Hardware dialog box, select Install from a list or specific location (Advanced) and click Next.
- 3. Select Search for the best drivers in these locations.
- Insert the Getting Started Disc into your CD drive. Select the Include this location in the search check box. Click Browse and choose the CD drive and root folder where the modem driver is located, then click Next.
- 5. Wait for the installation to complete, then click Finish.
- 6. Click Start > Settings > Control Panel.

- 7. Double-click Phone and Modem Options.
- 8. Click the Modems tab. Select the new modem from the Modem list, then click OK.

| Phone and Modem Options                         | ?×   |  |
|-------------------------------------------------|------|--|
| Dialing Rules Modems Advanced                   |      |  |
| The following modems are installed:             |      |  |
| Modem Attached To                               |      |  |
| HTC USB Modem COM16                             |      |  |
| Standard 33600 bps Modem COM1                   |      |  |
| Standard Modern over Bluetooth link Not present |      |  |
|                                                 |      |  |
| Add <u>R</u> emove <u>Proper</u>                | ties |  |
| OK Cancel A                                     | pply |  |

9. You can now connect your computer to the Internet. Follow the steps in "To dial up and connect to the Internet."

#### To dial up and connect to the Internet

Once the computer recognizes your device as a modem, you can now use the computer to dial up and connect to the Internet.

- 1. On your computer, click Start > Settings > Control Panel.
- 2. Double-click Network Connections.
- 3. Click File > New Connection.
- 4. In the New Connection Wizard, click Next.
- 5. Click Connect to the Internet then click Next.
- 6. Select Set up my connection manually then click Next.

#### 112 Getting Connected

- 7. Select Connect using a dial-up modem then click Next.
- 8. Select the infrared, USB or Bluetooth modem that you previously installed, then click Next.

| New Connection Wizard                                                                                    |
|----------------------------------------------------------------------------------------------------|
| Select a Device<br>This is the device that will be used to make the connection.                          |
| You have more than one dial-up device on your computer.<br>Select the devices to use in this connection: |
| Modem - HTC USB Modem (CDM3)     Modem - Standard 33600 bps Modem (CDM1)                                 |
|                                                                                                    |
|                                                                                                    |
|                                                                                                    |
|                                                                                                    |
|                                                                                                    |
| < <u>B</u> ack <u>N</u> ext > Cancel                                                                     |

Selecting the USB modem

- 9. Enter a descriptive name for this connection, then click Next.
- If you are connecting to the Internet via GPRS, enter the telephone number as \*99#. Otherwise, enter your ISP's dial-up phone number, then click Next.
- Under Internet Account Information, you may not need to enter a user name and password when using GPRS. Just click Next to proceed.
- 12. Click Finish to exit the wizard.
- 13. The Connect dialog box then opens. Click Dial to dial up and connect to the Internet.

| Connect Pocket PC - Modem 🛛 🕐 🔀                                                                   |                        |  |
|---------------------------------------------------------------------------------------------------|------------------------|--|
| C                                                                                                 |                        |  |
| <u>U</u> ser name:<br><u>P</u> assword:                                                           |                        |  |
| Save this user name and password for the following users:  Me oply  Anyone who uses this computer |                        |  |
| Djal:                                                                                             | *99#                   |  |
| <u>D</u> ial                                                                                      | Cancel Properties Help |  |

Next time you want to dial up again from your computer, click Start > Settings > Control Panel, double-click Network Connections, then double-click the modem connection.

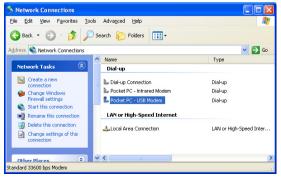

#### 114 Getting Connected

Note To dial up to the Internet, you can also use the dialer program, USBModem\_ Dialer.exe, that is included in the Getting Started Disc. You will find it in the \OEM\APPS\Drivers\GSM USB Modern directory of the CD.

#### To end the modem session

• On the Wireless Modem screen, tap Done or tap Menu > Stop.

## 6.7 Using Terminal Services Client

The Terminal Services Client allows you to log on to a PC running Terminal Services or Remote Desktop, and use all the resources available on that PC. For example, instead of running Word Mobile on your device, you can run the PC version of Word and access the .doc files available on that PC.

#### To connect to a Terminal Server

- 1. On your device, tap Start > Programs > Terminal Services Client.
- 2. Enter the server name.
- 3. You can also select a server name in Recent servers if you have recently connected to a server.
- Select the Limit size of server desktop to fit on this screen check box if you want to use programs that have been specifically sized for use with your device.
- 5. Tap Connect.

#### To navigate within Terminal Services Client

When connected to a remote server, you may notice that the screen is displaying more than one horizontal and vertical scroll bar. Use these scroll bars to either scroll the contents on the PC, or to scroll the PC display through the Terminal Services Client window.

To make sure you are scrolling the PC display through Terminal Services Client, use the five directional buttons at the bottom of the Terminal Services Client window. To better fit information on the screen, select the Limit size of server desktop to fit on this screen check box. For best results, the programs on your desktop PC should be maximized.

#### To disconnect without ending a session

- 1. From the Terminal Services Client screen on your device, tap Start > Shutdown.
- 2. Tap Disconnect.
- Notes Do not use the Start menu on your device.
  - If a network administrator has configured Terminal Services Client on your device to reconnect to disconnected sessions, and you previously disconnected from a Terminal Server without ending the session, the Terminal Services Client reconnects to that session.

#### To disconnect after ending a session

- 1. From the Terminal Services Client screen on your device, tap Start > Shutdown.
- 2. Tap Log Off.

#### 116 Getting Connected

# Chapter 7

Exchanging Messages and Using Outlook

7.1 E-mail and Text Messages
7.2 MMS Messages
7.3 Pocket MSN Messenger
7.4 Calendar
7.5 Contacts
7.6 Tasks
7.7 Notes

## 7.1 E-mail and Text Messages

Messaging is where all of your e-mail accounts and your text message account are located. You can send and receive Outlook e-mail, Internet e-mail through an Internet service provider (ISP), as well as SMS (Short Messaging Service) text messages using your mobile phone network. You can also access e-mail from work using a VPN connection. For more information about e-mail and text messages, see Help on the device.

## Set up Outlook e-mail

When starting ActiveSync on your computer for the first time, the Synchronization Setup Wizard prompts you to set up a synchronization relationship. This allows you to synchronize Outlook e-mail and other information between your device and your computer or the Exchange Server. If you have already set up synchronization through the wizard, then your device is ready to send and receive Outlook e-mail. For information about the Synchronization Setup Wizard, see "To install and set up ActiveSync on the computer" in Chapter 4.

If you have not set up a synchronization relationship yet, do the following to set up your device to synchronize Outlook e-mail:

- To synchronize remotely, you need to set up and connect to an overthe-air connection (GPRS or ISP dial-up). For more details, see the procedures in "Connecting to the Internet" in Chapter 6.
- Disconnect your device from your computer or LAN. (If you have an over-the-air connection, there is no need to disconnect).
- 3. Tap Start > Programs > ActiveSync.
- 4. If you want to synchronize e-mails directly with the Exchange Server on a private network such as your corporate network, follow the steps in "Synchronizing directly with Exchange Server" in Chapter 4.
- Choose which information types to synchronize. Make sure E-mail is selected. For details, follow the steps in "To change which information is synchronized" in Chapter 4.

Everytime you want to manually send or receive Outlook e-mail on your device, just connect your device to your computer, LAN, or over-the-air connection, then tap **Sync** on the ActiveSync screen or tap **Menu > Send/ Receive** in Outlook on your device.

For details about scheduling automatic synchronization or setting a synchronization time with the Exchange Server, see "Schedule synchronization with Exchange Server" in Chapter 4.

#### Set up a POP3/IMAP4 e-mail account

You need to set up an e-mail account that you have with an Internet service provider (ISP) or an account that you access using a VPN server connection (typically a work account) before you can send and receive mail.

- 1. Tap Start > Messaging.
- 2. Tap Menu > Tools > New Account.
- Enter your e-mail address, then tap Next. Auto configuration attempts to download necessary e-mail server settings so that you do not need to enter them manually.
- 4. Once Auto configuration has finished, tap Next.
- Enter your name (the name you want displayed when you send email), user name, and password; tap Next.

Select the **Save Password** check box if you want to save your password so that you do not need to enter it again.

If Auto configuration was successful, the Your name and User name fields automatically get populated. Tap Next, then Finish to complete setting up your account, or tap Options under Server information to access additional settings. For example:

- Change the time intervals for downloading new messages.
- Limit the amount of messages that are downloaded and authentication method for outgoing mails.
- Download full messages or parts of messages.

If **Auto configuration** is unsuccessful or you have an account you access using a VPN server connection, contact your ISP or network administrator for the following information and enter it manually:

| Setting                                     | Description                                                                                                    |  |
|---------------------------------------------|----------------------------------------------------------------------------------------------------|--|
| User name                                   | Enter the user name assigned to you by your ISP or network<br>administrator. This is often the first part of your e-mail address,<br>which appears before the at sign (@).                                                                                                    |  |
| Password                                    | Choose a strong password. You have the option to save<br>your password so you do not need to enter it each time you<br>connect to your e-mail server.                                                                                                    |  |
| Domain                                      | Not required for an account with an ISP. May be required for a<br>work account.                                                                                                    |  |
| Account type                                | Select POP3 or IMAP4.                                                                                                    |  |
| Account name                                | Enter a unique name for the account, such as Work or Home.<br>This name cannot be changed later.                                                                                                    |  |
| Incoming mail server                        | Enter the name of your e-mail server (POP3 or IMAP4).                                                                                                    |  |
| Outgoing mail server                        | Enter the name of your outgoing e-mail server (SMTP).                                                                                                    |  |
| Require SSL<br>connection                   | Select this to ensure you always receive e-mail for this account<br>using an SSL connection. This enables you to receive personal<br>information more securely. Please note that if you select this<br>and your ISP does not support an SSL connection, you will not<br>be able to connect to receive e-mail. |  |
| Outgoing<br>mail requires<br>authentication | Select this if your outgoing e-mail server (SMTP) requires<br>authentication. Your user name and password from above will<br>be used.                                                                                                    |  |
| Use separate<br>settings                    | Select this if your outgoing e-mail server requires a different<br>user name and password than the ones you entered before.                                                                                                    |  |

#### Outgoing server settings:

| User name                     | Enter your user name for the outgoing e-mail server. |  |
|-------------------------------|------------------------------------------------------|--|
| Password                      | Enter your password for the outgoing e-mail server.  |  |
| Domain                        | Enter the domain of the outgoing e-mail server.      |  |
| Require SSL for outgoing mail | · / /                                                |  |

Tip You can set up several e-mail accounts in addition to your Outlook e-mail account.

## Send and receive messages

#### To compose and send a message

- 1. In the message list, tap Menu > Go To and select an account.
- 2. Tap New.
- Enter the e-mail address or text message address of one or more recipients, separating them with a semicolon. To access addresses and phone numbers from Contacts, tap To.
- Enter your message. To quickly add common messages, tap Menu > My Text and tap a desired message.
- 5. To check the spelling, tap Menu > Spell Check.
- 6. Tap Send.

Tips

- To enter symbols, tap Shift using the on-screen keyboard.
  - To set the priority, tap Menu > Message Options.
  - If you are working offline, e-mail messages are moved to the Outbox folder and will be sent the next time you connect.
  - If you are sending a text message and want to know if it was received, before sending the message, tap Menu > Tools > Options. Tap Text and select the Request delivery notification check box.

#### To reply to or forward a message

- Open the message and tap Reply, or Menu > Reply All, or Menu > Forward.
- Enter your response. To quickly add common messages, tap Menu > My Text and tap a desired message.
- 3. To check the spelling, tap Menu > Spell Check.
- 4. Tap Send.

#### Tips • To see more header information, scroll up.

- To always include the original message, from the list view, tap Menu > Tools > Options > Message tab, and select the When replying to e-mail, include body check box.
- In the Outlook E-mail account, you will send less data if you do not edit the original message. This may reduce data transfer costs based on your rate plan.

To exclude your e-mail address when replying to all When you reply to all the recipients of an e-mail, your own e-mail address will also be added to the recipient list. You can customize ActiveSync so that your e-mail address will be excluded from the recipient list.

- 1. In ActiveSync on your device, tap Menu > Options.
- 2. Select the E-mail information type and tap Settings.
- 3. Tap Advanced.
- 4. In the Primary e-mail address text box, enter your e-mail address.

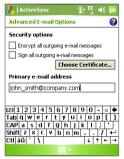

5. Tap OK.

#### To add an attachment to a message

- In a new message, tap Menu > Insert and tap the item you want to attach: Picture, Voice Note, or File.
- 2. Select the file you want to attach, or record a voice note.

#### To receive attachments

An attachment sent with an e-mail message or downloaded from the server appears below the subject of the message. Tapping the attachment opens the attachment if it has been fully downloaded, or marks it for download the next time you send and receive e-mail. You can also download attachments automatically with your messages if you have an Exchange Server mail account.

If you have an Outlook e-mail account, do the following:

- 1. Tap Start > Programs > ActiveSync.
- 2. Tap Menu > Options.

#### 3. Tap E-mail > Settings, then select Include file attachments.

If you have an IMAP4 e-mail account with an Internet service provider (ISP) or an account that you access using a VPN server connection (typically a work account), do the following:

- 1. Tap Start > Messaging.
- 2. Tap Menu > Tools > Options.
- 3. Tap the name of the IMAP4 account.
- 4. Tap Next until you reach Server information, and tap Options.
- 5. Tap Next twice, and select Get full copy of messages and When getting full copy, get attachments.

## Tip To store attachments on a storage card rather than on the device, tap Menu > Tools > Options > Storage tab, and select the Store attachments on storage card check box.

## Download messages

The manner in which you download messages depends on the type of account you have:

- To send and receive e-mail for an Outlook e-mail account, begin synchronization through ActiveSync. For more information, see "Set up Outlook e-mail" in this chapter.
- To send and receive e-mail messages for an e-mail account that you have with an ISP or that you access using a VPN server connection (typically a work account), download messages through a remote

e-mail server. For more information, see "To download messages from the server" later in this chapter.

 Text messages are automatically received when phone is turned on. When your phone is turned off (in flight mode), messages are held by your service provider until the next time your phone is turned on.

#### To download messages from the server

To send and receive e-mail messages for an e-mail account that you have with an ISP or that you access using a VPN server connection (typically a work account), you first need to connect to the Internet or your corporate network, depending on the account.

- 1. Tap Menu > Go To and tap the account you want to use.
- Tap Menu > Send/Receive. The messages on your device and e-mail server are synchronized: new messages are downloaded to the device Inbox folder, messages in the device Outbox folder are sent, and messages that have been deleted from the server are removed from the device Inbox folder.
- Tip If you want to read the entire message, tap Menu > Download Message while in the message window. If you are in the message list, tap and hold the message, and tap Download Message. The message will download the next time you send and receive e-mail. This will also download message attachments if you selected those options when you set up the e-mail account.

#### Individually sign and encrypt a message

Encrypting an Outlook e-mail message protects the privacy of the message by converting it from plain, readable text into cipher (scrambled) text. Only the recipient who has the authorization key can decipher the message.

Digitally signing a message applies your certificate with the authorization key to the message. This proves to the recipient that the message is from you and not from an imposter or a hacker, and that the message has not been altered.

#### To digitally sign and encrypt a new message

- 1. In the message list, tap Menu > Go To > Outlook E-mail.
- 2. Tap New.
- 3. Tap Menu > Message Options.
- 4. Select the Encrypt message and Sign message check boxes, and tap OK.

| 🏄 Outlook E-mail 🛛 💡 💾 帐 🔤                   |
|----------------------------------------------|
| Message Options 📀                            |
| Priority:                                    |
| Normal 👻                                     |
| Security:<br>Encrypt message<br>Sign message |
| Language:                                    |
| Western European 🔹                           |
|                                              |
|                                              |

## Verify the digital signature on a signed message you receive

## To verify a digital signature in the message that you receive, do the following:

- 1. Open the Outlook e-mail message that has been digitally signed.
- 2. At the top of the message, tap View Signature Status.
- 3. Tap Menu > Check Certificate.

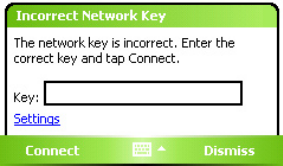

To view the details of the certificate in the message, tap **Menu > View** Certificate.

Note There can be several reasons why a digital signature is not valid. For example, the sender's certificate may have expired, it may have been revoked by the certificate authority, or the server that verifies the certificate is unavailable. Contact the sender to report the problem.

#### Manage folders

Each Messaging account has its own folder hierarchy with five default Messaging folders: Inbox, Outbox, Deleted Items, Drafts, and Sent Items. The messages you receive and send through the account are stored in these folders. You can also create additional folders within each hierarchy. The Deleted Items folder contains messages that have been deleted on the device. The behavior of the Deleted Items and Sent Items folders depends on the Messaging options you have chosen.

If you use an Outlook e-mail account, e-mail messages in the Inbox folder in Outlook will be synchronized automatically with your device. You can select to synchronize additional folders by designating them for synchronization. The folders you create and the messages you move will then be mirrored on the e-mail server. For example, if you move two messages from the Inbox folder to a folder named Family, and you have designated Family for synchronization, the server creates a copy of the Family folder and copies the messages to that folder. You can then read the messages while you are away from your PC. If you use a text message account, messages are stored in the Inbox folder.

If you use a POP3 account and you move e-mail messages to a folder you created, the link is broken between the messages on the device and their copies on the e-mail server. The next time you connect, the e-mail server will detect that the messages are missing from the Inbox folder on the device and will delete them from the e-mail server. This prevents having duplicate copies of a message, but it also means that you will no longer have access to messages that you move to folders created from anywhere except the device.

If you use an IMAP4 account, the folders you create and the e-mail messages you move are mirrored on the e-mail server. Therefore, messages are available to you anytime you connect to your e-mail server, whether it is from your device or PC. This synchronization of folders occurs whenever you connect to your e-mail server, create new folders, or rename/delete folders when connected. You can also set different download options for each folder.

## 7.2 MMS Messages

Creating and sharing multimedia messages (**MMS**) with your friends and family are easy with your device. You can attach pictures or video, and an audio clip in an MMS. You can even use the device camera to capture photos and video clips while composing a new MMS message, and send them along with your message.

- Notes Please note that MMS is a charged service. In order to use MMS successfully, this has to be provisioned on your mobile account. Please contact the wireless service provider to have this provisioned as part of your calling plan.
  - Please ensure the size of the MMS is within the limits of the wireless service provider if sending to another mobile phone user or sending to an e-mail address.

#### To access MMS

- 1. Tap Start > Messaging.
- 2. Tap Menu > Go To > MMS.

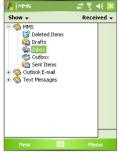

MMS message folders

## Change MMS settings

When you send an MMS message, an SMS notification message will first be sent to the recipient, while your MMS message will be temporarily stored on an MMS server of your wireless service provider. When others send you an MMS message, similarly, the MMS message will be stored on the MMS server until you retrieve it. Hence, your device must be configured with the location of the MMS server for you to be able to send and receive MMS messages on your device.

When you purchase your device, it is already preset with your wireless service provider's MMS server settings. If you accidentally lost the preset settings or you changed to another wireless service provider, follow the steps below to configure MMS settings.

#### To configure MMS settings

- 1. Tap Start > Messaging.
- 2. Tap Menu > Tools > Options.
- 3. Tap MMS in the accounts list to configure settings. The MMS Configuration screen appears.

- 4 In the Preferences tab, select or clear the provided check boxes according to your needs. You can choose to keep track of your MMS messages, retrieve messages immediately, accept or reject messages, and request a delivery or read receipt. You can also specify a resolution for images you send and message delivery attempts.
- Tap the Servers tab and check if your device is preset with MMS server settings.

If there are no preset settings, tap **New** and enter the following information, which you can get from your wireless service provider:

| 🔑 Messaging 🦙 🏆 📢 🔤       | 🔑 Messaging 🛛 👷 💾 ┥ 🗧           |
|---------------------------|---------------------------------|
| MMS Configuration         | Server name:                    |
|                           | MMS                             |
| 🛞 Sample Server           | Gateway:                        |
|                           | 210.12.42.90                    |
|                           | Port number: 9201               |
|                           | Server address:                 |
|                           | http://mms                      |
|                           | Connect via:                    |
|                           | The Internet 👻                  |
|                           | Sending size limitation: 100K 🔻 |
| New Set As Default        | WAP Version: WAP 1.2 V          |
| Preferences Servers About |                                 |
|                           | Ok 🚟 Cancel                     |

- Server name. A descriptive name, such as your wireless service provider name.
- Gateway. Location of the MMS server, which is usually in the form of an IP address.
- Port number. HTTP port number used for connecting to the MMS server and for file transfer.
- Server address. URL address of the MMS server.
- Connect via. Select The Internet from the list.
- Sending size limitations. Select the maximum MMS message size allowed by your wireless service provider.
- WAP version. Select either WAP 1.2 or WAP 2.0, depending on which one is being used by your wireless service provider.
- 6. Tap OK.

The MMS server settings will then be added as an entry on the MMS Configuration screen.

Note If you add several MMS service providers to the MMS Configuration screen, you can choose one as your default MMS provider. Select the MMS provider's name in the list then tap Set As Default.

#### Create and send MMS messages

After configuring the required settings, you can start to compose and send MMS messages.

#### To compose an MMS message

You can compose MMS messages in a combination of various slides, where each slide can consist of a photo, audio or video clip, and/or text.

- 1. On the MMS screen, tap New.
- 2. On the Choose a Media Message screen, tap a preset template, or tap **Custom** to open a blank MMS message.
- Note If you prefer to always use a blank MMS message, select the Always choose custom check box.
  - In To, enter the recipient's phone number or e-mail address directly, or tap To, Cc, or Bcc to choose a phone number or an e-mail address from Contacts.
  - 4. Enter a subject for your message.
  - Tap the Insert icon (漢國美) to select and insert a photo or video clip. When selecting a photo or video clip, you can:
    - Tap 🕋 to view it first.
    - Tap Select to use the selected photo or video clip and insert it into the MMS message you are composing.
    - Tap Exit to quit selection and return to the MMS message.
  - Enter text and insert audio clips by tapping the respective areas. See "To add predefined text strings to an MMS message" and "To add an audio clip to an MMS message" for details.
  - To add more slides, tap Menu > Insert Slide. Repeat steps 5 and 6 to insert a photo/video, text, and audio into each slide that you added.

While on a slide, you can:

- Tap D to preview the slide.
- Tap < to go to the previous slide.</li>
- Tap > to go to the next slide.
- 8. While composing an MMS message, you can also do the following:
  - Tap Menu > Message Options > Background to choose a background color from the list.
  - Tap Menu > Message Options > Text Above or Message Options > Text Below to make the included text appear above or below the photo/video.
  - Tap Menu > Message Options > Send Options to specify the sending time, validity, priority, class, and other settings for a message.
- 9. Tap Send to send the MMS message.
- Notes You can also send an MMS message directly from the Pictures & Videos or Camera program. Do one of the following:
  - In Pictures & Videos, select a picture from My Pictures, and tap Menu > Send. In Select an account, tap MMS.
  - Capture a photo or an MMS video clip using the camera, and tap the Send icon. In the Send File dialog box, tap Send via MMS.

#### To create an MMS message from a template

- Tap Menu > New from Template to compose a message using a predefined template.
- Note To save a message as a template, open the message and tap Menu > Save as Template.

#### To add predefined text strings to an MMS message

You can instantly add text to any slide from a list of predefined words or phrases, called Canned Text.

- Tap (=) to add a text string from the Canned Text list.
- To edit or delete a phrase on the Canned Text list, tap and hold a string, then tap Edit or Delete from the shortcut menu. To create and

add a new phrase to the list, tap New.

#### To add an audio clip to an MMS message

You can add audio clips to your MMS message. However, you can add only one audio clip per slide.

#### 1. Tap Insert an audio clip.

By default, it will open My Sounds folder. To navigate to any other folder containing audio files, tap the Down arrow (  $\frown$ ) next to the My Sounds folder.

- 2. Select an audio file. When selected, you can:
  - Tap () to play the audio clip.
  - Tap (1) to pause, or tap (2) to stop playback.
  - Tap **Select** to insert it into your MMS message.
  - Tap Exit to quit selection and return to your MMS message.

## View and Reply to MMS messages

#### To view an MMS message

- Use the playback controls (b), (10, and (a).
- Tap Objects to see a list of files included in the message. To save a file, select it, and tap Menu > Save.
- View the slides manually by scrolling through the message using the Navigation Control.

#### To reply to an MMS message

 Tap Menu > Reply to reply to the sender of the message, or tap Menu > Reply All to reply to all persons listed in To, Cc, and Bcc of the message.

## 7.3 Pocket MSN Messenger

MSN Messenger delivers the features of MSN Messenger to your device. With Pocket MSN Messenger you can do the following:

- · Send and receive instant messages.
- See which contacts are online or offline.
- Subscribe to status updates for selected contacts so you know when they come online.
- Block contacts from seeing your status or sending you messages.

Before you can use MSN Messenger, your device must be connected to the Internet. For information about setting up an Internet connection, see "Connecting to the Internet" in Chapter 6.

Note You must have either a Microsoft. NET Passport or Hotmail account to use MSN Messenger. If you have a Hotmail.com or MSN.com e-mail address, you already have a Passport. To get a Passport account, go to <u>http://www. passport.com</u>. To get a Hotmail account, go to <u>http://www.hotmail.com</u>.

#### To start MSN Messenger

- 1. Tap Start > Programs > Pocket MSN.
- 2. Tap MSN Messenger.

#### To sign in or out

- To sign in, tap anywhere on the MSN Messenger screen. Enter the email address and password for your Passport or Hotmail account, and tap Sign In. Signing in may take several minutes, depending on your connection speed.
- To sign out, tap Menu > Sign Out. Your status changes to Offline.

#### To add or delete contacts

- To add a contact, tap Menu > Add a Contact, and follow the instructions on the screen.
- To delete a contact, tap and hold the contact's name, and tap **Delete Contact**.

#### To send an instant message

- 1. Tap the contact to whom you want to send a message.
- Enter your message in the text entry area at the bottom of the screen, and tap Send.
- Tip

To quickly add common phrases, tap **Menu** > **My Text** and select a phrase in the list.

## 7.4 Calendar

Use **Calendar** to schedule appointments, including meetings and other events. Your appointments for the day can be displayed on the Today screen. If you use Outlook on your PC, you can synchronize appointments between your device and PC. You can also set Calendar to remind you of appointments with a sound or flashing light, for example.

You can look at your appointments in several different views (Day, Week, Month, Year, and Agenda). To see detailed appointment information in any view, tap the appointment.

#### To schedule an appointment

- 1. Tap Start > Calendar.
- 2. Tap Menu > New Appointment.
- 3. Enter a name for the appointment, and enter information such as start and end times.
- 4. To schedule an all-day event, in the All Day box, tap Yes.
- 5. When finished, tap OK to return to the calendar.
- Notes All-day events do not occupy blocks of time in Calendar, instead, they appear in banners at the top of the calendar.
  - To cancel an appointment, tap the appointment and tap Menu > Delete Appointment.
- Tip To have the time entered automatically in Day view, tap the time slot for the new appointment, and tap Menu > New Appointment.

#### To send a meeting request

Use Calendar to schedule meetings via e-mail with contacts who use Outlook or Outlook Mobile.

- 1. Tap Start > Calendar.
- 2. Schedule a new appointment, or open an existing one and tap Edit.
- 3. Tap Attendees.
- 4. Tap the name of the contact you want to invite.
- 5. To invite each additional attendee, tap Add and tap the name.
- 6. Tap OK.
- 7. The meeting request will be sent to the attendees the next time you synchronize your device with your PC.
- Note When attendees accept your meeting request, the meeting is automatically added to their schedules. When their response is sent back to you, your calendar is updated as well.

#### To set a default reminder for all new appointments

You can have a reminder automatically turned on for all new appointments you schedule.

- 1. Tap Start > Calendar.
- 2. Tap Menu > Options > Appointments tab.
- 3. Select the Set reminders for new items check box.
- 4. Set the time when you want the reminder to alert you.
- 5. Tap OK to return to the calendar.

## 7.5 Contacts

**Contacts** is your address book and information storage for the people and businesses you communicate with. Store phone numbers, e-mail addresses, home addresses, and any other information that relates to a contact, such as a birthday or an anniversary date. You can also add a picture or assign a ring tone to a contact.

From the contact list, you can quickly communicate with people. Tap a contact in the list for a summary of contact information. From there, you can call or send a message.

If you use Outlook on your PC, you can synchronize contacts between your device and PC.

#### To create a contact on your device

- 1. Tap Start > Contacts.
- 2. Tap New and enter the contact information.
- 3. When finished, tap OK.
- If someone who is not in your list of contacts calls you or sends you a message, you can create a contact from Call History, or from the message by holding a phone number and tapping Save to Contacts from the shortcut menu.
  - In the list of contact information, you'll see where you can add a picture or assign a ring tone to a contact.

#### To create a contact on your SIM card

- Tap Start > Programs > SIM Manager. This opens the SIM Manager program.
- 2. Tap New and enter a contact name and phone number.
- 3. Tap Save to save the information on your SIM card.

#### To change contact information

- 1. Tap Start > Contacts.
- 2. Tap the contact.
- 3. Tap Menu > Edit and enter the changes.
- 4. When finished, tap OK.

#### Tip: To change contact information on your SIM card, tap Start > Programs > SIM Manager, then tap a SIM contact and edit it. After modifying, tap Save.

#### To work with the contact list

There are several ways to use and customize the contact list. Here are a few tips:

- 1. Tap Start > Contacts.
- 2. In the contact list, do any of the following:
  - In Name view, you can search for a contact by entering a name or number, or by using the alphabetical index. To switch to Name view, tap Menu > View By > Name.
  - To see a summary of information about a contact, tap the contact. From there you can also make a call or send a message.
  - To see a list of available actions for a contact, tap and hold the contact.
  - To see a list of contacts employed by a specific company, tap Menu > View By > Company, then tap the company name.

#### To copy SIM contacts to your device

If you have saved contacts on your SIM card, you can copy them into Contacts on your device.

- 1. Tap Start > Programs > SIM Manager.
- Select the desired item, or select all SIM contacts by tapping Menu > Select All.
- 3. Tap Menu > Save To Contacts.

#### To copy contacts to the SIM card

Only one phone number per contact name can be stored on a SIM card. When you copy a contact that has several phone numbers to your SIM card, SIM Manager saves each number under a separate name. To save each number with a different contact name, SIM Manager appends an indicator at the end of each name, for instance, /M to indicate a mobile phone number. You can edit this indicator first before you start copying contacts to your SIM card.

- Tap Start > Programs > SIM Manager, then tap Menu > Tools > Options.
- 2. On the Options screen, select the check boxes of the types of phone numbers that you want to be added to the SIM card.
- Under the Mark column, you can change the indicator that will be appended to the SIM contact names for each phone number type.
- 4. After modifying, tap OK.
- 5. Tap Menu > Contacts to SIM.
- Select the check boxes of the contacts that you want to copy to your SIM card, then tap Save.

#### To find a contact on your device

There are several ways to find a contact when your contact list is long.

- 1. Tap Start > Contacts.
- 2. If you are not in Name view, tap Menu > View By > Name.
- 3. Do one of the following:
  - Begin entering a name or phone number in the provided text box until the contact you want is displayed. To show all contacts again, tap the text box and clear the text, or tap the arrow to the right of the text box.
  - Use the alphabetical index displayed at the top of the contact list.
  - Filter the list by categories. In the contact list, tap Menu > Filter, then tap a category you've assigned to a contact. To show all contacts again, select All Contacts.

#### To find a contact online

In addition to having contacts on your device, you can also access contact information from your organization's Global Address List (GAL). GAL is the address book that contains all user, group, and distribution list e-mail addresses of your organization, and it is stored on the Exchange Server. By having direct online access to it from your device, it is quick and easy for you to plan a meeting and e-mail a meeting request immediately to anyone in your organization.

Access to the GAL is available if your organization is running Microsoft Exchange Server 2003 SP2 and you have completed your first synchronization with the Exchange Server.

- 1. Synchronize with Exchange Server if you have never done so.
- 2. Tap Start > Contacts > Menu > View By > Name.
- 3. Do any of the following:
  - In Contacts, tap Menu > Find Online.
  - In a new message, tap the To box. Tap Menu > Add Recipient > Menu > Find Online.

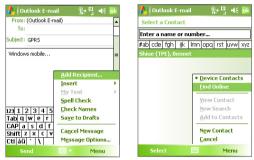

 In a new meeting request using Calendar, tap Attendees and then tap Menu > Find Online.

 Enter the part or full contact name and tap Find. Tap Select to choose the desired contact(s) from the list.

| 📌 Outlook E-mail 🛛 📱 🖣 👘                                                                                                    | 🏄 Outlook E-mail 🛛 🏦 🖷 🛋 🗖                                              |
|----------------------------------------------------------------------------------------------------|-------------------------------------------------------------------------|
| Select a Contact                                                                                                    | Select a Contact                                                        |
| *                                                                                                    | j 🔶                                                                     |
| #ab cde fgh ijk Imn opq rst uvw xyz                                                                                                    | #ab_cde_fgh_ijk_lmn_opq_rst_uvw_xyz                                     |
| Enter a name, e-mail address, or office<br>location above and tap Find.                                                                                | ]ack<br>]ack_Liao<br>]ackie_Cheng<br>]ayson<br>]erry_Hiao<br>₩iliam ]in |
| Find 🔤 Menu                                                                                                    | Select 🔤 Menu                                                           |
| I Outlook E-mail     % • <sup>1</sup> / <sub>2</sub> → ξ i i k       From: (Outlook E-mail)     ▲       Subject: GPR5     ■       Windows mobile     ■ |                                                                         |
| Send 🔤 Menu                                                                                                    |                                                                         |

Notes

• Your device must be set up with a data connection.

 You can search on the following information as long as that information is included in your organization's GAL: First name, Last name, E-mail name, Display name, E-mail address, or Office location.

## 7.6 Tasks

Use **Tasks** to keep track of things you need to do. A task can occur once or repeatedly (recurring). You can set reminders for your tasks and you can organize them using categories.

Your tasks are displayed in a task list. Overdue tasks are displayed in red.

#### To create a task

- 1. Tap Start > Programs > Tasks.
- Tap Menu > New Task, enter a subject for the task, and fill in information such as start and due dates, priority, and so on.
- 3. When finished, tap OK.
- Tip You can easily create a short, to-do-type task. Simply tap the Tap here to add a new task box, enter a subject, and press ENTER. If the task entry box is not available, tap Menu > Options and select the Show Tasks entry bar check box.

#### To change the priority of a task

Before you can sort tasks by priority, you need to specify a priority level for each task.

- 1. Tap Start > Programs > Tasks.
- 2. Tap the task you want to change the priority for.
- 3. Tap Edit and in the Priority box, tap a priority level.
- 4. Tap OK to return to the task list.
- Note All new tasks are assigned a Normal priority by default.

#### To set a default reminder for all new tasks

You can have a reminder automatically turned on for all new tasks you create.

- 1. Tap Start > Programs > Tasks.
- 2. Tap Menu > Options.
- 3. Select the Set reminders for new items check box.
- 4. Tap OK to return to the task list.

Note The new tasks must have due dates set in order for the reminder to take effect.

#### To show start and due dates in the task list

- 1. Tap Start > Programs > Tasks.
- 2. Tap Menu > Options.
- 3. Select the Show start and due dates check box.
- 4. Tap OK.

#### To locate a task

When your list of tasks is long, you can display a subset of the tasks or sort the list to quickly find a specific task.

- 1. Tap Start > Programs > Tasks.
- 2. In the task list, do one of the following:
  - Sort the list. Tap Menu > Sort By, and tap a sort option.
  - Filter the list by category. Tap Menu > Filter, and tap the category you want displayed.

## Tip To filter your tasks further, tap Menu > Filter > Active Tasks or Completed Tasks.

## 7.7 Notes

Notes helps you to quickly capture thoughts, questions, reminders, to-do lists, and meeting notes. You can create handwritten and typed notes, record voice notes, convert handwritten notes to text for easy readability, and send notes to others.

## Enter information in Notes

There are several ways to enter information in a note. You can enter typed text by using the on-screen keyboard or handwriting recognition software. You can use the stylus to write or draw directly on the screen.

#### To set the default input mode for Notes

If you frequently add drawings to your notes, you may find it helpful to set Writing as the default input mode. If you prefer typed text, select **Typing**.

- 1. Tap Start > Programs > Notes.
- 2. In the note list, tap Menu > Options.
- 3. In the Default mode box, tap one of the following:
  - Writing if you want to draw or enter handwritten text in a note.
  - Typing if you want to create a typed note.
- 4. Tap OK.

#### To create a note

- 1. Tap Start > Programs > Notes. In the note list, tap New.
- Tap the Input Selector arrow next to the Input Method icon on the menu bar, tap the input method you want, and enter your text.
- 3. If the Input Selector arrow is not displayed, tap the Input Method icon.
- 4. When finished, tap OK to return to the note list.
- Notes To select handwritten text, tap and hold next to the writing. As soon as dots appear, and before they form a complete circle, quickly drag across the writing.

If a letter crosses three ruled lines, it is treated as a drawing rather than text.

#### To draw in a note

- 1. Tap Start > Programs > Notes.
- 2. In the note list, tap New.
- 3. To draw on the screen, use the stylus like a pen.

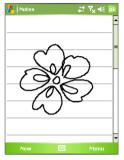

Drawing on the screen

- 4. A selection box appears around your drawing.
- 5. When finished, tap OK to return to the note list.

Note To select a drawing (for example, to copy or delete it), tap and hold the drawing briefly. When you lift the stylus, the drawing is selected.

#### Record a voice note

You can create a stand-alone recording (voice note) or you can add a recording to a note.

#### To create a voice note

- 1. Tap Start > Programs > Notes.
- 2. Do one of the following:
  - To create a stand-alone recording, record from the note list.
  - To add a recording to a note, create or open a note.
- If you do not see the Recording toolbar, tap Menu > View Recording Toolbar.
- 4. Tap the **Record** icon ( ) to begin recording.

- Hold your device's microphone near your mouth or other source of sound.
- 6. Tap the Stop icon (
  ) when finished recording.
- If you are adding a recording to a note, tap OK to return to the note list when finished.
- 8. If you are recording in an open note, an icon will appear in the note.
- **9.** If you are creating a stand-alone recording, the recording will appear in the note list.
- Tip To quickly create a recording, press and hold the VOICE COMMAND button, then you can begin to record after a beep sound. Release the button when you are finished.

### To change recording formats

- 1. Tap Start > Settings > Personal tab > Input.
- Tap the Options tab, and select the desired format you want in the Voice recording format list.
- 3. Tap OK.
- Note You can also change recording formats from within Notes. In the note list, tap Menu > Options > Global Input Options link (at the bottom of the page).

146 Exchanging Messages and Using Outlook

# **Chapter 8** Experiencing Multimedia

8.1 Using Camera 8.2 Using Pictures & Videos 8.3 Using Windows Media Player

### 8.1 Using Camera

Taking photos and recording video clips along with audio are easy with your device's built-in camera.

Before capturing a photo or video clip, adjust the lens found at the back of the device to one of the following modes:

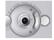

Normal mode - to take shots at normal range

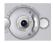

Macro mode - to take shots at close-up range

### To open the Camera screen

- Tap Start > Programs > Camera; or
- Tap Start > Programs > Pictures & Videos > Camera icon; or
- Press the CAMERA button on your device.

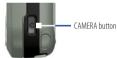

### To exit the Camera

• Tap the exit icon ( 🔀 ).

### Capture modes

The camera on your device allows you to capture pictures and video clips by using various built-in modes with flexibility. The Camera mode is set to the Photo capture mode by default. The upper left corner of the screen displays the active capture mode. To switch to other capture modes, do any of the following:

- Tap or on the screen.
- Press NAVIGATION left or right.

Current capture mode

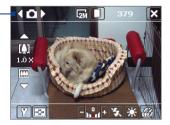

The available capture modes of the camera are as follows:

- Photo: Captures standard still images.
- Video: Captures video clips, with or without accompanying audio.
- MMS Video: Captures video clips suitable for sending via MMS.
- Contacts Picture: Captures a still image and gives you the option to immediately assign it as a Photo ID for a contact.
- Picture Theme: Captures still images and places them within frames.
- Panorama: Captures a sequence of still images continuously in one direction, and allows stitching of all the images to create a panoramic view of a scenery.
- Sports: Captures a sequence of still images (3, 5, 7, or 10) automatically.
- Burst: Captures a sequence of still images (maximum 30) as long as the CAMERA button on the device or the ENTER button on the NAVIGATION is kept pressed.

### File formats supported

Using the above capture modes, the camera in your device captures files in the following formats:

| Capture type   | Format                               |
|----------------|--------------------------------------|
| Still image    | JPEG                                 |
| Video          | MPEG-4 (.mp4)                        |
| MMS Video      | H.263 baseline (.3gp), MPEG-4 (.mp4) |
| Panorama /     | JPEG                                 |
| Sports / Burst |                                      |

### Camera controls

Use the following device buttons and on-screen controls to take photos or video clips and to modify settings.

### The CAMERA and ENTER buttons

Press the CAMERA button on the device to open the Camera screen. If already on the Camera screen, you can use either the CAMERA button or the ENTER button as the shutter release.

- Press the CAMERA button or the ENTER button to take a photo or contacts picture.
- Press the CAMERA button or the ENTER button to start recording video; press it again to stop recording.
- Press the CAMERA button or the ENTER button each time when taking photos for a picture theme or panorama.
- To take consecutive shots in Sports mode, press the CAMERA button or the ENTER button shortly, then move your device to follow the movement of your subject.
- Press and hold the CAMERA button or the ENTER button when taking consecutive shots in Burst mode.

### The Navigation Control

- Press NAVIGATION up or down to increase or decrease the zoom level.
- Press NAVIGATION left or right to go to the previous or next sequential capture mode.

### On-screen controls and indicators

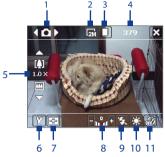

Photo mode

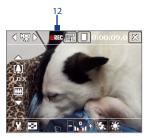

Video mode

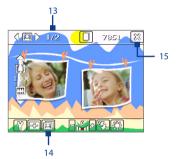

Picture Theme mode

- 1 Mode Switching control. Tapping the left/right arrow ( 【/ 】) on the screen allows you to switch the capture mode.
- 2 Resolution. The resolution icon ( / / / / / / / / / ) indicates the current resolution. Tap to toggle among the different resolutions.
- 3 Storage. Tap to toggle between saving captured photos or video clips on the device memory ( ) or on the memory card ( ).

- 4 Remaining information indicator. In Photo, Contacts Picture, Picture Theme, Panorama, Sports, and Burst modes, this shows the remaining, available shots of pictures based on current settings. In Video and MMS Video modes, this shows the remaining duration that can be recorded. While recording video, this shows the recorded duration.
- 6 Camera Settings. Tap the Tool icon ( 1) to open the Camera Settings screen.
- 7 Picture Viewer. Tap the Viewer icon ( ) to view the picture or video in Pictures & Videos.
- 8 Brightness. Tapping the minus/plus icon ( / ) decreases or increases the brightness level.
- 9 Flash Light. Tap to turn on or off the flash light that is located at the back of your device. When the flash light is on, the camera gives off a flash when taking photos.
- 10 White Balance. Tap to toggle among the different white balance settings: Auto ( ), Daylight ( ), Night ( ), Incandescent ( ), and Fluorescent ( ).
- 11 Self-timer. Tap to set the Self-timer to 2 seconds, 10 seconds, or off when in the Photo, Contacts Picture, or Sports mode. When you press the ENTER button or the CAMERA button to capture a still image, it starts to count down, and then captures a still image after the assigned time (2 seconds or 10 seconds).
- 12 Recording indicator. This shows a red, blinking indicator while video recording is in progress.
- 13 Progress indicator. In Picture Theme, Panorama, Sports, and Burst modes, this shows the total number of consecutive shots.
- 14 Template Selector icon. In Picture Theme mode, tap among the different templates.
- 15 Exit. Tap the Exit icon ( 🔀 ) to exit the Camera program.

### Still image capture modes

While using Still Image capture modes, such as Photo, Contacts Picture, Picture Theme, Panorama, Sports, and Burst, you can capture still image(s) by pressing the CAMERA button on the device or the ENTER button on the NAVIGATION. Still images will be saved in JPEG format.

While capturing an image in the Picture Theme capture mode, you can select a preset template. To view and select from different templates, tap on the Camera screen. Depending on the chosen template, one or more photos may need to be taken for the template.

### Video capture mode

While using the **Video** capture mode, you can press the CAMERA button or the ENTER button to start recording a video clip (with audio if desired). To stop recording, press the CAMERA button or the ENTER button again. Your device displays the first frame of the captured video clip by default on the Review screen.

Before you capture a video clip, you can specify the desired length of recording in terms of time or file size on the Camera Settings screen.

Video clips will be saved in MPEG-4 format.

### MMS Video capture mode

The **MMS Video** capture mode makes it convenient for you to capture a video file and then send it via MMS. Press the ENTER button or the CAMERA button to start recording a video clip (with audio if desired). To stop recording, press the ENTER button or the CAMERA button again.

The recording length of MMS video is fixed. Recording automatically stops when the preset length is reached. However, you can manually stop recording the video anytime. The time indicator at the upper right side of the Camera screen indicates the time limit.

You can specify the capture format to be either H.263 or MPEG-4 on the Camera Settings screen; however, the ideal format for MMS is H.263 (3GPP). After you capture the video file, tap on the Review screen to send the file through MMS.

### The Review screen

After taking a still image or recording a video clip, you can view the image or video clip on the **Review screen**. In addition, you can tap the icons at the bottom of the Review screen to delete a captured image or video, send it via e-mail or MMS, and more.

#### Review screen icons

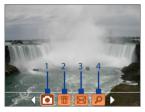

Photo, Video, MMS Video, Panorama, and Picture Theme modes

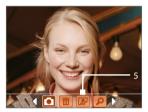

Contacts Picture mode

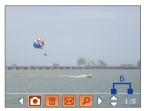

Sports and Burst modes

- 1 Back. Tap 👩 to go back to Camera screen.
- Delete. Tap m to remove the captured image or video.
- 3 Send. Tap 🔀 to send via e-mail or MMS.
- 4 View. Tap p to view the image in the Pictures & Videos program, or play the captured video in Windows Media Player.
- 5 Assign to Contacts. Tap 📝 to associate the photo to a selected contact.

6 Browse. After you have taken photos in Sports or Burst mode, the total number of consecutive shots is shown in the lower right corner of the Review screen. Tap the up/down arrow () to browse through the sequence of photos.

### To change the display duration of the Review screen

- 1. Tap 😭 to open the Camera Settings screen.
- 2. On the Camera Settings screen, tap . The Advanced menu then appears.
- 3. Tap Review Duration, then tap the desired time length for displaying captures on the Review screen.

### Zooming

While capturing a still image or a video clip by using the camera, you can zoom in to make the object in focus move closer, and you can zoom out to make the object move farther away. In all capture modes, use NAVIGATION on your device, or tap the triangular Up arrow above the Zoom Ratio indicator, to zoom in your subject. When the zooming limit is reached, you will hear a beep. To zoom out, press NAVIGATION down, or tap the Down arrow. The camera zoom range for a picture or a video clip depends on the capture mode and capture size. The following is a summary.

| Capture<br>mode | Capture size setting | Zoom range           |
|-----------------|----------------------|----------------------|
|                 | 2M (1600 x 1200)     | No zooming available |
|                 | 1M (1280 x 1024)     | No zooming available |
| Photo           | Large (640 x 480)    | 1.0x to 4.0x         |
|                 | Medium (320 x 240)   | 1.0x to 8.0x         |
|                 | Small (160 x 120)    | 1.0x to 8.0x         |
|                 | CIF (352 x 288)      | No zooming available |
| Video           | Large (320 x 240)    | No zooming available |
| VIGEO           | Medium (176 x 144)   | 1.0x to 2.0x         |
|                 | Small (128 x 96)     | 1.0x to 2.0x         |

| Capture<br>mode     | Capture size setting               | Zoom range                                              |  |
|---------------------|------------------------------------|---------------------------------------------------------|--|
| MMS Video           | Medium (176 x 144)                 | 1.0x to 2.0x                                            |  |
| WIWIS VIGEO         | Small (128 x 96)                   | 1.0x to 2.0x                                            |  |
|                     | Large (640 x 480)                  | 1.0x to 4.0x                                            |  |
| Contacts<br>Picture | Medium (320 x 240)                 | 1.0x to 8.0x                                            |  |
|                     | Small (160 x 120)                  | 1.0x to 8.0x                                            |  |
| Picture<br>Theme    | Determined by the current template | Depends on the size of the<br>template currently loaded |  |
|                     | Large (640 x 480)                  | 1.0x to 4.0x                                            |  |
| Panorama            | Medium (320 x 240)                 | 1.0x to 8.0x                                            |  |
|                     | Small (160 x 120)                  | 1.0x to 8.0x                                            |  |
| Sports              | Large (640 x 480)                  | 1.0x to 2.0x                                            |  |
| Sports              | Medium (320 x 240)                 | 1.0x to 8.0x                                            |  |
|                     | 1M (1280 x 1024)                   | No zooming available                                    |  |
| Burst               | Large (640 x 480)                  | 1.0x to 2.0x                                            |  |
|                     | Medium (320 x 240)                 | 1.0x to 8.0x                                            |  |

## Note The capture sizes available for certain capture formats also vary from one capture mode to another. The zoom range has been calculated based on the following ratio:

- 1.0x = normal size (no zooming)
- 2.0x = double enlargement
- 4.0x = four times enlargement
- 8.0x = eight times enlargement

### The Camera Settings screen

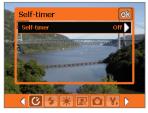

While capturing a still image or video clip using any capture modes, tap the Tool icon ( ) to access the Camera Settings screen. The Camera Settings screen allows you to configure the capture settings.

Camera Settings screen in Photo mode

When you tap the icons at the bottom of the Camera Settings screen, different menus will appear. Some menus and options may be available only in certain capture modes.

### To navigate the Camera Settings screen

You can either tap on-screen or press the Navigation Control buttons to navigate the Camera Settings screen.

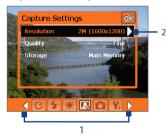

1 Tap an icon to display the desired menu.

Alternatively, when using the Navigation Control, press NAVIGATION down first. The background of the icon bar at the bottom then becomes black. Now, press NAVIGATION left/right or tap the left/right arrow ( \left / \left ) to navigate to the icon of the desired menu. Once the desired menu is displayed, press NAVIGATION up.

2 Tap an option on the menu to open a submenu of available settings.

Alternatively, press NAVIGATION up/down to select an option, then press NAVIGATION right to open its submenu.

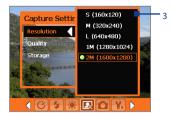

3 Tap or press the ENTER button to select a setting and close the submenu.

> Alternatively, press NAVIGATION up/down to select a setting, then press NAVIGATION left to close the submenu.

For more information about the different menus and settings, see the succeeding sections.

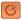

### Self-timer menu

 Self-timer. Select the Self-timer option for capturing images: Off, 2 seconds, or 10 seconds. Selecting 2 seconds or 10 seconds delays the capturing by the specified time after you press the CAMERA button or the ENTER button.

### Template menu

Template. Select a template (in Picture Theme mode only).

### Panorama Settings menu

- Direction. Choose in what direction images will be stitched in a panorama.
- Stitch Count. Select the desired number of snapshots to be taken and stitched into a panorama.
- Auto Stitch. When the Auto Stitch is On, the camera automatically stitches snahpshots into one single file. If Auto Stitch is Off, the snapshots are saved as separate files.

### Sports Settings menu

• Snapshots. Select the number of consecutive shots to capture.

### Flash Light menu

 Flash Light. Set this option to On to turn on the flash light (located at the back of your device) so that you can shoot photos or video clips in a dark-lit environment. This also allows the camera to give off a flash when taking photos. The flash flight is available for use in all capture modes except in Sports and Burst modes.

### Ambience menu

- White Balance. Select a white balance setting type such as Fluorescent, Night, etc. to suit your lighting environment.
- Effect. Choose a special effect such as Grayscale, Sepia, etc., to apply to your photos or video clips.

### Capture Settings menu

- Resolution. Select the desired image or video size.
- Quality. Select the JPEG image quality level for all captured still images. You can choose from Basic, Normal, Fine, and Super Fine.
- Storage. Select where you want to save your files. You can either save the files to the main memory or to a storage card.

### ٥

### Capture Mode menu

 Mode. Switch between different capture modes such as Photo, Video, Contacts Picture, and more. For more information about these modes, see "Capture modes" earlier in this chapter.

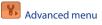

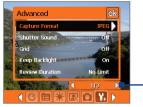

Tap the left/right icon in this bar to switch between the menu pages in the Advanced menu.

Alternatively, when using the Navigation Control buttons, keep pressing down until this bar is selected (bar becomes black in color). Press left/right to switch between the menu pages.

- Capture Format. Select the desired file format.
- Shutter Sound. Choose whether or not you want the camera to make a shutter sound when you press the ENTER button or the CAMERA button to take photos or record video clips.
- Grid. Choose whether or not to show a grid on the Camera screen. Showing a grid helps you frame and center your subject more easily and accurately.

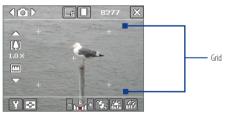

- Keep Backlight. Choose whether to turn the backlight on or off while using the camera. This overrides your device backlight settings while you are using the camera.
- Review Duration. Set a time length for displaying the captured image/video on the Review screen before automatically saving it and returning to the live Camera screen. Select No Limit if you do not want to impose a time limit. Select No Review to immediately return to the live Camera screen after capturing.

- Flicker Adjustment. When taking indoor shots, flicker on the camera screen may be caused by inconsistencies between the vertical scan rate of the camera display and the flicker frequency of fluorescent lighting. To reduce flicker, you can change the flicker adjustment setting to Auto or to the proper frequency (50Hz or 60Hz) of the country where your device is being used.
- Record with Audio. Select On to record audio with the captured video clips. This is selected by default. If you select Off and then capture a video clip, it will have no audio.
- Prefix. Specify how to name captured images and video clips. When Default is selected, the file name of each new captured file is set to "IMAGE" or "VIDEO" followed by a sequential number, for example: IMAGE\_001.jpg. You may also choose to name files using either the current Date or Date & Time as the prefix.
- Counter. By default, the newly captured image or video files are named with a prefix and some sequential numbers, such as 001, 002, and so on. To reset the numbering to "001" for your captured files, tap Reset.
- Recording Limit. Specify the maximum time or file size for recording.
- Template Folder (in Picture Theme mode only). By default, templates are stored in the \My Documents\Templates folder on the device's Main Memory. If you transferred some templates to a storage card (via File Explorer), set this option to Main + Card to specify that templates are located in both the main memory and the storage card.

 Adjust. This option allows you to adjust the camera display properties, such as Contrast, Saturation, Hue, and Sharpness.

| in a  |                                                                                                    | Contrast         | 1        |
|-------|----------------------------------------------------------------------------------------------------|------------------|----------|
|       |                                                                                                    | Saturation       |          |
|       | A CONTRACTOR                                                                                                    | Hue              | -        |
|       | and the second second se                                                                                                    | Sharpness        | 5        |
|       | A State of the state of the sta |                  |          |
|       | and the second                                                                                                    |                  | 3        |
|       |                                                                                                    | • 1 <b>1</b> 🛛 🖸 | <u> </u> |
| 1.1.1 | Anton a Star                                                                                                    | - +5 + X         | 5        |
|       | (° 4 🔆                                                                                                    |                  |          |
|       |                                                                                                    |                  |          |
|       |                                                                                                    | 2                |          |

- 1 In the submenu, tap one of the properties to adjust. Alternatively, press NAVIGATION up/down to select a property.
- 2 To increase/decrease the value, tap the plus/minus icon or press NAVIGATION left/right. The live Camera screen on the background immediately displays the effect of changes.
- 3 Tap to save the settings and close the submenu.
- 4 Tap to reset all properties to their default.
- 5 Tap to close the submenu without applying and saving the changes.

### 8.2 Using Pictures & Videos

The **Pictures & Videos** program collects, organizes, and sorts images and video clips in the following formats on your device.

| File Type     | File Extensions            |
|---------------|----------------------------|
| Image         | *.bmp, *.jpg               |
| GIF animation | *.gif                      |
| Video         | *.avi, *.wmv, *.mp4, *.3gp |

You can view the pictures as a slide show, beam them, send them via e-mail, edit them, or set them as the background on the Today screen.

#### To copy pictures, GIF animation files, and video clips to your device

You can copy pictures, GIF animation files, and video files from your PC and view them on your device.

 Copy the pictures, GIF animation files, and video files from your PC or a storage card to the My Pictures folder on your device. (You can also copy video files to the My Videos folder.)

For more information about copying files from your PC to your device, see ActiveSync Help on your PC.

Note You can also copy pictures, GIF animation files, and video files from your PC to your device using a memory card. Insert the memory card into the memory card slot on your device, then copy the files from your PC to the folder you created on the memory card.

### To view pictures

- Tap Start > Programs > Pictures & Videos. The images in the My Pictures folder appear as thumbnails by default.
- Select a picture and tap View. If you cannot find a picture in the default My Pictures folder, go to another folder by tapping the Down arrow (
  ).

### To play GIF animation files

- 1. Tap Start > Programs > Pictures & Videos.
- Select a picture and tap View. The GIF Animation program then opens and plays the animation.

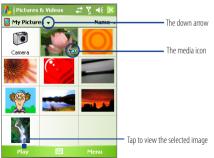

### To play videos with audio

- Tap Start > Programs > Pictures & Videos. By default, the contents of the My Pictures folder will be shown.
- 3. Tap to select a video and play it in Windows Media Player.

### To view slide shows

You can view your pictures as a slide show on your device. Pictures are shown in full-screen view with 5-second intervals between slides.

- 1. Tap Start > Programs > Pictures & Videos.
- 2. Tap Menu > Play Slide Show.

## Note You can specify how pictures are scaled to optimize their display in a slide show. Tap Menu > Options, then tap Portrait Pictures or Landscape Pictures on the Slide Show tab.

Tap anywhere on the screen to display the Slide Show toolbar, which you can use to stop or pause the slide show, rotate the view, and more. Press NAVIGATION right or left to move forward or backward through the slides.

### To sort pictures and video clips

If you store a large number of pictures or video clips on your device, you may find it helpful to sort them to quickly find a specific picture or clip. You can sort by name, date, and size.

- 1. Tap Start > Programs > Pictures & Videos.
- 2. Tap the sort list (labeled Date by default), and select the item you want to sort by (Name, Date, or Size).

### To delete a picture or video clip

Do any of the following to remove a picture or a video clip:

- Select a picture or video clip on the Pictures & Videos screen, and tap Menu > Delete.
- Tap and hold the thumbnail of the picture you want to delete, then tap **Delete**.

Tap **Yes** to confirm the deletion.

### To edit a picture

You can rotate, crop, and adjust the brightness and color contrast of your pictures.

- 1. Tap Start > Programs > Pictures & Videos.
- 2. Tap the picture you want to edit.
- 3. Tap Menu > Edit, and do any of the following:
  - To rotate a picture 90 degrees counterclockwise, tap Rotate.
  - To crop a picture, tap Menu > Crop. Next, tap and drag to select the area to crop. Tap inside the box to crop, or tap outside the box to cancel cropping.
  - To adjust the brightness and contrast levels of a picture, tap Menu
     > AutoCorrect.
- Note To undo an edit, tap Menu > Undo. To cancel all unsaved edits you made to the picture, tap Revert to Saved.

### To set a picture as the Today screen background

You can use a picture as the background on the Today screen.

- 1. Tap Start > Programs > Pictures & Videos.
- 2. Select the picture you want to set as the background.
- 3. Tap Menu > Set as Today Background.
- In Transparency level, select a higher percentage for a more transparent picture, or a lower percentage for a more opaque picture.
- 5. Tap OK.

### To send pictures and video clips via e-mail

You can send pictures and video clips to other devices via e-mail.

- 1. First, set up Messaging to send and receive messages.
- 2. From the program, select the item you want to send.
- 3. Tap **Menu** > **Send**, and select one account (such as Outlook E-mail or MMS) to send the attached item.
- 4. A new message is created with the item attached.
- Enter the recipient name and subject, and tap Send. The message will be sent the next time you synchronize your device.

Note Pictures and video clips are saved automatically before they are sent.

### To beam a picture or video clip

You can beam a picture or video file to another mobile device using Infrared.

- 1. Tap Start > Programs > Pictures & Videos.
- 2. Select the picture or video file you want to beam.
- 3. Tap Menu > Beam.
- 4. Select a device to beam the file to.
- 5. Tap OK.

### To assign pictures to contacts

You can assign a picture to a contact so that you can easily identify the contact at any point of time.

- 1. Tap Start > Programs > Pictures & Videos.
- 2. Select the picture you want to assign to a contact.
- 3. Tap Menu > Save to Contact.
- Tap the contact, or navigate and tap Select to choose the contact from your Contacts list.

#### To customize more image settings

- 1. Tap Start > Programs > Pictures & Videos.
- 2. Select the picture for which you want to configure further settings.
- 3. Tap Menu > Options. The Options screen appears, allowing you to:
  - Resize a picture so that it can be sent faster through e-mail.
  - Set the direction of rotation for the Rotate function.
  - Configure the view settings during slide shows and activate screensaver options.

### 8.3 Using Windows Media Player

You can use Microsoft Windows Media Player 10 Mobile for Pocket PC to play digital audio and video files that are stored on your device or on a network, such as on a Web site.

Using Windows Media Player, you can play both audio and video files. These are the following file formats that are supported by this version of Windows Media Player.

| Video File Formats Supported                                                                                             | File Extensions                            |
|----------------------------------------------------------------------------------------------------|--------------------------------------------|
| <ul> <li>Windows Media Video</li> <li>MPEG4 Simple Profile</li> <li>H.263</li> <li>Motion JPEG</li> <li>3GPP2</li> </ul> | .wmv, .asf<br>.mp4<br>.3gp<br>.avi<br>.3g2 |

| Audio File Formats Supported                                                                 | File Extensions                                           |
|----------------------------------------------------------------------------------------------|-----------------------------------------------------------|
| Windows Media Audio     MP3     MIDI     AMR Narrow Band     AMR Wide Band     AAC     3GPP2 | .wma<br>.mp3<br>.mid, .midi, .rmi<br>.awb<br>.m4a<br>.gcp |

### About the controls

The following are available controls on the Windows Media Player.

|                                                                                                    | This | s control     | Does this                                                                 |
|----------------------------------------------------------------------------------------------------|------|---------------|---------------------------------------------------------------------------|
| 🏄 Windows Media 🛛 🗱 🍸 📢 💌                                                                                                    | 1    |               | Plays/Pauses a file.                                                      |
| 1-nature_15fps<br>Playing                                                                                                    | 2    |               | Displays the video in full screen.                                        |
|                                                                                                    | 3    | •             | Displays a Web site<br>where you can find<br>music and videos to<br>play. |
| 00:04 00 000<br>00:04 00 00<br>00:04 00 00<br>00:04 00<br>00:04 | 4    |               | Adjusts the playback<br>progress of a selected<br>file.                   |
|                                                                                                    | 5    |               | Skips to the beginning<br>of the current file or to<br>the previous file. |
| 2 3 4 5 6 7 8 9                                                                                                    | 6    | $\mathbf{e}$  | Skips to the next file.                                                   |
| 1                                                                                                    | 7    | $\overline{}$ | Decreases the volume level.                                               |
|                                                                                                    | 8    | •             | Increases the volume<br>level.                                            |
|                                                                                                    | 9    | <b>4</b> D    | Turns the sound on or off.                                                |

Note You can rewind and fast-forward files by pressing and holding the Left/Right controls.

### About the screens and menus

Windows Media Player has three primary screens:

- Playback screen. The default screen that displays the playback controls (such as Play, Pause, Next, Previous, and Volume) and the video window. You can change the appearance of this screen by choosing a different skin.
- Now Playing screen. The screen that displays the Now Playing playlist. This special playlist indicates the current file being played and any files that are "queued up" to play next.
- Library screen. The screen that lets you quickly find your audio files, video files, and playlists. It contains categories such as My Music, My Videos, My TV, and My Playlists.

At the bottom of each screen, you can open a **Menu**. The commands on this menu vary, depending upon which screen you are viewing. For more information about the commands in these menus, see Help on your device.

### About licenses and protected files

Some content (such as digital media files downloaded from the Internet, CD tracks, and videos) have associated licenses that protect them from being unlawfully distributed or shared. Licenses are created and managed by using digital rights management (DRM), which is the technology for securing content and managing its access rights. Some licenses may prevent you from playing files that have been copied to your device. Files that have licenses associated with them are called "protected files."

If you want to copy a protected file from your PC to your device, use the desktop Player to synchronize the file to your device (instead of dragging the file from a folder on your PC to a folder on your device, for example). This will ensure that the license is copied along with the protected file. For more information about synchronizing files to your device and other mobile devices, see desktop Player Help.

### Note You can view the protection status for a file by checking its file properties (tapping Menu > Properties).

### Copy files to your device

Use the latest version of the desktop Player (Windows Media Player 10 or later) to synchronize digital media files to your device (instead of dragging a file from a folder on your PC to a folder on your device, for example). Using the desktop Player ensures that licenses are copied with protected files.

Always synchronize the files to a storage card that is inserted into your device. Do not synchronize to a storage card that is inserted into a storage card reader. In addition, do not synchronize to the internal storage location (RAM) in your device.

### To synchronize content to your device automatically

- 1. On your PC, start Windows Media Player.
- 2. Insert a 32-MB or larger storage card into your device, and then connect your device to your PC.
- If you have not set up synchronization between your device and PC, the Device Setup Wizard opens on your PC.
- In the wizard, click Automatic, select the Customize the playlists that will be synchronized check box, and then select the playlists that you want to synchronize.
- 5. Click Finish.
- The files begin synchronizing to your device. The next time you connect your device to your PC while the desktop version of Windows Media Player is running, synchronization will start automatically.

### To synchronize and copy content manually to your device

- If you have not set up synchronization between your device and PC, follow steps 1 to 5 in "To synchronize content to your device automatically", except that you should click Manual synchronization.
- To choose files to synchronize and copy to your device, do the following:
  - Click the Library tab.
  - In the rightmost pane, click the drop-down list and select Sync List.
  - In the Playlist which is the leftmost pane, select a desired playlist.

 In the File List which is the middle pane, multi-select desired files then drag them to the Sync List.

| • | Click the Start Sync button f | found at the bottom of the Sync List. |
|---|-------------------------------|---------------------------------------|
|---|-------------------------------|---------------------------------------|

|            | 🐉 Windows Media Player                                                                                                    |                                                                                                    |                                                                                                    | + _ □ × .                                                                                                    |
|------------|----------------------------------------------------------------------------------------------------|----------------------------------------------------------------------------------------------------|----------------------------------------------------------------------------------------------------|----------------------------------------------------------------------------------------------------|
|            | Now Playing 👻 Library                                                                                                    | Rip Burn Sync G                                                                                                    | uide Music                                                                                                    | Radio Video 🔰 -                                                                                                    |
|            | 🔎 Search                                                                                                    | 🛃 More Info 🛛 🚽 Library Options 👻                                                                                                    | 📝 Syr                                                                                                    | nc List —                                                                                                    |
| Playlist — | Al Hunc<br>Al Abun Artst<br>Corposer<br>Corposer<br>Co | Tele<br>Tele<br>Tele Journey John<br>Tele Human Do (rado edit)<br>Lite Human Do (rado edit)<br>Lite Human Do (rado edit)<br>Johathigh<br>Windows Welcome music<br>"Highway Blast"<br>Simphony No. 5 (Scherzo)<br>Simphony No. 5 (Scherzo)<br>Simphony N | Ausr 2<br>David Byrne<br>David Byrne<br>David Byrne<br>David Byrne<br>Johne Drag<br>Johne Drag<br>Johnes Drag<br>Johnes Drag<br>Johnes Ara<br>Marc Seales<br>Ludwig van<br>Ludwig van<br>Ludwig van<br>Ludwig van<br>Ludwig van | v Bues" Ready to synchronize<br>and Do (radie ed):<br>Ready to synchronize<br>Ready to synchronize<br>Rea |
|            |                                                                                                    | File Lis                                                                                                    | t                                                                                                    | Sync List                                                                                                    |

Note Audio files copy faster if the desktop Player is configured to automatically set the quality level for audio files copied to your device. For more information, see desktop Player Help on the PC.

### Play media

#### To play items on your device

Use the library on Windows Media Player Mobile to find and play songs, videos, and playlists that are stored on your device or removable storage card.

- 1. If you are not on the Library screen, tap Menu > Library.
- On the Library screen, tap the Library arrow (near the top of the screen), then tap the media storage that you want use, for example, Storage Card.
- In most cases, Windows Media Player Mobile automatically updates the library. However, you can manually update the library to ensure that it contains new files that you recently copied to your device or

storage card. Tap **Menu** > **Update Library** to manually update the library list.

- 4. Select a category (for example, My Music or My Playlists).
- Tap and hold the item that you want to play (such as a song, album, or artist name), then tap Play.
- Note To play a file that is stored on your device but is not in a library, on the Library screen, tap Menu > Open File. Tap and hold the item that you want to play (such as a file or a folder), then tap Play.

#### To play an item on a network

Use the **Open URL** command to play a song or video that is stored on the Internet or on a network server.

- 1. If you are not on the Library screen, tap **Menu** > Library.
- 2. Tap Menu > Open URL.
- 3. Do one of the following:
  - In the URL box, enter a network address.
  - In the History box, tap a URL that you have previously used.
- Note To play an item on a network, you must be connected to a network. For more information about creating a remote connection between your device and a network, see Connections Help on your device.

### Troubleshooting

If you encounter a problem while using the Windows Media Player, a number of resources are available to help you troubleshoot the issue.

For more information, see the Troubleshooting Windows Media Player Mobile page at the Microsoft Web site (<u>http://www.microsoft.com/</u> windows/windowsmedia/player/windowsmobile/troubleshooting.aspx).

# **Chapter 9** Using Other Applications

9.1 Word Mobile 9.2 Excel Mobile 9.3 Viewing Slide Shows with PowerPoint Mobile 9.4 Using ClearVue PDF 9.5 Using MIDlet Manager 9.6 Using ZIP 9.7 Using Voice Speed Dial

### 9.1 Word Mobile

Word Mobile is a streamlined version of Microsoft Word. Word documents created on your PC can be opened and edited on your device. You can also create and edit documents and templates in Word Mobile and save them as **\*.doc**, **\*.rtf**, **\*.txt**, and **\*.dot** files.

You can have only one document open at a time. When you open a second document, the first one is saved and closed automatically.

### To create a Word file

- In Word Mobile, tap New. You will see either a blank document or template, depending on what you have selected as the default template.
- 2. Enter text as desired.
- Tap Menu, then choose whether to set the font, paragraph alignment and indentation, insert the date, do a spelling check, and more.
- 4. When finished, tap OK to save and close the file.

When you close a newly created document, it is automatically named after the first several words in the document and placed in the Word Mobile document list. You can easily rename the document with a more meaningful name and move it to another folder or a storage card.

Note Word Mobile does not fully support some features of Microsoft Word such as revision marks and password protection. Some data and formatting may be lost when you save the document on your device. To see a complete list of features that are not supported in Word Mobile, see Help on your device.

### 9.2 Excel Mobile

Excel Mobile makes it easy for you to open and edit Excel workbooks and templates created on your PC. You can also create new workbooks and templates on your device.

### To create an Excel file

 In Excel Mobile, tap New. You'll see either a blank worksheet or template, depending on what you've selected as the default template.

- 2. Tap a cell to select it. Using the on-screen keyboard, enter your data then tap the **Enter** key.
- Tap Menu, then choose whether to insert cells, charts, symbols or functions, format rows and columns, and more.
- 4. When finished, tap OK to save and close the file.
- Tips Work in full-screen mode to see as much of your workbook as possible.
  - Tap View > Zoom and select a percentage so that you can easily read the worksheet.
- Note Excel Mobile does not fully support some features such as formulas and cell comments. Some data and formatting may be lost when you save the workbook on your device. To see a complete list of features that are not supported in Word Excel, see Help on your device.

### 9.3 Viewing Slide Shows with PowerPoint Mobile

With **PowerPoint Mobile**, you can open and view slide show presentations created on your PC. Slide shows in **\*.ppt** and **\*.pps** format created using PowerPoint '97 and later can be viewed in PowerPoint Mobile.

Many presentation elements built into the slide shows such as slide transitions and animations will play back on the device. If the presentation is set up as a timed slide show, one slide will advance to the next automatically. Links to URLs are also supported.

Features not supported in PowerPoint Mobile include:

- Notes. Notes written for slides will not be visible.
- Rearranging or editing slides. PowerPoint Mobile is a viewer only.
- Some file formats. Files created in \*.ppt format earlier than PowerPoint '97 and HTML files in \*.htm and \*.mht formats are not supported.

### To start a slide show presentation

- 1. Tap Start > Programs > PowerPoint Mobile.
- 2. In the presentation list, tap the slide show you want to view.
- 3. Tap the current slide to advance to the next slide.
- 4. To navigate between slides, tap ▲ | > Next or Previous, or tap Go to

176 Using Other Applications

Slide and tap the slide you want to view.

If the presentation is set up as a timed slide show, slides will advance automatically.

- Notes If you have zoomed in to see a slide in more detail, you cannot navigate to another slide until you zoom out.
  - Tapping Next or Previous may play an animation on a slide rather than navigate to another slide.

### To stop a slide show

• In a PowerPoint Mobile presentation, tap ▲ I > End Show.

### 9.4 Using ClearVue PDF

ClearVue PDF allows you to open and view Portable Document Format (PDF) files. These files usually have a \*.pdf file extension.

### To open a PDF file on your device

- 1. Tap Start > Programs > ClearVue PDF.
- 2. Tap File > Open to view a list of PDF files on your device.
- 3. Tap the file you want to view.

### To navigate through a PDF document

You can do any of the following:

- Tap the Up, Down, Right, and Left arrow keys on the horizontal and vertical scrollbars to move to the desired direction of the page.
- Press NAVIGATION up, down, right, and left to move up or down a page or scroll through the pages.
- Tap the space between the arrow keys and the scrollbar with your stylus to move one screen towards the desired position.
- Tap anywhere on the screen with your stylus and drag it to move around the page so that you can view all the areas.

### To enlarge or reduce the display size

- 1. Open a pdf file you want to view.
- 2. Tap Zoom.

- 3. Select a predefined zoom ratio, or Page Width or Whole Page.
- 4. Tap Custom to set an arbitrary zoom ratio.

### 9.5 Using MIDlet Manager

MIDlets are Java applications that can run on mobile devices. Your device supports Java 2 Micro Edition, J2ME. The **MIDlet Manager** allows you to download Java applications, such as games and tools that are specifically designed for mobile devices. Although some Java applications and games have already been installed on your device, the Java MIDlet Manager gives you the flexibility of installing and managing additional J2ME applications from the Internet.

### To install MIDlets from the Internet

- 1. Locate the MIDlet/MIDlet suite while connected to the Internet.
- 2. Select the MIDlet/MIDlet suite to download.
- 3. Confirm to start downloading.
- 4. Run the file(s) to install.

### To install MIDlets from a PC

You can install the MIDlets/MIDlet suites on your device from a PC using the USB sync cable, infrared, or Bluetooth. MIDlets copied to your device are automatically saved in the My Documents folder. However, you can copy the MIDlet file(s) from a PC to any of the following temporary folders on your device from where MIDlet Manager can install them.

- Device memory: ../My Device/My Documents/My MIDlets
- Storage card: ../My Device/Storage Card
- Note If the My MIDlets folder does not exist in My Documents, you can create one with the same folder name. However, a folder named Storage Card automatically appears after you insert a storage card into your device.

### To install a MIDlet/MIDlet suite

- 1. Tap Start > Programs > MIDlet Manager > Menu > Install > Local.
- 2. From the list, tap the MIDlet/MIDlet suite that you want to install.
- 3. Confirm to complete the installation.

#### 178 Using Other Applications

Note To remove a MIDIet file from the temporary folder, tap and hold the file then tap **Delete** from the shortcut menu.

#### To run MIDlets on your device

- 1. Tap Start > Programs > MIDlet Manager.
- 2. Tap a MIDlet to run.

#### To view the MIDlets currently running

 Tap the down arrow on the top left of the MIDlet Manager screen, then tap Running.

Note To view the most recently used MIDlets, tap Show > Recent.

#### To stop running a MIDlet

- 1. Tap the down arrow on the top left of the MIDlet Manager screen, then tap **Running**.
- 2. Tap and hold a MIDlet on the Running MIDlets screen, and tap Stop.

Note To stop all MIDIets currently running on your device, tap Menu > Stop All.

### Manage MIDlets/MIDlet suites

You can organize the MIDlets into groups and define custom groups. You can also change the default settings for a MIDlet.

### To associate a MIDlet/MIDlet suite to a group

If you installed several MIDlets/MIDlet suites to your device, you can categorize them into groups.

- 1. Tap and hold on a MIDlet/MIDlet suite, then tap **Group**.
- 2. Choose a preset group, or tap **New** if you want to create a custom group, then tap **OK**.

After you have assigned MIDlets/MIDlet suites to respective groups, the group names will appear in the Show menu and you can display them by group.

### To select a sorting order

- 1. Tap the down arrow on the top right of the MIDlet Manager screen to open the **Sort By** menu.
- 2. Choose to sort by Name or by Size.

### To change the display name of a MIDlet

- 1. Tap and hold a MIDlet, and tap Rename.
- 2. Enter a new name for the MIDlet, then tap OK.
- Note You cannot change the name of a MIDlet suite.

### To uninstall a MIDlet/MIDlet suite

Before you uninstall a MIDIet/MIDIet suite, make sure that it is not running.

- 1. Tap and hold the MIDlet/MIDlet suite, and tap Uninstall.
- 2. Tap OK to confirm.

Note You cannot uninstall a single MIDlet from a MIDlet suite; you can uninstall only the complete MIDlet suite.

### To check storage space

 Tap Menu > System Info on the MIDlet Manager screen to see how much device storage space is used by MIDlets.

### To select a type of connection

 Tap Menu > Choose Network Type on the MIDlet Manager screen, and select the type of connection that you will use for downloading MIDlets to your device.

### To configure MIDlet security

You can adjust security settings for each MIDlet/MIDlet suite.

- 1. Tap and hold a MIDlet.
- 2. Tap Security from the shortcut menu.

Note that some features may not be available for all MIDlets/MIDlet suites. The following are the security options that you can set for a running MIDlet/ MIDlet suite.

### 180 Using Other Applications

| Security Option         | Description                                                                          |
|-------------------------|--------------------------------------------------------------------------------------|
| Net Access              | Determines whether a MIDlet/MIDlet suite can access the<br>Internet.                 |
| Local Connectivity      | Enables a MIDlet/MIDlet suite to access services, such as<br>infrared and Bluetooth. |
| App Auto Run            | Enables a MIDlet/MIDlet suite to run at specified times, or<br>any time.             |
| Messaging               | Determines whether a MIDiet/MIDIet suite can send<br>and/or receive SMS messages.    |
| Multimedia<br>Recording | Enables a MIDlet/MIDlet suite to record sounds and images.                           |

Note For a list of error messages that you may receive while managing and using MIDlets/MIDlet suites on your device, see Help on your device.

## 9.6 Using ZIP

This feature allows you to save memory and increase the storage capacity of your device by compressing files in the conventional ZIP format. You can view and extract archive files received from various sources. You can also create new **\*.zip** files on your device.

#### Start ZIP and Open .zip files

You can use **ZIP** to either archive files or open an existing archive file on your device. Each time you start ZIP on your device, it searches for files that have the .zip file extension, and displays these files on the Archive List screen.

#### To start ZIP on your device

Tap Start > Programs > ZIP.

#### To open a ZIP file and extract files

- 1. Open a file using any of the following:
  - Select a file and tap File > Open Archive.
  - Tap and hold a file and tap Open Archive.
  - Double-tap a file.

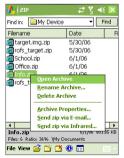

Note You cannot select multiple ZIP files.

- 182 Using Other Applications
  - The files contained in the zip file are then displayed. Select files by doing one of the following:
    - Tap to select a file.
    - To select several files, tap Action and make sure Multi-Select Mode selected. Select files by tapping each file. (Tap a selected file to deselect it).
    - To select all files, tap Action > Select All.
  - 3. Tap Action > Extract.

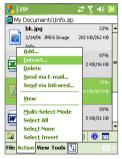

4. Choose a folder in which files will be extracted to, then tap Extract.

#### To create a zip archive

- 1. Tap File > New Archive.
- On the Save As screen, enter a zip file name and choose a folder in which to save the zip file. You can also choose whether the zip file will be saved on the device's main memory or a storage card.
- 3. Tap Save.
- 4. Tap Action > Add.
- 5. Double-tap the folder that contains the files you want to archive.
- 6. Select files by doing one of the following:
  - Tap to select a file.

- To select several files, hold and tap on the screen, then select Multi-Select Mode. Select files by tapping each file. (Tap a selected file to deselect it).
- To select all files, hold and tap on the screen, then tap Select All.
- 7. Tap Add.
- 8. Tap File > Close Archive.
- After closing the zip file, you can tap File > Find Archive to search for all zip files and display them on the Archive List screen.

### 9.7 Using Voice Speed Dial

You can record voice tags so that you can dial a phone number or launch programs simply by speaking a word.

#### Create a voice tag for a phone number

- 1. Tap Start > Contacts to open the Contacts list.
- 2. Do one of the following:
  - Tap and hold the desired contact, then tap Add Voice Tag.
  - Select the desired contact, then tap Menu > Add Voice Tag.
  - Tap the desired contact to open the contact's detailed screen, then tap Menu > Add Voice Tag.
- Select the phone number that you want to create a voice tag, then tap the Record button (

   ).
- When completed, a Voice Tag icon (
   <sup>(4)</sup>) will be displayed on the right of the item.

184 Using Other Applications

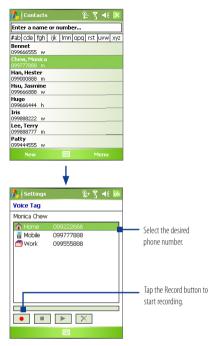

- When you create a voice tag for the item, you can do one of the following:
  - Tap the **Record** button (
    ) to rebuild the voice tag.
  - Tap the **Play** button ( **>**) to play the voice tag.
  - Tap the **Delete** button ( >) to delete the voice tag.

Tip To ensure voice recognition accuracy, please record your voice in a quiet place.

#### Create a voice tag for a program

- 1. Tap Start > Settings > Personal tab > Voice Speed Dial.
- The Application tab displays a list of all installed programs on your device. The procedure for creating a voice tag for a program is the same as the procedure for creating a voice tag for a phone number.
- After you have created a voice tag for a program, you can then launch the program by saying the recorded voice tag after tapping Start > Programs > Voice Speed Dial.

#### Make a call or launch programs using a voice tag

- 1. Tap Start > Programs > Voice Speed Dial.
- After a "beep" sound, say the recorded voice tag that you have assigned to the phone number you want to call or the program you want to launch. The system will repeat the voice tag and then dial out or launch the program automatically.
- **Note** If the system cannot recognize your voice tag, please speak clearly and reduce the surrounding noise, then try again.

#### To view and test the voice tags you have created

- 1. Tap Start > Settings > Personal tab > Voice Speed Dial.
- The Voice Tag tab displays a list that contains all the voice tags you have created. Select an item in the list, and you can do one of the following:
  - Tap the **Record** button ( ) to rebuild the voice tag.
  - Tap the **Play** button ( **>**) to play the voice tag.
  - Tap the **Delete** button ( >) to delete the voice tag.

186 Using Other Applications

# Appendix

A.1 Regulatory Notices A.2 PC Requirement to Run ActiveSync 4.x A.3 Specifications

# A.1 Regulatory Notices

### **Regulatory Agency IDs**

For regulatory identification purposes, your product is assigned a model number of HERM200.

To ensure continued reliable and safe operation of your device, use only the accessories listed below with your HERM200.

The Battery Pack has been assigned a model number of PA16A, HERM160 or HERM161.

This product is intended for use with a certified Class 2 Limited Power Source, rated 5 Volts DC, maximum 1 Amp power supply unit.

### **European Union Notice**

Products with CE marking comply with the R&TTE Directive (99/5/EC), the EMC Directive (89/336/EEC), and the Low Voltage Directive (73/23/EEC) issued by the Commission of the European Community.

Compliance with these directives implies conformity to the following European Norms (in parentheses are the equivalent international standards).

EN 60950-1 (IEC 60950-1)
 Safety of InformationTechnology Equipment.

#### • ETSI EN 301 511

Global system for mobile communications (GSM); Harmonized EN for mobile stations in the GSM 900 and GSM 1800 bands, covering essential requirements of article 3.2 of the R&TTE directive (1995/5/ EC).

• ETSI EN 301 489-1

Electromagnetic compatibility and Radio spectrum Matters (ERM); ElectroMagnetic Compatibility (EMC) standard for radio equipment and services; Part 1: Common technical requirements.

• ETSI EN 301 489-7

Electromagnetic compatibility and Radio spectrum Matters (ERM); ElectroMagnetic Compatibility (EMC) standard for radio equipment and services; Part 7: Specific conditions for mobile and portable radio and ancillary equipment of digital cellular radio telecommunications systems (GSM and DCS).

#### • ETSI EN 301 489-17

Electromagnetic compatibility and Radio spectrum Matters (ERM); ElectroMagnetic Compatibility (EMC) standard for radio equipment and services; Part 17: Specific conditions for 2.4 GHz wideband transmission systems and 5 GHz high performance RLAN equipment.

#### • EN 301 489-24

Electromagnetic compatibility and radio spectrum matters (ERM); Electromagnetic compatibility (EMC) standard for radio equipment and services; Part 24: Specific conditions for IMT-2000 CDMA direct spread (UTRA) for mobile and portable (UE) radio and ancillary equipment.

#### • EN 301 908

Electromagnetic compatibility and radio spectrum matters (ERM); Base stations (BS) and user equipment (UE) for IMT-2000 third generation cellular networks.

#### • ETSI EN 300 328

Electromagnetic compatibility and Radio spectrum Matters (ERM); Wideband Transmission systems; data transmission equipment operating in the 2.4 GHz ISM band and using spread spectrum modulation techniques.

#### EN 50360:2001

Product standard to demonstrate the compliance of mobile phones with the basic restrictions related to human exposure to electromagnetic fields (300 MHz - 3 GHz).

#### • EN 50392:2002

Generic standard to demonstrate the compliance of low power electronic and electrical apparatus with the basic restrictions related to human exposure to electromagnetic fields (10 MHz – 300 GHz) – General public.

# €0560

| This equipment may be operated in: |    |    |    |    |    |    |    |
|------------------------------------|----|----|----|----|----|----|----|
| AT                                 | BE | BG | CH | CY | CZ | DE | DK |
| EE                                 | ES | FI | FR | GB | GR | HU | IE |
| IT                                 | IS | LI | LT | LU | LV | MT | NL |
| NO                                 | PL | PT | RO | SE | SI | SK | TR |

#### Federal Communications Commission Notice

This device complies with part 15 of the FCC Rules. Operation is subject to the following two conditions: (1) This device may not cause harmful interference, and (2) this device must accept any interference received, including interference that may cause undesired operation.

This equipment has been tested and found to comply with the limits for a Class B digital device, pursuant to Part 15 of the FCC Rules. These limits are designed to provide reasonable protection against harmful interference in a residential installation. This equipment generates, uses, and can radiate radio frequency energy and, if not installed and used in accordance with the instructions, may cause harmful interference to radio communications. However, there is no guarantee that interference will not occur in a particular installation. If this equipment does cause harmful interference to radio or TV reception, which can be determined by turning the equipment on and off, the user is encouraged to try to correct the interference by one or more of the following measures:

- Reorient or relocate the receiving antenna.
- Increase the separation between the equipment and receiver.
- Connect the equipment into an outlet on a circuit different from that to which the receiver is connected.
- Consult the dealer or an experienced radio or television technician for help.

### Modifications

The FCC requires the user to be notified that any changes or modifications made to the device that are not expressly approved by High Tech Computer Corporation may void the user's authority to operate the equipment.

#### Safety Precautions for RF Exposure

Tests for SAR are conducted using standard operating positions specified by the FCC with the phone transmitting at its highest certified power level in all tested frequency bands. Although the SAR is determined at the highest certified power level, the actual SAR level of the phone while operation can be well below the maximum value. This is because the phone is designed to operate at multiple power levels so as to use only the power required to reach the network. In general, the closer you are to a wireless base station antenna, the lower the power output. Before a phone model is available for sale to the public, it must be tested and certified to the FCC that it does not exceed the limit established by the government-adopted requirement for safe exposure. The tests are performed in positions and locations (for example, at the ear and worn on the body) as required by the FCC for each model. (Body-worn measurements may differ among phone models. depending upon available accessories and FCC requirements). For bodyworn operation, to maintain compliance with FCC RF exposure guidelines, use only High Tech computer, Corp. approved accessories. When carrying the phone while it is on, use the specific High Tech Computer Corp, supplied or approved carrying case, holster, or other body-worn accessory.

Use of non High Tech Computer Corp. approved accessories may violate FCC RF exposure guidelines and should be avoided.

### SAR Information

0.572 W/kg @ 10g (CE)

#### WEEE Notice

The Directive on Waste Electrical and Electronic Equipment (WEEE), which entered into force as European law on 13th February 2003, resulted in a major change in the treatment of electrical equipment at end-of-life.

The purpose of this Directive is, as a first priority, the prevention of WEEE, and in addition, to promote the reuse, recycling and other forms of recovery of such wastes so as to reduce disposal.

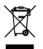

The WEEE logo (shown at the left) on the product or on its box indicates that this product must not be disposed of or dumped with your other household waste. You are liable to dispose of all your electronic or electrical waste equipment by relocating over to the specified collection point for recycling of such hazardous waste. Isolated collection and proper recovery of your electronic and electrical waste equipment at the time of disposal will allow us to help conserving natural resources. Moreover, proper recycling of the electronic and electrical waste equipment will ensure safety of human health and environment. For more information about electronic and electrical waste equipment disposal, recovery, and collection points, please contact your local city centre, household waste disposal service, shop from where you purchased the equipment, or manufacturer of the equipment.

### **RoHS** Compliance

This product is in compliance with Directive 2002/95/EC of the European Parliament and of the Council of 27 January 2003, on the restriction of the use of certain hazardous substances in electrical and electronic equipment (RoHS) and its amendments.

Appendix 193

# A.2 PC Requirement to Run ActiveSync 4.x

To connect your device to the PC, you must have Microsoft® ActiveSync® program installed on your PC. ActiveSync 4.x is included in the **Getting Started CD**, which is compatible with the following operating systems and applications:

- Microsoft<sup>®</sup> Windows<sup>®</sup> 2000 Service Pack 4
- Microsoft® Windows® Server 2003 Service Pack 1
- Microsoft® Windows® Server 2003 IA64 Edition Service Pack 1
- Microsoft<sup>®</sup> Windows<sup>®</sup> Server 2003 x64 Edition Service Pack 1
- Microsoft<sup>®</sup> Windows<sup>®</sup> XP Professional Service Packs 1 and 2
- Microsoft<sup>®</sup> Windows<sup>®</sup> XP Home Service Packs 1 and 2
- Microsoft® Windows® XP Tablet PC Edition 2005
- Microsoft<sup>®</sup> Windows<sup>®</sup> XP Media Center Edition 2005
- Microsoft® Windows® XP Professional x64 Edition
- Microsoft® Outlook® 98, Microsoft® Outlook® 2000 and Microsoft® Outlook® XP, and Microsoft® Outlook® 2003 messaging and collaboration clients
- Microsoft<sup>®</sup> Office 97, excluding Outlook
- Microsoft® Office 2000
- Microsoft® Office XP
- Microsoft® Office 2003
- Microsoft<sup>®</sup> Internet Explorer 4.01 or later (required)
- Microsoft® Systems Management Server 2.0

# A.3 Specifications

| System Information |                                         |
|--------------------|-----------------------------------------|
| Processor          | 400MHz Samsung stacked CPU              |
| Memory             | - ROM : 128 MB<br>- RAM : 64 MB SDRAM   |
| Operating System   | Windows Mobile <sup>™</sup> Version 5.0 |

| Power                       |                                                                                                    |
|-----------------------------|----------------------------------------------------------------------------------------------------|
| Battery                     | Rechargeable Lithium-ion polymer battery, 1350 mAh                                                                                                    |
| Charging Time               | 3 hours                                                                                                    |
| Battery Life<br>(estimates) | Standby time: up to 200 hours for GSM; 180 ~ 250 hours<br>for UMTS.<br>Talk time (Screen off): 4 ~ 5 hours for GSM; 2 ~ 4 hours for<br>UMTS.<br>Media playback: 8 hours (WMV); 12 hours (WMA) |
| AC Adapter                  | AC input: 100 ~ 240V AC, 50/60 Hz<br>DC output: 5V and 1A                                                                                                    |

| Display    |                                                                            |
|------------|----------------------------------------------------------------------------|
| LCD Type   | 2.8" transflective TFT-LCD with backlight LEDs, touch-<br>sensitive screen |
| Resolution | 240 x 320 with 65,536 colors                                               |
| Alignment  | Portrait and Landscape                                                     |

| WCDMA / GSM / EDGE Module |                                                                                      |  |
|---------------------------|--------------------------------------------------------------------------------------|--|
| Functionality             | UMTS (2100 for Europe, 850/1900 for USA)<br>GSM/GPRS/EDGE (850, 900, 1800, and 1900) |  |
| Mode                      | Dual (GSM)                                                                           |  |
| Internal Antenna          | Yes                                                                                  |  |

| Physical   |                                         |
|------------|-----------------------------------------|
| Dimensions | 112.5 mm (L) x 58 mm (W) x 21.95 mm (T) |
| Weight     | 176g (with battery)                     |

| Camera Module |                                                                                                    |
|---------------|----------------------------------------------------------------------------------------------------|
| Туре          | Main camera: 2 Mega pixel color CMOS camera with<br>adjustable lens for normal and macro shooting, and with<br>flash light<br>Second camera: Color CMOS CIF camera |
| Resolution    | Photo: 1600x1200, 1280x1024 (SXGA), 640x480 (VGA),<br>320x240 (QVGA), 160x120 (QQVGA)<br>Video: 352x288 (CIF), 320x240 (QVGA), 176x144 (QCIF),<br>128x96           |
| Digital Zoom  | Up to 8x                                                                                                    |

| Controls and Lights   |                                                                                                    |
|-----------------------|----------------------------------------------------------------------------------------------------|
| Navigation<br>Buttons | S-way Navigation Control     Five program buttons : MESSAGING, INTERNET     EXPLORER, CAMERA, COMM MANAGER, VOICE     COMMAND     Two phone functions : TALK and END     START MENU button     Two OK buttons     VIDEO CALL button     Two soft keys     Jog Wheel     POWER button     RESET button |
| Hardware<br>Keyboard  | QWERTY keyboard with two additional soft keys, and an<br>ambient sensor that detects low light and automatically<br>illuminates the keyboard.                                                                                                    |

#### 196 Appendix

| LEDs | The left LED shows a blinking Blue light for Bluetooth<br>system notification of powered-up and ready to transmit<br>radio frequency signal, and a blinking Green light for Wi-Fi<br>status. When both Bluetooth and Wi-Fi are enabled, their<br>lights blink alternately. |
|------|----------------------------------------------------------------------------------------------------|
|      | The right (bi-color) LED shows Green and Amber lights<br>for UMTS/GSM standby, UMTS/GSM message, UMTS/GSM<br>network status, notification, and battery charging status.                                                                                                    |
|      | , , , , , , , , , , , , , , , , , , , ,                                                                                                    |

| Audio                  |                           |
|------------------------|---------------------------|
| Audio Controller       | AGC                       |
| Microphone/<br>Speaker | Built-in/Dual, Hands-free |
| Headphone              | AMR/AAC/WAV/WMA/MP3 codec |

| Connections              |                                                          |
|--------------------------|----------------------------------------------------------|
| Infrared                 | IrDA SIR                                                 |
| I/O Port                 | mini-USB (for USB, serial, audio, and power connections) |
| Car Antenna<br>Connector | External connector for WCDMA, GSM and EDGE               |
| Wireless<br>Connection   | Bluetooth, Wi-Fi                                         |

| Expansion Slots |          |  |
|-----------------|----------|--|
| Card Slot       | Micro SD |  |

# Index

198 Index

# A

About licenses and protected media 169 ActiveSync

- Comm Manager 95 - install and set up 56 - overview 24 - synchronize 60 Add and remove programs 77 Add attachment to message 122 Alarm 72 Answer/end a call 44 Appointment search 38 Assign pitoures to contacts 166 Assign programs or shortcuts to hardware buttons 73 Attachments 123

# В

Backlight 75 Back up files 80 Battery - battery information 18 - charge battery 19 - check battery power 18 - save battery power 75, 106 Beam - via Bluetooth 100 - via Infrared 166 Block Recognizer 35 Bluetooth - Bluetooth modem 103 - discoverable 96, 97 - hands-free headset 98 - modes 96 - overview 96 - partnership (pairing) 97

- synchronize 64 - turn on and off 95 Burst capture mode 149 Button controls and LEDs 195

### C

Calculator 24 Calendar 24 134 Calendar search 38 Calibration 20 Camera - capture modes 148, 149 - controls 150 - file formats 150 - icons 150 - macro mode 148 - normal mode 148 - overview 24 - settings 157 - specifications 195 Change - device name 71 - screen text size 74 ClearVue PDF 24, 176 Clock & Alarms 28,72 Close program 80 Comm Manager 25, 94 Compose messages 121 Conference call 53 Connect device to Internet - dial-up to ISP 90 - GPRS 88 Connect notebook to Internet using device as modem Connect to private network 90 Contacts 25, 136

Contacts Picture capture mode 149 Contacts search 38 Cookies 94 Copy - contacts to SIM card 137 - files between device and PC 81 - files to storage card 80 - media files from PC to device 170 - pictures and video clips from PC to device 163 - SIM contacts to device 137 Customize - fart menu 71 - Today screen 70

# D

Date 72 Delete pictures and videos 165 Dial-up to ISP 90 Digitally sign messages 67, 124 Digital Rights Management (DRM) 169 Digital signature - verify 125 Dimensions and weight 195 Direct Push 62, 95 Disconnect data services 95 Download Agent 25 Download messages 123 Draw 144

# E

E-mail - IMAP4 119 - Outlook 118 - POP3 119 - search 38 - security 67 - settings (POP3/IMAP4) 120 Edit picture 165 Emergency call 54 Encrypt messages 67, 124 Excel Mobile 25, 174 Exchange Server - schedule synchronization 62 - synchronize 61 Exclude e-mail address when replying to all 122

### F

Favorites (Internet Explorer) 92 File Explorer 25 Find - device information 74 - operating system version number 74 Find contact - online 138 - on device 138 Flight mode 41 Forward message 121

## G

Games 25 GIF animation 163 GPRS 88

# Η

Hardware keyboard 32 Hard reset 85 Help 25 Help search 38 Home page (Internet Explorer) 92

### I

IMAP4 119 Infrared (IR) - beam picture or video 166 - infrared modem 109, 110 - synchronize 64 Input methods - Block Recognizer 35 - Keyboard 34 - Letter Recognizer 34 - Symbol Pad 37 - Transcriber 35 Input Panel 33 Install and set up ActiveSync 56 International call 54 Internet Explorer Mobile 25, 92 Internet security settings 94

### Κ

Keyboard - on-screen 34 - QWERTY 32 Keypad tone 76

### L

Language 72 Letter Recognizer 34 Library screen (Windows Media Player Mobile) 169

### Μ

Mail search 38 Make call - from Call History 43

- from Contacts 42 - from Phone program 42 - from SIM Manager 44 - from Speed Dial 43 Media synchronization settings 65 Memory 79, 194 Message folders 126 Messaging - IMAP4 119 - MMS 127 - Outlook e-mail 118 - overview 25 - POP3 119 - SMS 121 MIDlet Manager - configure MIDlet security 179 - install MIDlets from Internet 177 - install MIDlets from PC 177 - manage MIDlets/MIDlet suites 178 - overview 25, 177 - uninstall MIDlets/MIDlet suites 179 MMS 127 - add canned text 131 - create and send 130 - MMS settings 128 - view and reply 132 MMS Video capture mode 149, 153 MSN Messenger 133

#### Ν

Network card 91 Notes 25, 38, 143 Notes search 38 Now Playing screen (Windows Media Player Mobile) 169 Open PDF file 176 Outlook e-mail 118 Owner information 83

# Ρ

Panorama capture mode 149 Password 82 PDF 176 Personal and system settings 73 Phone 25, 40, 42 Phone network settings 76 Phone services 76 Phone settings 75 Pictures & Videos - assign pictures to contacts 166 - delete 165 - edit picture 165 - file formats 162 - overview 25 - play GIF animation 163 - play videos 164 - sort 164 - view pictures 163 - view slideshows 164 Picture Theme capture mode 149 PIN 40,82 Playback screen (Windows Media Player Mobile) 169 Play GIF animation 163 Play media 171 Play videos 164 Pocket MSN 25 Pocket MSN Messenger 133 POP3 119 PowerPoint Mobile 25, 175 Programs - ActiveSync 24

- Calculator 24 - Calendar 24, 134 - Camera 24 148 - ClearVue PDF 24, 176 - Comm Manager 25, 94 - Contacts 25, 136 - Download Agent 25 - Excel Mobile 25, 174 - File Explorer 25 - Games 25 - Help 25 - Internet Explorer Mobile 25, 92 - Messaging 25, 118 - MIDlet Manager 25, 177 - Notes 25, 143 - Phone 25, 42 - Pictures & Videos 25, 162 - Pocket MSN 25, 133 - PowerPoint Mobile 25, 175 - Search 25, 38 - SIM Manager 26, 44, 136 - STK (SIM Tool Kit) Service 26 - Streaming Media 26 - Tasks 26, 141 - Terminal Services Client 26, 114 - Voice Speed Dial 26, 183 - Windows Media Player Mobile 26, 167 - Wireless Modem 26, 109 - Word Mobile 26, 174 - ZIP 26, 181 Put call on hold 53

### Q

QWERTY keyboard 32

# R

Receive call 44 Receive messages 121 Record voice note 144 Regional options 72 Regulatory notices 188 Reply message 121, 122 Reply MMS 132 Reset - hard reset 84 - soft reset 84 Review screen (Camera) 154 Ring tor 95 Ring tore 75 Ring type 76

# S

Save picture from Web page 93 Search 25, 38 Secure/Multipurpose Internet Mail Extension (S/MIME) 67 Security settings (Internet Explorer) 94 Send messages 121 Send pictures and videos via e-mail 166 Settings (Connections tab) - Beam 29 - Bluetooth 29 - Connections 29 - CSD Line Type 29 - GPRS Setting 29 - Network Cards 29 - Wireless I AN 29 Settings (Personal tab) - Buttons 27 - Input 27

-Lock 27 - Menus 27 - Owner Information 27 - Phone 27 Sounds and Notifications 27 -Today 27 - Voice Speed Dial 27 Settings (System tab) - About 28 - Backlight 28 - Certificates 28 - Clear Storage 28 - Clock & Alarms 28 - Device Information 28 - Error Reporting 28 - Key Lock 28 - Memory 28 - Microphone AGC 28 - Power 28 - Regional Settings 28 - Remove Programs 28 - Screen 28 Set picture as Today screen background 165 SIM card 18 SIM Manager - copy contacts to SIM card 137 - copy SIM contacts to device 137 - create SIM contact 136 - make call 44 - overview 26 Smart Dialing 49 SMS 121 Soft reset 84 Sounds & Notifications 74 Speakerphone 53 Specifications 194

Speed Dial 43 Sports capture mode 149 Start menu 71 Still image capture modes 153 STK (SIM Tool Kit) Service 26 Storage card - check available space 79 - copy files 80 - synchronize 66 Streaming Media Player 26 Swap/switch calls 53 Symbol Pad 37 Synchronize - ActiveSvnc 60 - change information types 61 - music, video, and pictures 65 - Outlook information with computer 60 - Outlook information with Exchange Server 61 schedule synchronization with Exchange Server 62 - via Bluetooth 64 - via Infrared 64 - Windows Media Player 65, 170 Sync Setup Wizard 56 System information 194

# Т

Tasks 26, 141 Tasks search 38 Temporary Internet files (Internet Explorer) – delete 94 Terminal Services Client 114 Text size - screen 74 - Web pages 93 Time 72 Today Screen 22 Today screen 70 Transcriber 35 Troubleshoot Windows Media Player 172 Turn device on and off 20 Turn flight mode on and off 41 Turn phone function on and off 40, 95

# U

USB modem 109, 110

### V

Verify digital signature 125 Vibrate 41.95 Video call 45 Video capture mode 153 View - MMS 132 - photo slideshows 164 - pictures 163 Voice call 42 Voice note 144 Voice Speed Dial - create - voice tag for phone number 183 - voice tag for program 185 - make call or launch program 185 - overview 26, 183 Voice tag - create - for phone number 183 - for program 185 - make call or launch program 185

204 Index

Volume 41

# W

Web pages - layout 93 - text size 93 Wi-Fi 95, 105 Windows Media Player Mobile - file formats 167 - menus 169 - overview 26 - troubleshoot 172 Wireless Modem 26, 109 Word Mobile 26, 174

# Ζ

ZIP

- create archive 182
- open zip file and extract files 181
- overview 26, 181
Zoom (Camera) 155